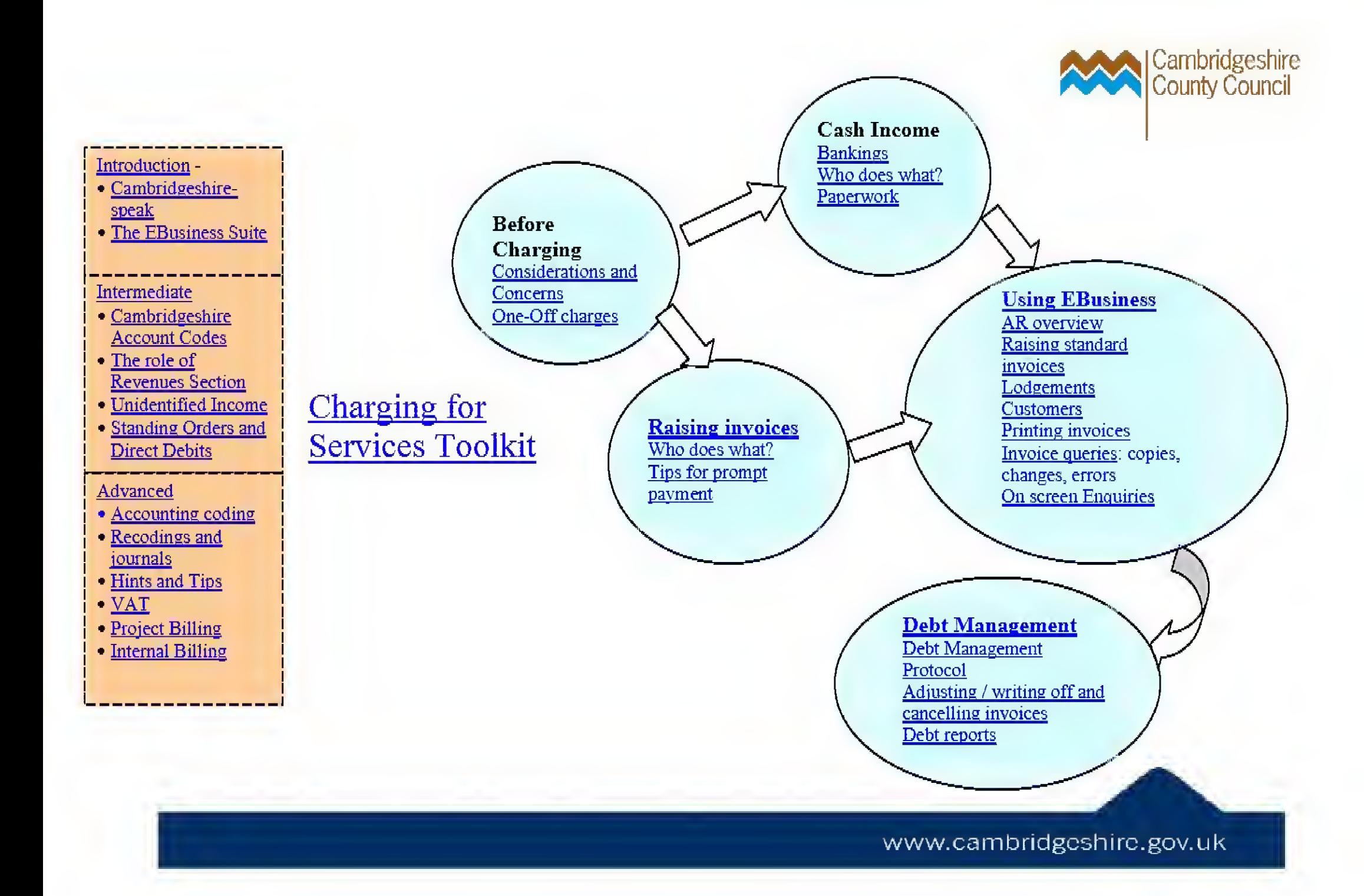

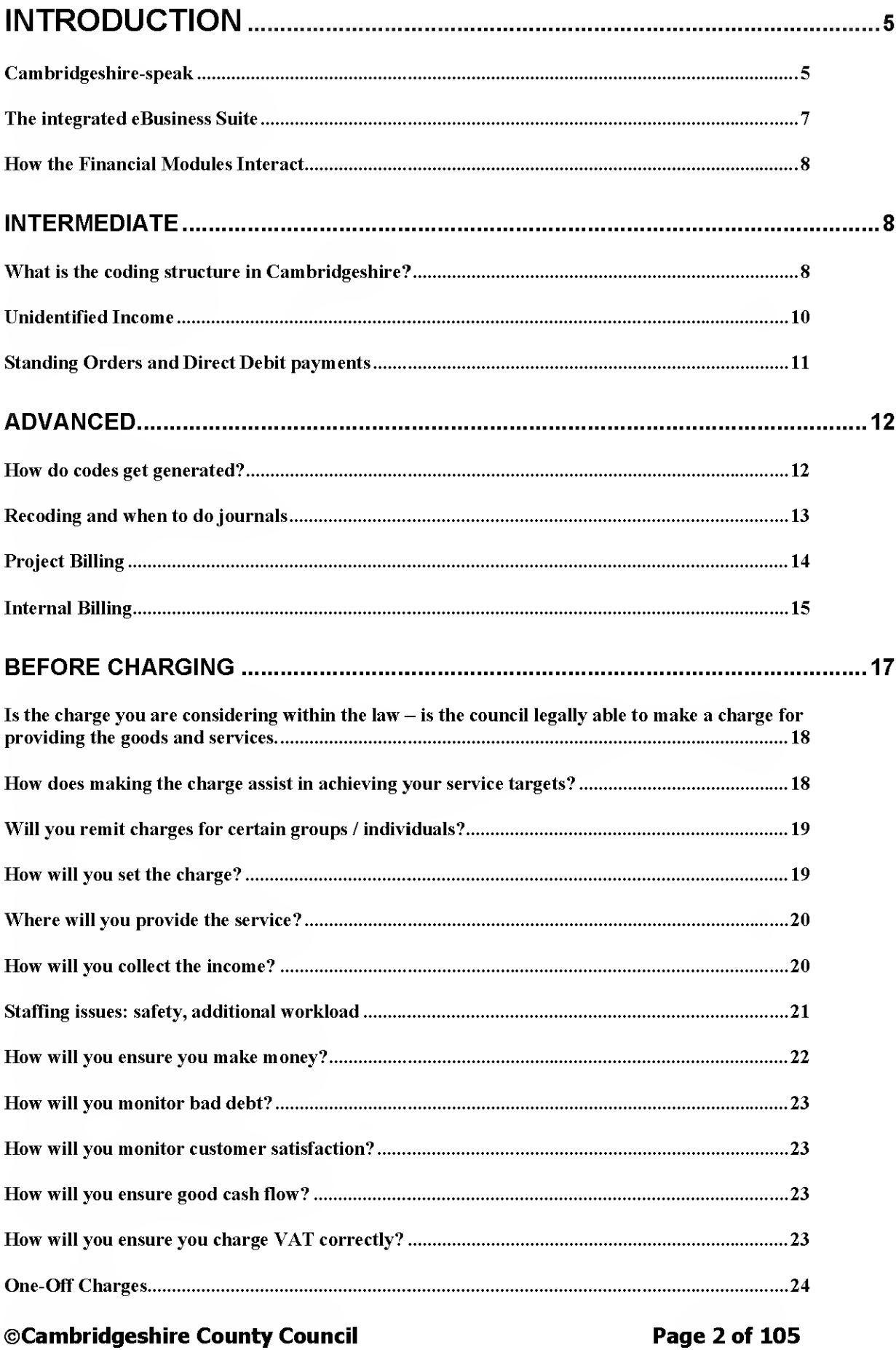

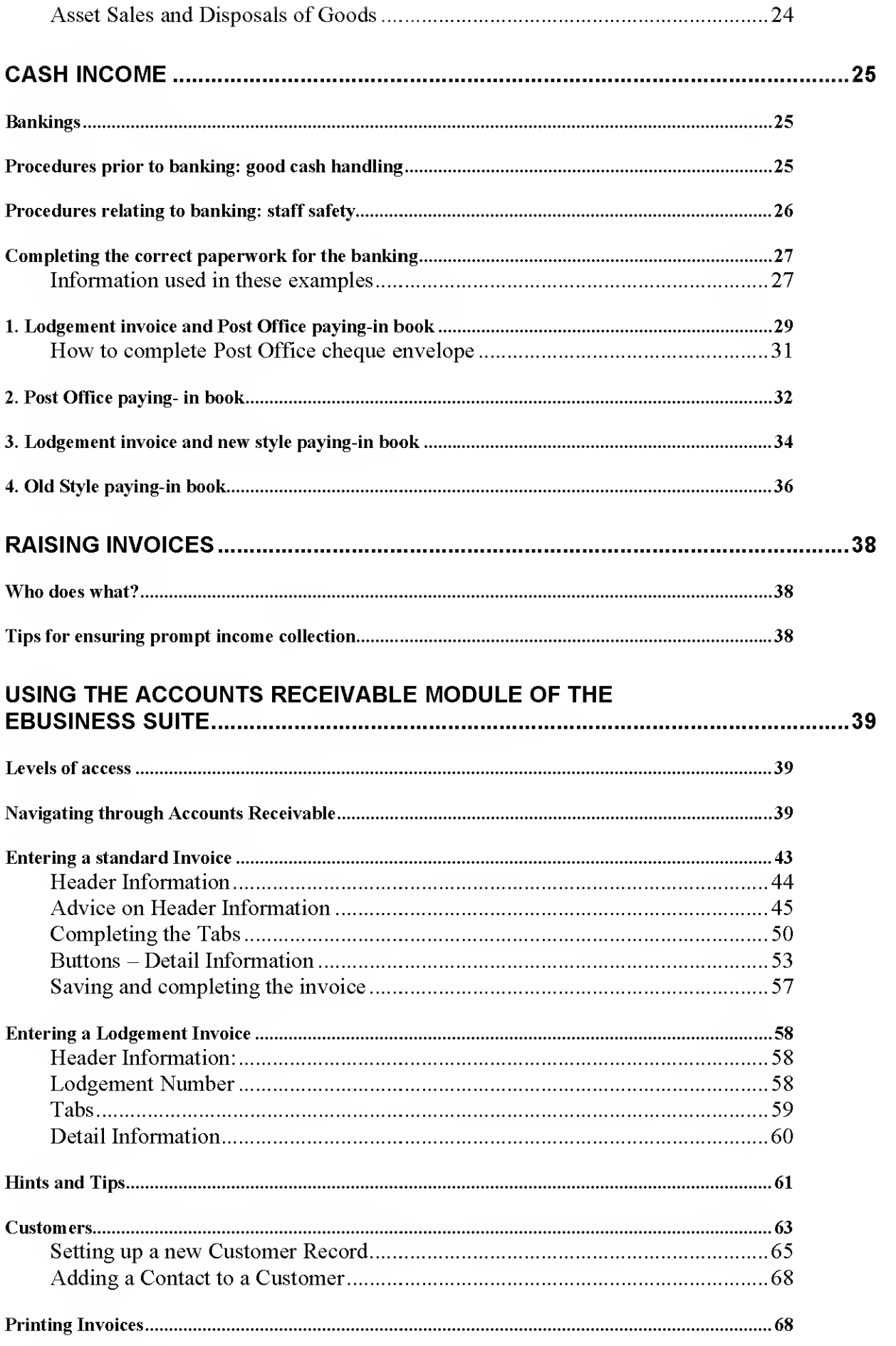

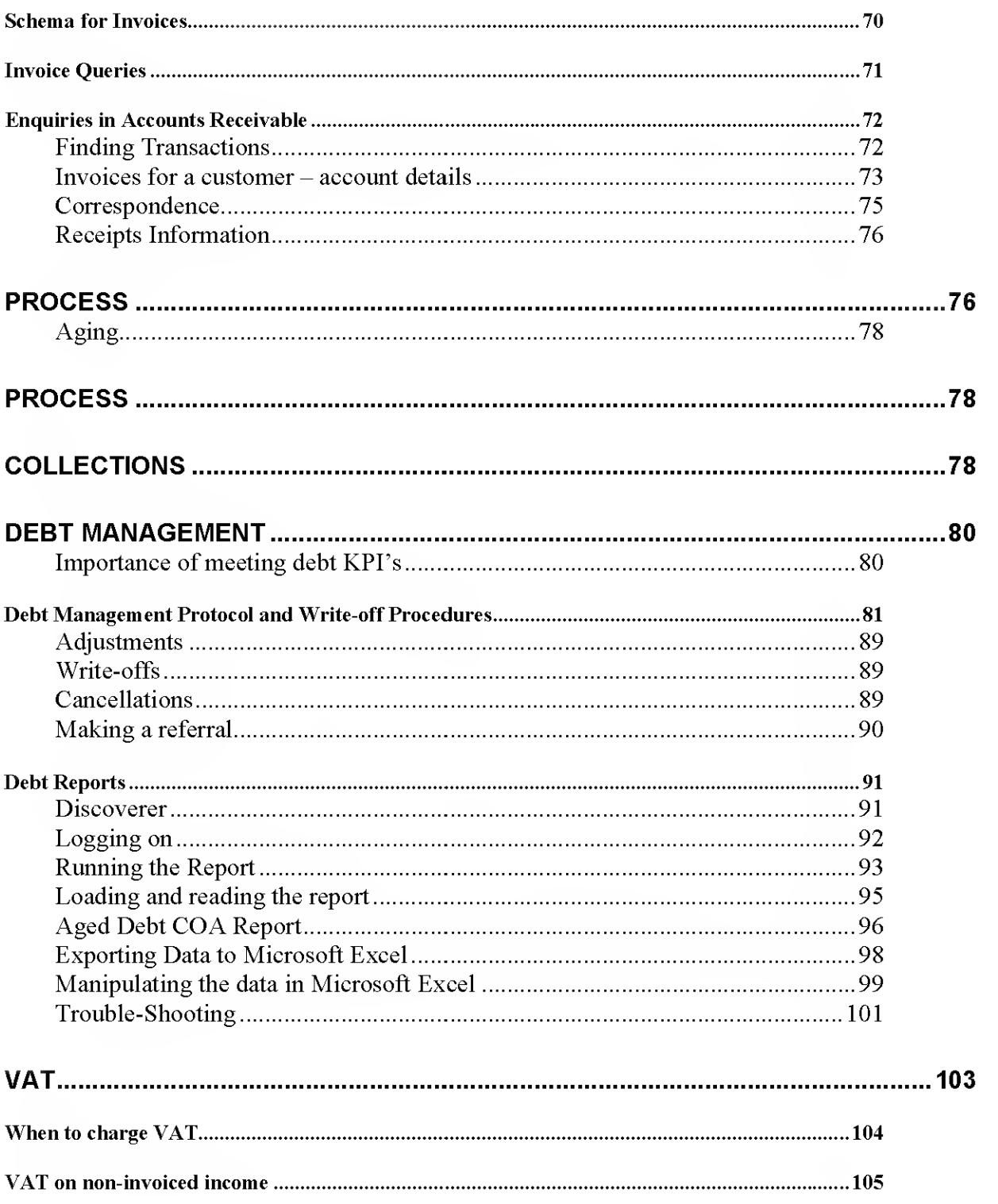

# Introduction

### Cambrid geshire-speak

The American company, Oracle, provide us with a software package, which is actually a number of linked modules, each with their own names, but which in Cambridgeshire all go under the heading of the "eBusiness Suite". This software is very wide ranging, and covers HR, Property, Capital Projects, as well as General Ledger (budgeting and accounting), procurement and debt management.

In Cambridgeshire, we talk of the process of charging for the services we provide as the "debt management" process. This has four steps: Order Management, Invoicing, Debt Management and cash management.

Order Management is the only one of the four steps that does not take place on the eBusiness Suite. This term, in the private sector, is sometimes called Sales Order Processing, and essentially it means keeping track of the services and goods you have promised to provide. Some organisations have software to do this, and when they do sales orders are recognised in the general ledger as being demands or unfilled back orders. Cambridgeshire requires users to maintain their own lists and databases of sales / goods promised, occasionally using the Agency Charging System to do this.

Invoicing occurs through the eBusiness suite. There is a one-step process, which recognises the invoice produced as an actual immediately in the General Ledger. That means as soon as you raise the invoice, you look like you've got the money in the general ledger and in budgetary control reports. Where cash income which doesn't relate to invoices is banked, a Lodgement invoice must be raised first by the team if they have access to the eBusiness Suite so that when the cash appears on the county's bank statement, the cash office know who it belongs to and which accounting codes it should go to.

Debt Management is the activity that takes place to ensure that the invoices raised are actually paid. Sending out an invoice is a useless activity if it is never followed up. The eBusiness Suite supports this process by generating letters at an agreed point in the debt management cycle, (this letter production is called "dunning"). Customer Calls allows the Recovery team to record details of discussions and agreements made with customers.

Cash Management is the process whereby the bank statement is reconciled with the list of invoices outstanding to check which have been paid. This is handled by the Collections team. This may generate queries, which are referred to local admin staff to follow-up and confirm invoice details/codes for payments to be allocated correctly.

The General Ledger is the place in which all financial entries show, on accounting codes designed to describe the nature and ownership of the income. It also holds the approved budget for each line of income (set once in November each year for the following April-March), and a "profile" for each line of income showing how it is expected to fall over the financial year. The accounting periods always match real calendar months.

The general ledger shows information about both actual invoices raised and cash bankings made. Both are called "Actuals". Accrued income would be income that we are due to receive, which we recognise when we provide the goods / services.

#### The integrated eBusiness Suite

In Cambridgeshire, debt management takes place within the umbrella of the eBusiness suite - a single, integrated system that controls and manages the whole process of collecting income for goods and services provided.

There are three key things to note about this system, which affect your experience of it as a user:

a) It shows income when the invoice is issued

As soon as the invoice is completed in AR, it shows as an actual in the general ledger and shows on reports. This could be before it is printed and before the customer has received the invoice in the post.

The consequent receipt of money against the invoice is not recognised in the general ledger.

b) The systems are linked together and managed centrally so errors follow through and require assistance to be undone. If an invoice is wrongly coded, it will create entries on the wrong code in the general ledger, so getting things right at the start is the key factor of good practice.

c) Debt Management: the process of chasing outstanding invoices is done to centrally approved timescales

The dunning cycle (of sending out reminders and chasing debt) is controlled centrally and as a Budget Holder / administrator you are asked to work within that framework and contribute where possible, but you are not expected to chase the debt yourself. Your role is to keep agreeing and providing proof that the debt is accurate, due and recoverable.

This may mean that you work in a different way than in older accounting systems:

- Think about finance as something you get right once at the front-end, by spending time on it, and then let go. This means proper invoicing procedures.
- The role of each member of staff needs to be carefully considered as they have to have system access to perform any task in the debt management cycle, and have to be set-up right to do that.
- Reliance on paper is out  $-$  The aim is to be paper free and not introduce processes. which rely on the passing of one piece of paper from one person to another.
- Focus on debt management get the invoice details correct and issue them promptly, follow up on reports sent to you.
- You can get information and carry out transactions wherever and whenever you have access to <sup>a</sup> CCC computer, so flexible working is <sup>a</sup> real possibility:
	- $\bullet$  Issuing invoices when out of the office
	- The eBusiness Suite has more availability than previous systems (Day/Night), ensuring that the financial system need not be a constraint on flexibility of work patterns.

The Oracle eBusiness Suite is the prime financial record for the Authority and, as such, must record accurate information. In the future all reporting will be done directly from the eBusiness Suite. Return to overview.

#### How the Financial Modules Interact

Example:

Monday  $-$  Day 1  $-$  customer attends a training course.

Tuesday - Day 2 - JB needs to invoice a customer for a training course they attended the day before.

At 2pm JB goes into Accounts Receivable and enters all the correct information and completes the invoice. The customer is to be billed £32.50 and the income is to go to code WE93 110-8 1000-000-0000-00-0000.

Wednesday — Day <sup>3</sup> - At 10am a process runs to pick up all invoices with the status "completed" in Accounts Receivable and post them into the General Ledger. At this stage, JB's invoice appears in GL as income on code WE93 110-8 1000-000-0000-00- 00. A process runs to send <sup>a</sup> print file to the off-site printer. The invoice is printed that afternoon and sent by first class post that night.

Thursday - Day 4- the customer should receive the invoice. Payment terms can be defined per customer. Standard payment terms are 10 days.

Saturday - Day 14 — Customer posts a cheque to the cash office at Shire Hall.

Tuesday  $-$  Day 15  $-$  Shire Hall cash office receive the cheque and applies it against the Invoice in AR.

Tuesday  $-$  Day 15  $-$ If JB drills down into AR now they will see the invoice has been paid.

#### Intermediate

#### What is the coding structure in Cambridgeshire?

The Cambridgeshire accounting code comes in six segments, placed in descending order of use.

There are 25 characters in the code, as follows:-

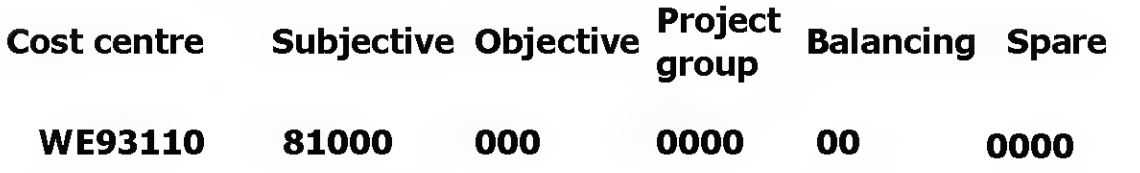

#### Segment <sup>1</sup> - The Cost centre and sub cost centre

The Cost centre shows who has earned the money.

# Segment 2 – The "subjective"

This is the part of the code describes what is being charged for

#### ©Cambridgeshire County Council Page 8 of 105

#### Segment 3 — The "objective"

This is used where the cost centre and subjective alone do not fully describe the overall reason for the income, i.e. where income could be received by an area team in Social Services (Department), for transport costs (subjective), for young persons (objective).

#### Segment 4 — The "Project Group"

Each capital and building project that the council embarks on has an individual project number, which is used in the Projects module, and is shared with the AR Module. In order to report on groups of projects and reconcile the Projects module with the General Ledger, income for projects is assigned a "project group" code in the general ledger.

#### Segment <sup>5</sup> and 6 — Balancing and Spare

These are not used and should be zero filled.

# The role of Revenues Section

Revenues Section is split into 3 areas:

### Collections

Allocating Cash Received to Invoices/Lodgements Raised. Applying funds received by the County council to Invoices raised or directly to budget codes.

To contact them email Income Processing

#### Recoveries

Providing debt recovery services to all areas of the council, contacting debtors to request payments, discuss and resolve disputes. Cancelling incorrect invoices, writing off unrecoverable debts and liasing with budget holders to confirm details, provide proof of debt in order to take further action. To contact them email Debt Team

#### Business Support

This team is available to you, as a user, to help improve your skills in the area of income processing and invoice management, in general training, telephone support or specific training / business process assistance at your desk.

They also set up the following reference information in Accounts Receivable, so if you spot an error or need a new item adding, you should contact them: Receivables Business Support

Salesperson (Linked to cost centres) Debt Types Payment terms

They test new Oracle software releases but also contribute suggestions for software and report improvements, so if you have a suggestion you should contact them with it.

Return to overview

# Unidentified Income

The Income Processing Team often receive payments on the bank statement with insufficient information to enable then to allocate the funds to a budget code. These items sit as unreconciled items on the bank statement until they can be found a home. This is known as being "in suspense"!

These payments are entered on a spreadsheet that is emailed weekly to specific contacts within CCC. If you would like this sent to you please contact Income processing who will add your details to their contact list.

If Income does not receive a response by Friday of the same week, the funds will go to the relevant directorate suspense account.

If a business / organisation / other local authority / central government have agreed to pay you money, and asked for our bank details or indicated that they will do it by bank transfer rather than cheque, you can help reduce the number of items that go into suspense, and ensure you receive all the income that is due to you by doing the following:

o Email Income Processing telling them:

o The name of the debtor

- o The amount (gross and net)
- $\circ$  The date range i.e. end of April, when you expect to receive it
- <sup>o</sup> A contact name at the company and <sup>a</sup> phone number
- <sup>o</sup> The accounting code OR Invoice you would like the income to

goto

o If you receive a remittance advice locally in your department from the debtor, scan it (or photocopy it) and send it to Income Processing.

#### Return to overview

#### Standing Orders and Direct Debit payments

The eBusiness Suite Accounts Receivable module can accept payments by Standing Order and Direct Debit. From April 2005 Direct Debits will marketed strongly to a select number of repeat payers such as farm tenants, 2.5 care clients and residential care clients. Customers should not be giving their bank details to you; they should only be giving those details to the debt recovery team.

#### BACS Payments

There is a long-term project to accept BACS payments over the Internet for items such as reports, publications and other goods offered directly to the public. Watch out for news items relating to this in the future on the website.

### Advanced

#### How do codes get generated?

The accounting code is something, which conforms to strict rules, so it is usually created from bits of other information in Oracle rather than entered by the user.

In AR, the code for an invoice line is created as follows:

Cost Centre and Objective come from the Salesperson chosen when the invoice is entered onto the eBusiness Suite. See more about this

The Subjective and Balancing segment need to be typed in manually. See more about this.

The Project group segment should NOT be populated  $-$  it should be left at 0000. Invoices relating to projects should be raised through the projects module and not online in AR, if at all possible.

If you find errors or inconsistencies in links between the Salesperson, Cost Centre and Objective, or the Line Item and the Subjective, please make them known to the following e/mail address: Receivable Business Support. It is not tenable in the longerterm to do journals in GL to move income to what you consider to be the "right" code, and also creates reconciling difficulties in matching the sub ledger information to the GL information.

#### Recoding and when to do journals

In general, in an integrated system like the eBusiness Suite, it is a bad idea to do journals in the general ledger if they relate to items that have originated in sub-ledgers (i.e. Accounts Receivable).

The reasons for this are:

- Loss of audit trail: the entry in the sub-ledger has been approved on a certain code if this code is then changed, the approval could be said to be removed, consistent recoding therefore questions the value of approvals;
- The value of reports from the sub-ledgers, which is why we enter such detail into them, is reduced, thus negating the point of having them;
- The sub ledgers and general ledger become irreconcilable. This can lead to a loss of overall financial control;
- Journals take time (a valuable resource): clearly therefore you need to make sure that the journal is adding value;

Journals for items originating in the Projects or Property modules must always be actioned in these modules. This will ensure that these modules remain accurate and ensure that financial control can be maintained.

Amendments can be actioned, but how the correction is undertaken will depend on where the item is in the system, for example:

- If a miscode is spotted the day an invoice (lodgement or debtor) is put on the system, it can be amended that day in Accounts Receivable or prior to 10 am the next morning.
- Any item, which has got as far as the General Ledger, usually 10am each day, that requires correction, must be corrected by general ledger. In these cases the entry will need to cancelled and re-entered

The purpose of a subjective code is to describe what is being bought, at a reasonable level of detail sufficient to deliver internal management information and external reporting requirements. Subjective codes are not intended to describe why expenditure is being made: that is the role of the cost centre (and maybe the objective). If subjective codes, as they stand, do not allow you to adequately manage your budgets, talk to your financial adviser about using additional cost centres / the objective code as a means of making your financial reports more relevant without the use of journals.

Remember that Cambridgeshire set-up the eBusiness Suite coding, so almost every link between something you pick from a list and an account code that it generates can be changed. This doesn't mean to say it's quick or easy however.

# Project Billing

The Projects module can be used to gather costs together, then bill them on internally or to an external customer, with or without on-cost.

It provides a good audit trail for charging, and can also provide useful management information showing which costs have been borne and will be recharged, so is of use to units relying on their trading activity to cover base costs.

It is a labour-intensive and specialised process, and the following overview is intended to allow potential users a glimpse of the detail of the process. FURTHER INFORMATION ON THE USAGE OF THE PROJECTS MODULE CAN BE SOUGHT FROM THE EBUSINESS DEVELOPMENT PROJECT

The set-up required is:

- L Set-up and charge costs to a Project which is of a type that can be billed
- 2. Define the customer(s) for the Project
- 3. Create agreement(s) for the Project (defines customer, nature of agreement, maximum to be charged etc)
- 4. Create funding for the Project, from one or more sources
- 5. Set a fees budget for the Project, equal to the total amount that will be invoiced

Each time an invoice is raised:

- 1. Enter an event to be billed for the amount required.
- 2. Run 3 separate jobs to draft then create the invoice
- 3. Approve and release <sup>a</sup> batch of invoices to AR
- 4. Run follow-up job to finalise invoices

# Internal Billing

Internal charges should be made to the same standard and be accompanied wherever possible by the same information as charges made to external bodies. All such charges must be made on the eBusiness Suite in the approved manner and should not be issued otherwise.

Any local systems for issuing invoices for internal charges must be approved by the Head of Finance. All invoices issued on behalf of Cambridgeshire County Council whether they are issued by an agency or not should bear the council's headed notepaper and be in the same format as the standard Council invoice.

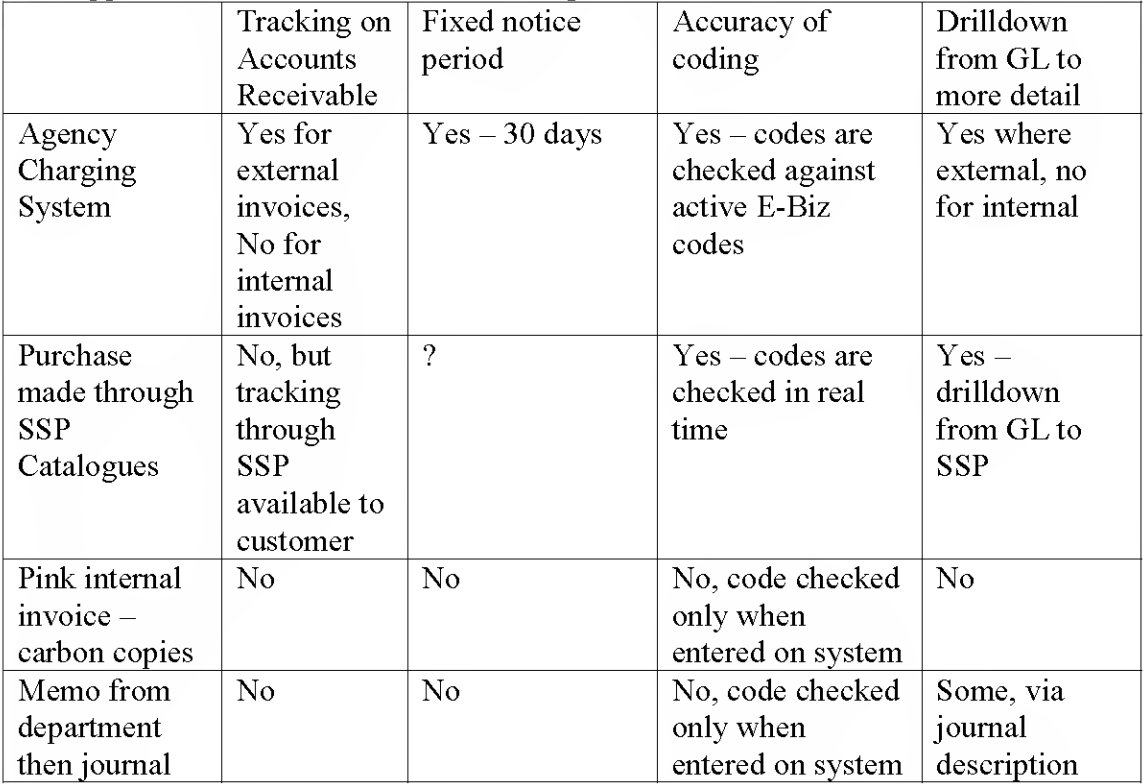

The approved methods are set out and compared below:

Where charges are made in relation to Service Level Agreements, the charges should be announced in line with the Service Level Agreement notice period.

When there are disputes relating to debts internal to the County Council, these shall be resolved by the Head of Finance and the Head of Legal Services, after the debt has been outstanding on the eBusiness Suite for more than six months or sooner if the query period covers a financial yearend.

In setting the budget for recharged budgets, the Budget Holder should take the same care that they would in relation to a budget, which was recovered by the use of external fees, e.g. interested parties are appropriately canvassed prior to fees and charges being changed.

In addition, they should ensure during the budget setting process that they take steps to communicate with those who will be recharged to ensure they are aware of the anticipated level of increase in charges.

The Budget Holders being recharged should be made aware of the basis being used: if the recharge is based on staff FTE then they should be made aware so that if they increase their FTE they can make adequate provision for the increase in recharge.

Budget Holders should also be made aware of how and when the count will be made: are charges varied according to FTE in the budget book, and if so which year's information informs which year's charges.

Recharges should be made wherever possible:

- More frequently than annually  $\overline{a}$
- With a statement issued about the nature of the recharge, and  $\overline{a}$ information about the base data used in calculating the recharge.

# Before Charging

Before you begin to sell goods and services, or recover costs for them, you will need to have considered and answered the following questions:

- 1. Is the charge you are considering within the  $law is$  the council legally able to make a charge for providing the goods and services.
	- a. Trading within the margins
	- b. Competition with private sector providers
- 2. How does making the charge assist in achieving your service targets?
	- a. Competing with other public sector providers
	- b. Redirecting need where will unmet need go?
- 3. Will you remit charges for certain groups / individuals
	- a. Setting a charging policy
- 4. How will you set the charge?
	- a. Cost plus what?
- 5. Where will you provide the service from?
	- a. Geographical fairness: equal access
- 6. How will you collect the income?
	- a. Payment before provision, or invoice post-event
	- b. Staffing issues: safety, additional workload
- 7. How will you ensure you make money?
	- a. Setting and keeping to budget
	- b. Setting up information systems
	- c. Considering use of management information / Projects module
- 8. How will you monitor bad debt?
- 9. How will you monitor customer satisfaction?
- 10. How will you ensure good cash flow?
- 11. How will you charge VAT as necessary?

Is the charge you are considering within the law — is the council legally able to make a charge for providing the goods and services.

The public sector is prevented from charging for some goods and services it provides by legislation. Other legislation proscribes services that can be offered, whether free at the point of use, or not. Both circumstances are sometimes described as "ultra vires".

It is the responsibility of the Budget Holder to ensure that they check all relevant legislation, and seek legal advice, (in addition to any political approval process), before starting to charge for goods or services which they provide.

There are two particular concerns that need to be considered:

# Trading within the margins:

Legislation in the 1980s constrained the public sector to trade only where they were able to do so using free capacity, which existed as a result of providing their basic services. This was known as "trading at the margins". The Local Government Act 2003 did allow wider charging for discretionary services — if an authority can demonstrate the service contributes to the 'well being' of the community, and is part of their core business, they can charge for it at cost.

For example, <sup>a</sup> grounds maintenance DSO could use spare capacity to do gardening for elderly people. Further information and advice can be sought at http://www.local.odpm.gov.uk/guidprop.pdf

# Competition with private sector providers

The goals for economic development within a local authority can occasionally be at odds with the ability / desire of a local authority to maximise its income. Where the potential for competition with the private sector exists, the full ramifications of the competition should be considered and considered in the light of service targets for economic development before continuing.

Return to list of concerns

# How does making the charge assist in achieving your service targets?

Whilst legal approval should be sought to ensure that the charges being considered are within the law, political will and existing service targets should also be in favour of the introduction of a charge prior to its implementation.

An example might be that if a service target is to improve attendance at a day centre supporting adults with learning difficulties, introducing a charge to cover the cost of paper and Internet usage might easily conflict with that goal. So, an attempt to recover £10s per annum might see a centre being under-utilised at the cost of £1000s per annum.

An impact analysis — a simple commonsense review of how users might react to charges being put in place — should be undertaken, seeking the views of both users and providers, and reviewing precedents, before a charge is considered.

# Competing with other public sector providers

It is important to work with public sector providers already in the marketplace before entering it. There is little public benefit in two authorities providing services a few

©Cambridgeshire County Council Page 18 of 105

miles apart, and both bearing the fixed costs of doing so and users rightly question the efficiency in the use of public monies of such an approach.

# Redirecting need — where will unmet need go?

Occasionally, a charge is introduced to reduce the take-up of a service. Consideration should be taken of what will happen to the unmet need, and whether the user outcomes will be negative.

For example, failure to supply free general assistance to users can result in crisis situations arising, which could otherwise have been avoided. This may put pressure on emergency services, and worse, lead to negative outcomes for service users. Return to list of concerns

# Will you remit charges for certain groups / individuals?

In certain cases the Director of Service has the power to vary fees and charges and provide a remission. Budget Holders cannot decide to do this themselves, and Directors will usually take the advice of members in deciding on remissions policies. In order to ensure that service targets are met, it may be that some groups / individuals continue to be offered the service free at the point of use. Whilst this ensures access, it has been known for a long time that such "means-testing" is both expensive to administer, notably open to fraud, and still dissuades certain users (often the elderly) who consider this route inappropriate for them.

# Setting a charging policy

If a charging policy is to be set, it needs to be clear, easy for users and staffto understand, well publicised, and have full political support. Return to list of concerns

# How will you set the charge?

# Cost plus what?

A charge in the public sector is usually expected to take the form of cost plus, i.e. the charge should reflect the amount it costs to provide the service, plus an element of overhead; the element of profit is expected to be small and not to take advantage of the provider's reputation or advantages such as size and access to assets. The Council Financial Regulations state "Charges levied are to be based on the full recovery of costs, including equipment replacement, capital charges, accommodation, overhead apportionments and all investment needs. Surpluses should not be sought" Setting the charge needs to take account of:

- Market conditions: what do others charge
- Expected inflation during the charging period
- Intention of charge: if it is to dissuade use, at what level are users dissuaded — some customer surveys may be needed prior to the introduction o the charge
- Expected take-up: whether <sup>1</sup> or 1000 are expected to want the service

• Cost to provide the service (see How will you ensure you make money) Return to list of concerns

# Where will you provide the service?

Depending on where the service will be provided from, there are issues to resolve such as:

- Physical safety of staff
- Protection of assets (e.g. laptops, vehicles, etc)
- Protection of data / information  $-$  blocking access to conversations, written data, computer screens etc
- Health and Safety of users on site signage, repair of buildings
- Disability Discrimination  $Act ensuring access to those with disabilities$

# Geographical fairness: equal access

It is always worth remembering that decisions on where provision is based can dissuade or attract users: Fenland and Wisbech customers cannot always be expected to travel to South Cambridgeshire for service provision. The choice of site can also significantly affect the cost, as the cost of the site may be more in a highly populated area, and staff travel costs need to be considered.

Return to list of concerns

# How will you collect the income?

How the income will be collected can affect your calculations in terms of how much the service will cost to provide.

# Payment before provision, or invoice post-event

There are really only two choices: either the user must pay before the service is provided, and cleared funds checked before the service is provided, or they will be invoiced after the event.

It is not practical to raise invoices, which are themselves recovering less than  $£10$ . The Budget Holder will be charged £6.50 at 2004/05 prices per invoice raised to cover the costs of producing the invoice and Phase <sup>I</sup> recovery i.e. up to taking the invoice to court. By raising an invoice you are committing yourself to the additional costs and charges arising through the pursuit and recovery of debts using the Debt Recovery Process. That may include the use of a collection agency, or the costs of going to legal & Small Claims Court.

Businesses will usually require an invoice, and some services such as maintenance and repairs cannot be billed for in advance because the cost may not be known. Return to list of concerns

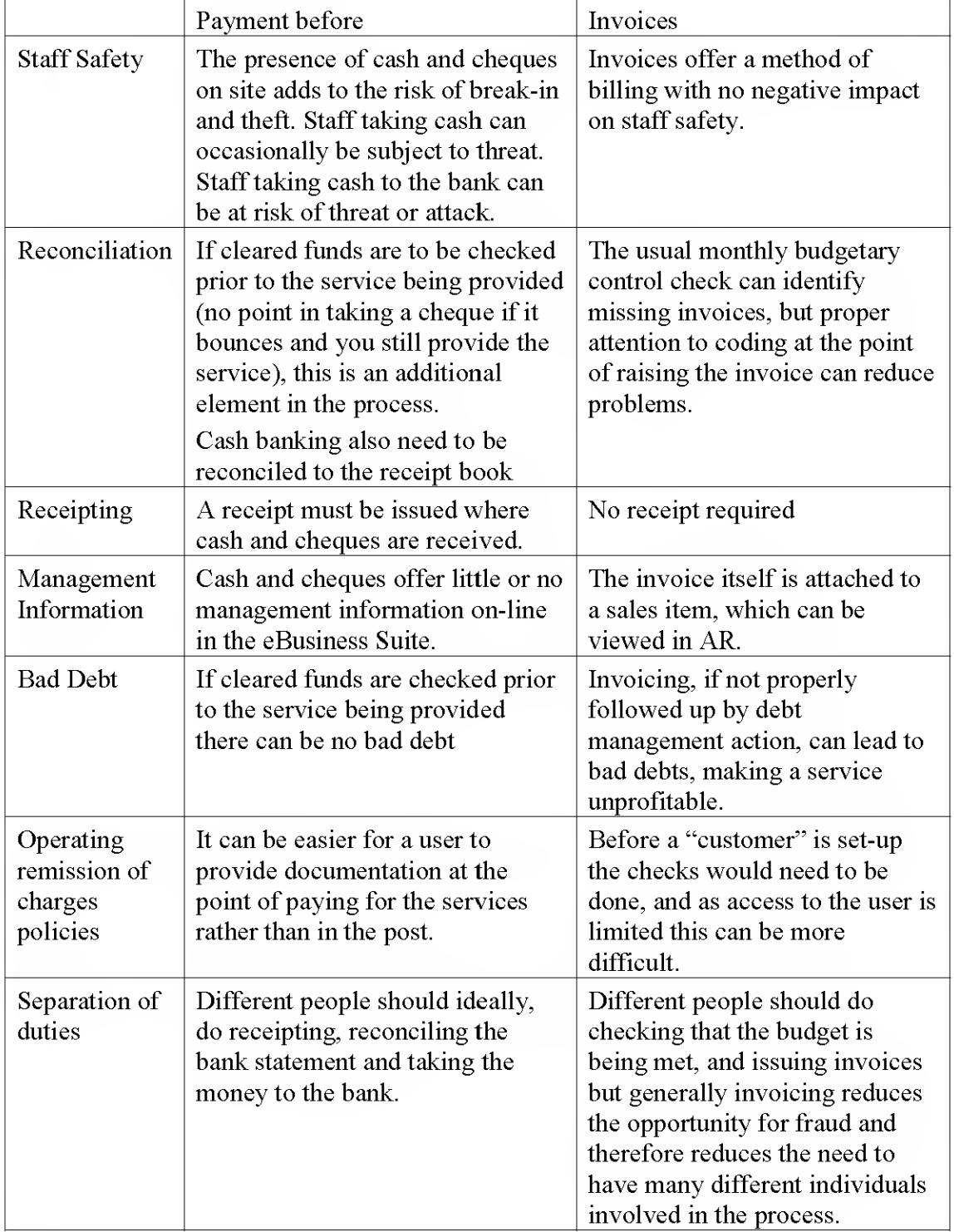

# Staffing issues: safety, additional workload

The Council's Financial Regulations state: "All Officers involved in cash handling have a duty to ensure that practice and procedures properly safeguard cash holdings in their possession, but not at any risk to their own person."

Written procedures need to be in place covering aspects of cash security:

- Use of locked cashboxes held in a safe or locked drawer or cabinet.  $\overline{a}$
- $\overline{a}$ Restricted access to the keys for the above
- Steps to take (regularity of banking) to ensure that the average cash or cheque total overnight is within the insured levels of cash and cheques for the site

If an invoice is required, the person requesting that the invoice is raised is required to have evidence that the service has been provided: If the debt were to go to Small Claims court, this would be needed. All such backing information should be kept and cross- referenced to the invoice number.

Return to list of concerns

# How will you ensure you make money?

Introducing a charge in order to cover costs, and then making a loss, is of no great help to service targets.

# Setting and keeping to budget

Before you set the budget you need to know:

- How much will 1 unit, 10 units, etc cost to provide?
	- $\circ$  Which costs are variable a cost per unit
	- $\circ$  Which costs are fixed a basic element of cost required just to provide the service at all
	- $\circ$  Which costs are stepped go up every time the number of units exceeds X.
- How much of your overhead should you be looking to recover in the cost?
	- $\circ$  Which overheads to include office equipment, finance unit charge, etc
	- $\circ$  What would be a good basis to recover the overhead staff time, mileage used, etc
- How many units do you expect to provide, and when
- More information can be found in the course on budget setting.

# Setting up information systems

In order to ensure you know when you're making a loss or a profit, you need to set estimates, monitor the provision of the service, and monitor the income. Then you need to make sense of the raw data. This all takes time: to set-up, to make sure you're gathering all the data you need, to create as it's usually created by doing an additional process, and to make sense of it.

# Considering use of management information / Projects module

A proper management information system can cost real money to implement, and is only worth it if there is a serious risk of losses if its not implemented.

The Projects module of the eBusiness Suite can be set up with assistance, to allow users to monitor stafftime, direct cost, and income, on individual projects, and classify them into groups of projects. This should be considered as an option as it provides certain benefits in terms of long-term IT support and upgrades, but it is not a "free" service and requires the same thought as a management information system to set-up and properly maintain.

#### Return to list of concerns

#### How will you monitor bad debt?

It is sometimes appropriate to allow for an element of bad debt when setting the charge, particularly if provision to those likely to be a high risk of bad debt is within service targets. If <sup>a</sup> target of 4% bad debt is set, it needs to be monitored to ensure that the figure does not exceed that level, and if this occurs, either the charging policy, method of charging (cash / invoice) or bad debt goal needs to be changed as a result. Debt Management action is required even where bad debt is not expected:

The revenues section will continue to take debt recovery action even if the budget holder fails to respond to debt updates. Automatic recovery action is only held for a maximum of 28 days, when an invoice is disputed. This action will only be stopped if a promise of payment is made to the recovery team or budget holder. If originating departments do not respond to a dispute after 28 days the invoice is cancelled; the credit for the invoice will be reversed effectively debiting the department's budget.

#### Return to list of concerns

#### How will you monitor customer satisfaction?

Best practice is to ensure that customer satisfaction is monitored; it can also help in Best Value reviews, and can help inform the direction of service provision in the future.

Return to list of concerns

#### How will you ensure good cash flow?

Steps need to be taken in drawing up procedures to ensure that cash and cheques are banked quickly enough to ensure the Authority maximizes its ability to earn interest. This also supports the "cleared funds" check that should take place before goods / services are provided.

Return to list of concerns

#### How will you ensure you charge VAT correctly?

VAT is due on some of the services and goods, which the council provides. Failure to charge VAT when it is due is against the law.

Whoever is to be responsible for the coding up of the income, be it on a lodgement or on an invoice, should be properly trained and aware of which services attract VAT, and how to ensure that it is correctly identified on the invoice or lodgement. Return to list of concerns

### One-Off Charges

Circumstances occasionally arise that lead to the opportunity to recover some income. In this case, the Budget Holder must exercise their judgement and review the options for levying a charge, and choose between an upfront payment and issuing an invoice. However there are circumstances that arise infrequently but for which the council has made provision in its Financial Regulations.

#### Asset Sales and Disposals of Goods

An example of this might be selling off surplus equipment to staff (although DIT) should be consulted when doing this with computers in order to ensure data protection considerations are met).

Contract Regulations should be consulted in relation to the disposal of goods, but the following is an extract from the current regulations (as at April 2004). Disposals

Assets for disposal must be sent to public auction except where better value for money is likely to be obtained by inviting quotations / tenders. In the latter event, minimum requirements are:

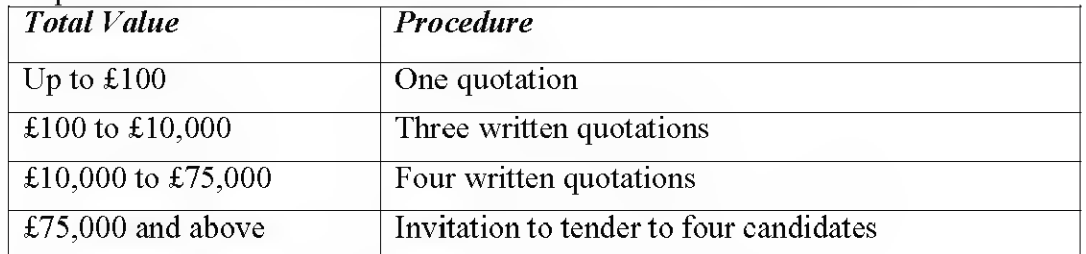

Assets disposed should be updated in the inventory record on their sale.

The Director of Social Services has the specifically delegated ability to approve the disposal of assets belonging to deceased residents to relatives or other persons entitled to them after payment of proper claims on account of funeral expenses or sums due to the County Council and to wind up estates of relatives of children and young persons in care.

#### Cash Income

#### Bankings

This section relates to cash & cheques received at all establishments, which leads the establishment to make bankings themselves, either at a Post Office or a local branch of Barclays bank (Barclays are currently the county council's bankers).

Such cash  $\&$  / cheques need to be paid into the bank, but that banking needs to be:

- Related back to invoices raised and receipts issued;
- Done without risk to staff safety;
- Referenced so that when it appears on the county council's bank statement it is obvious how it should be coded out, in order that the income appears on Budget Holder's reports in the right place.

The rest of this section deals with the procedures, which need to be in place to ensure that all of these conditions are met.

#### Procedures prior to banking: good cash handling

Good cash handling procedures are necessary to ensure that all cash, which should be banked, is actually banked. The procedures should at least be split in the following manner, but the more persons involved the better:

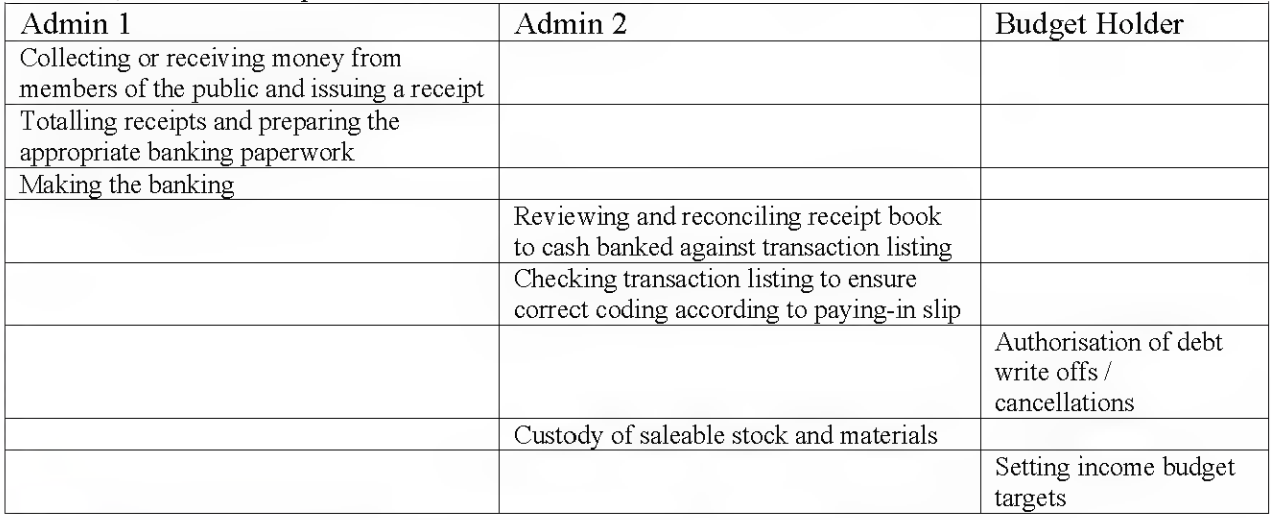

Where you are unable to apply adequate segregation of duties, the Internal Audit Team should be consulted.

#### Procedures relating to banking: staff safety

The Council Financial Regulations are quite clear that no member of staff is expected to put themselves in danger in order to protect council property, including cash and cheques. In order to minimise the risk to staff safety, the following commonsense procedures are suggested:

- Vary the route taken to bank
- Vary the time of day of banking, and day of the week
- Ensure the amount of cash / cheques being taken is as low as possible to reduce the desirability of theft

# Completing the correct paperwork for the banking

### Information used in these examples

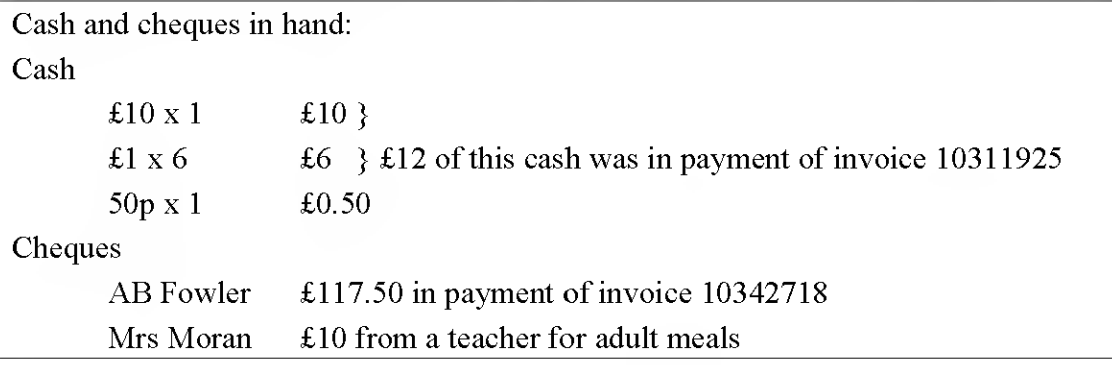

Step  $1 -$  Reconcile cash in hand to receipt book

- a) Count the cash and make a note of the total and how it is made up (this will later need to be transferred to the bank paying-in slip)- put to one side an amount of cash equalling payments made for invoices issued.
- b) Count the cheques and make a note of the total  $-$  put to one side any cheques which are payments for invoices issued
- c) Rule off the receipt book at the point you are making the banking and use a calculator / spreadsheet / addlister to total the amount you should have received.
- d) Check that cash and cheques in hand matches total of receipts.

(NB follow all steps for route <sup>1</sup> before continuing with steps for route 2 with the cash and cheques set aside that relate to invoices raised).

# Step 2 - Prepare the Banking paperwork

There are different routes for banking monies, depending on where bankings are usually made, and whether an establishment has access to eBusiness suite. If no one in your department has access to Accounts Receivables to enter a lodgement invoice you should follow Route 4 below, taking all the paperwork, cash and cheques in an envelope to the revenues section cash office.

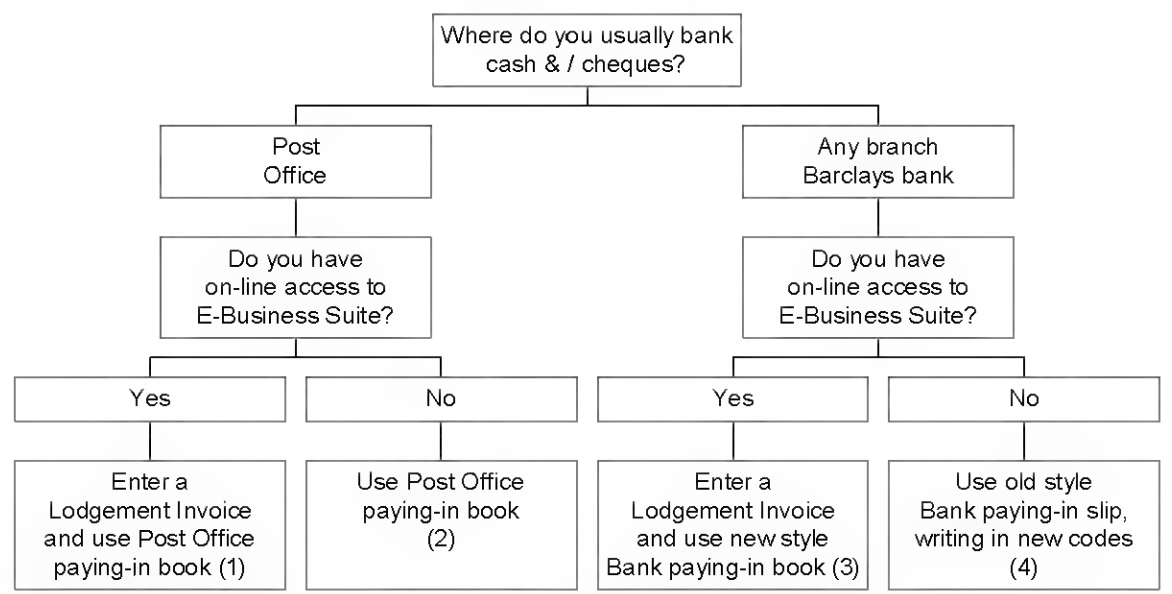

Use the following instructions to complete the appropriate paperwork

- 1. Lodgement invoice and Post Office paying-in book
- 2. Post Office paving- in book
- 3. Lodgement invoice and New style paying-in book
- 4. Old Style paying-in book

# 1. Lodgement invoice and Post Office paying-in book

Where you enter a lodgement invoice you do not also need to fully code out all income on the coding slip, however you do need to write on the coding slip the invoice numbers of income collected for invoices that you are including in the banking.

- Do NOT enter coding for income for invoices, instead write the invoice number on
- Write the invoice numbers clearly
- If carbon paper does not provide clearly legible information on the bank copy, rewrite it in black pen

Process:

- a) Complete Post Office paying-in slip without entering information into the coding section of the slip
- b) Make banking that day
- c) Within one working day enter lodgement invoice onto eBusiness (if this is not possible, email income.processing@cambridgeshire .gov.uk and let them know when the actual lodgement invoice was entered and the reason for the delay).

The Lodgement invoice should be created for:

TOTAL BANKING

# less AMOUNTS ATTRIBUTABLE TO INVOICES

this is true whether or not the amount of the lodgement invoice is represented by cash, cheques or mixed cash and cheques.

# Creating a lodgement invoice

Paying-in book

Use the Post Office paying-in book with new eBusiness codes (if the book has old Walker codes in use before 2001, request a new book from income.processmg@cambridgeshire .gov,uk

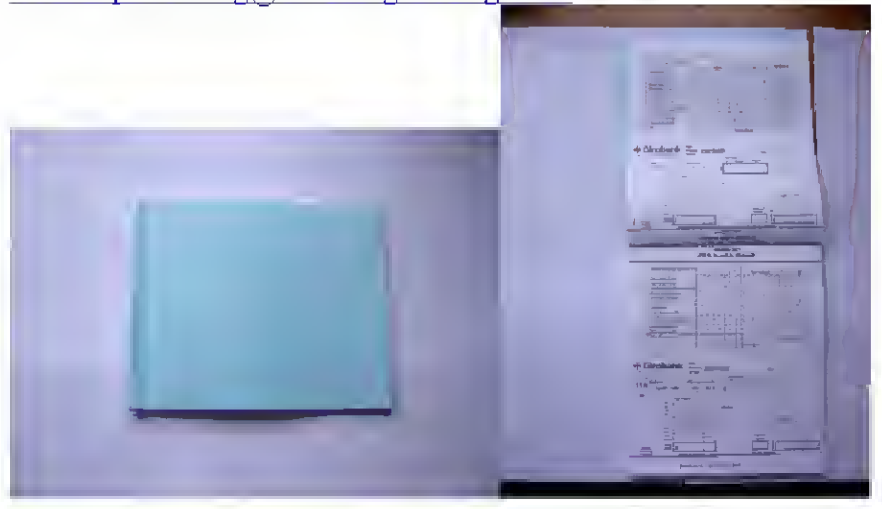

The Paying-in slip should be completed as follows: ©Cambridgeshire County Council 105

FRONT: Page 29 of

#### Making a banking  $-$  Post Office  $-$  EBusiness users

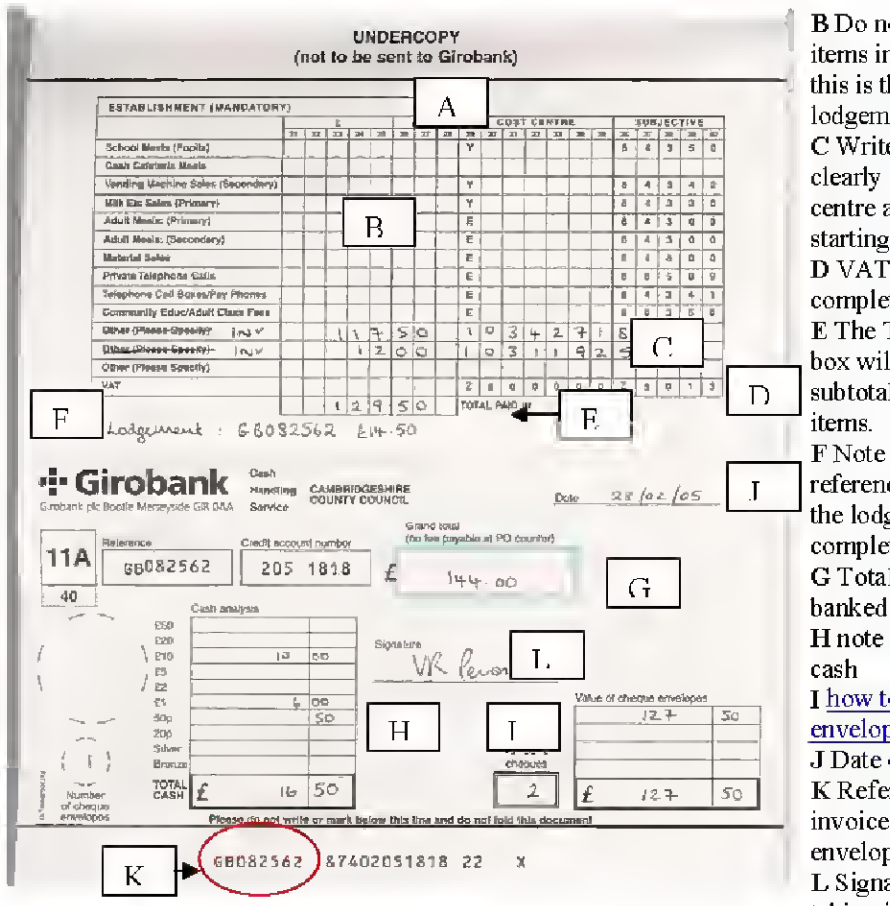

BDo not complete any items in the coding section, this is the purpose of the lodgement invoice C Write invoice numbers clearly in the boxes for cost centre and subjective, starting in box 29. D VAT line should not be completed E The TOTAL PAID IN box will actually only be a subtotal of the invoiced F Note the lodgement reference and the amount of the lodgement here for completeness G Total of all income banked H note the breakdown of <sup>I</sup> how to complete cheque envelopes J Date of banking K Reference for Lodgement invoice and cheque envelopes L Signature of person taking income to bank

#### **Notes**

A Leave column <sup>28</sup> blank BACK: Thi<sup>s</sup> should be an <sup>e</sup>xact copy of the front!

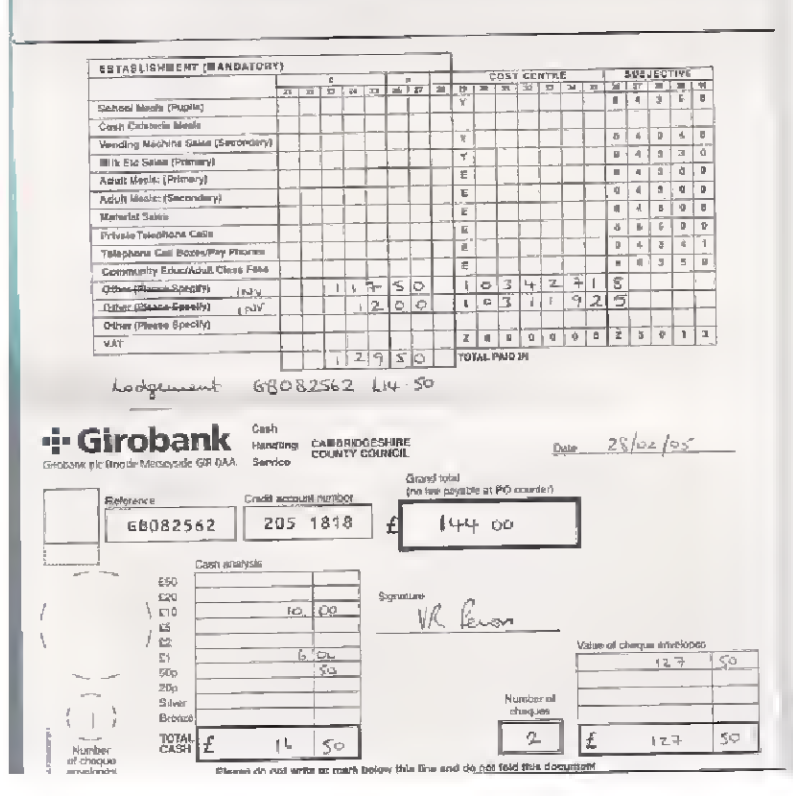

©Cambridgeshire County Council 105

Page 30 of

# How to complete Post Office cheque envelope

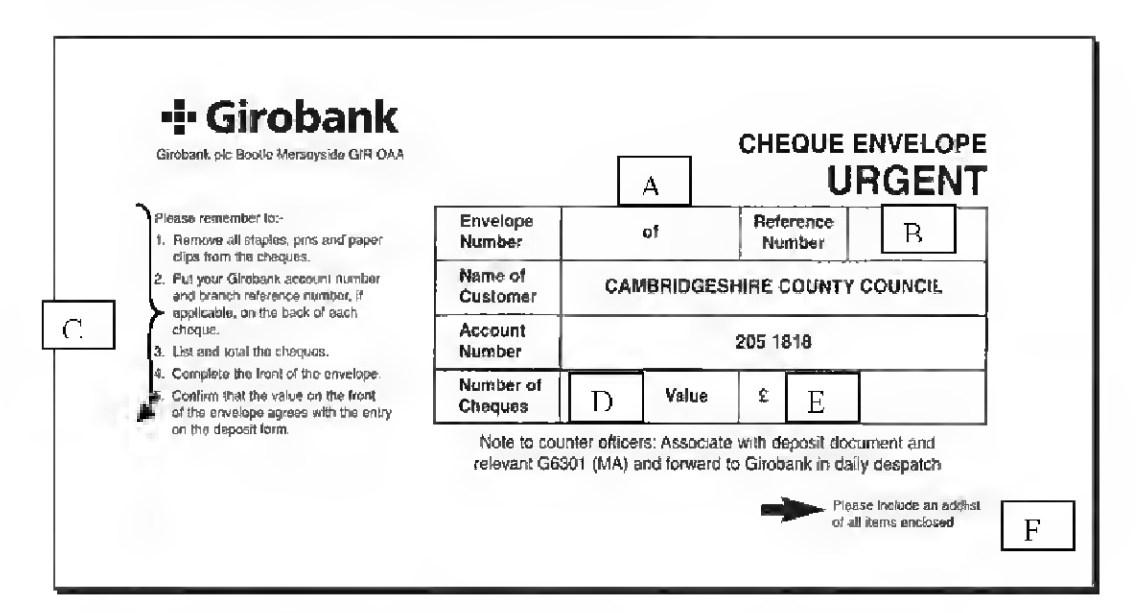

- A. Complete as 1 of 1, or 2 of 3, etc
- B. Reference number e.g. GBXXXXXX from paying-in slip<br>C. FOLLOW THESE INSTRUCTIONS.
- FOLLOW THESE INSTRUCTIONS.

In addition  $-$  write the paying-in slip reference  $-$  GBXXXXXX from paying-in slip - or the establishment's cost centre on the back of each cheque.

- D. Total number of cheques in the envelope<br>E. Total value of cheques
- Total value of cheques
- F. Enclose a list of all the cheques in the envelope: a spreadsheet or add listed receipt is preferable.

# 2. Post Office paying- in book

As you have no access to eBusiness, you need to fully code out all non-invoiced income on the coding slip and clearly show any invoice numbers being paid for.

- Do NOT enter coding for income for invoices, write the invoice number on
- Write the invoice numbers clearly
- If carbon paper does not provide clearly legible information on the bank copy, rewrite it in black pen

Paying-in book

Use the Post Office paying-in book with new eBusiness codes (if the book has old Walker codes in use before 2001, request a new book from incomeprocessing@cambridgeshire .gov,uk

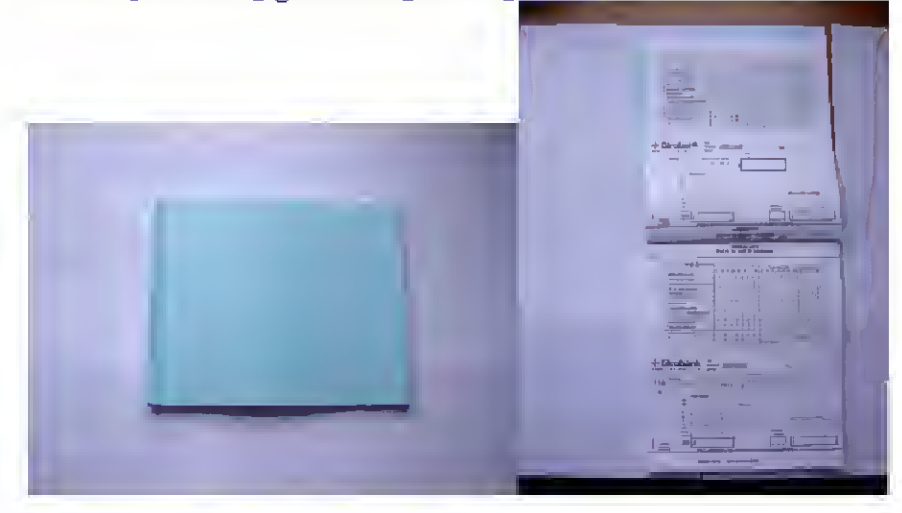

The Paying-in slip should be completed as follows: 'FRONT:

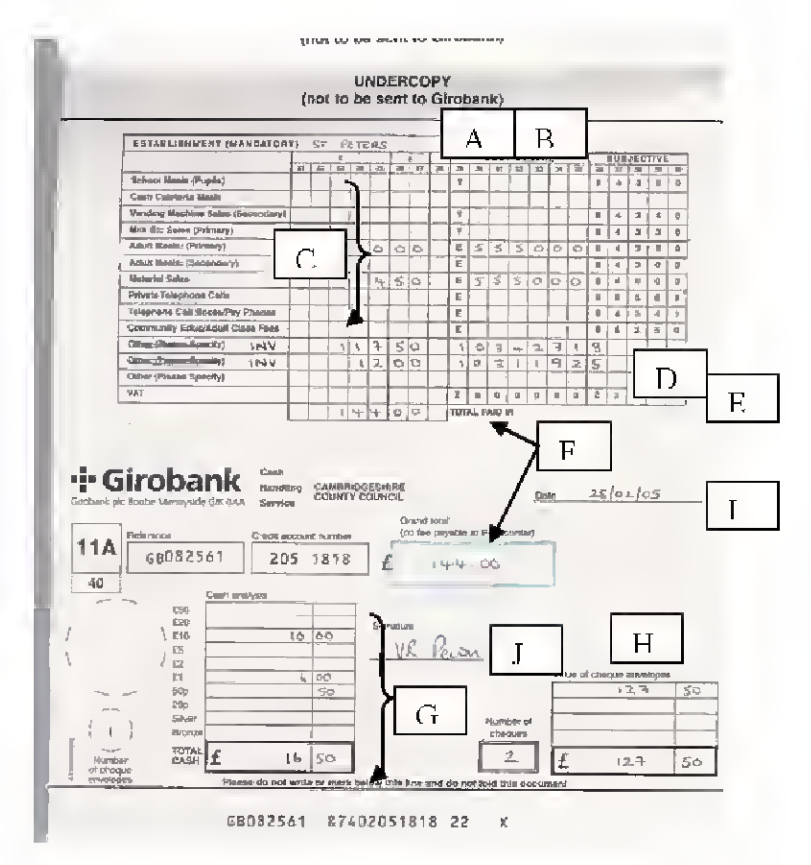

A Complete establishment B Leave column 28 blank C Complete coding for all non-invoiced items D Write invoice numbers clearly in the boxes for cost centre and subjective, starting in box 29. E Code VAT for all noninvoiced items where appropriate F The TOTAL PAID IN box should match total paid in on bottom slip G note the breakdown of cash H how to complete cheque envelopes I Date of banking

J Signature of person taking income to bank

BACK: This should be an exact copy of the front! **Notes** 

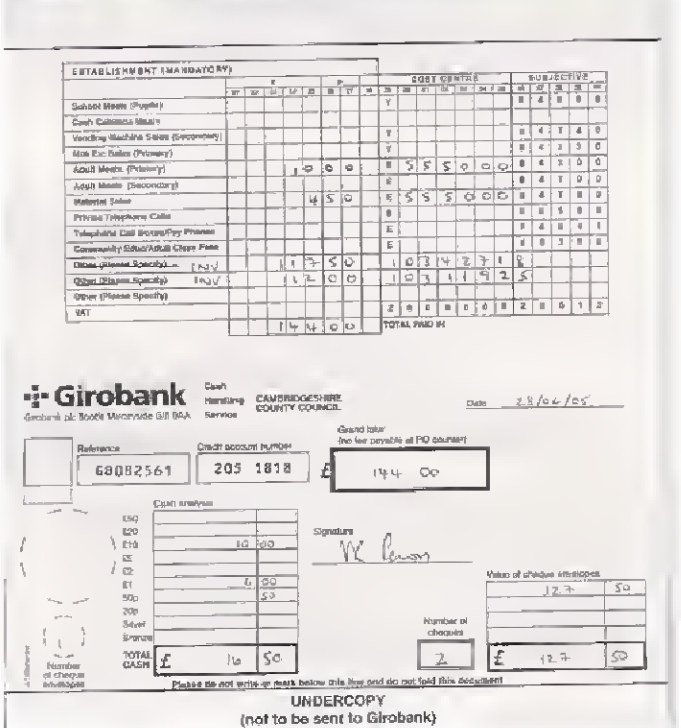

# 3. Lodgement invoice and new style paying-in book

The new style paying-in book does not have space for coding, this is because when you enter a lodgement invoice you do not also need to fully code out all income on the coding slip. However you do need to clearly show which invoices are being paid by money in the banking.

- Write the invoice numbers clearly
- If carbon paper does not provide clearly legible information on the bank copy, rewrite it in black pen

Process:

- a) Complete paying-in slip
- b) Make banking that day
- c) Within one working day enter lodgement invoice onto eBusiness (if this is not possible, email income.processmg@cambridgeshire.gov.uk and let them know when the actual lodgement invoice was entered and the reason for the delay).

The Lodgement invoice should be created for:

TOTAL BANKING

# less AMOUNTS ATTRIBUTABLE TO INVOICES

this is true whether or not the amount of the lodgement invoice is represented by cash, cheques or mixed cash and cheques.

# Creating a lodgement invoice

Paying-in book The book is purple and has landscape pages:

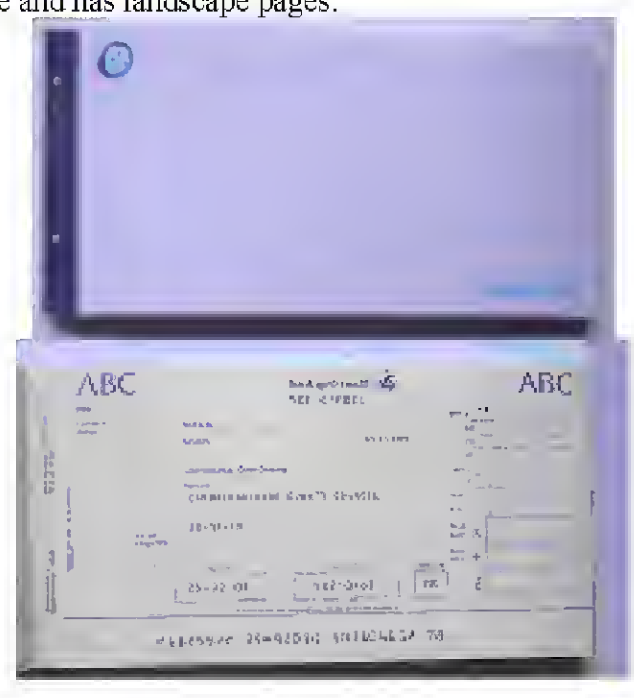

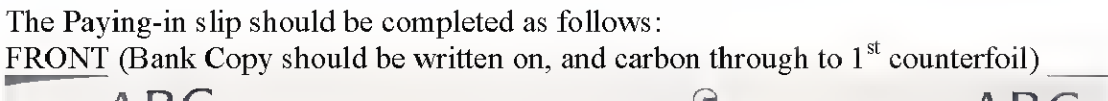

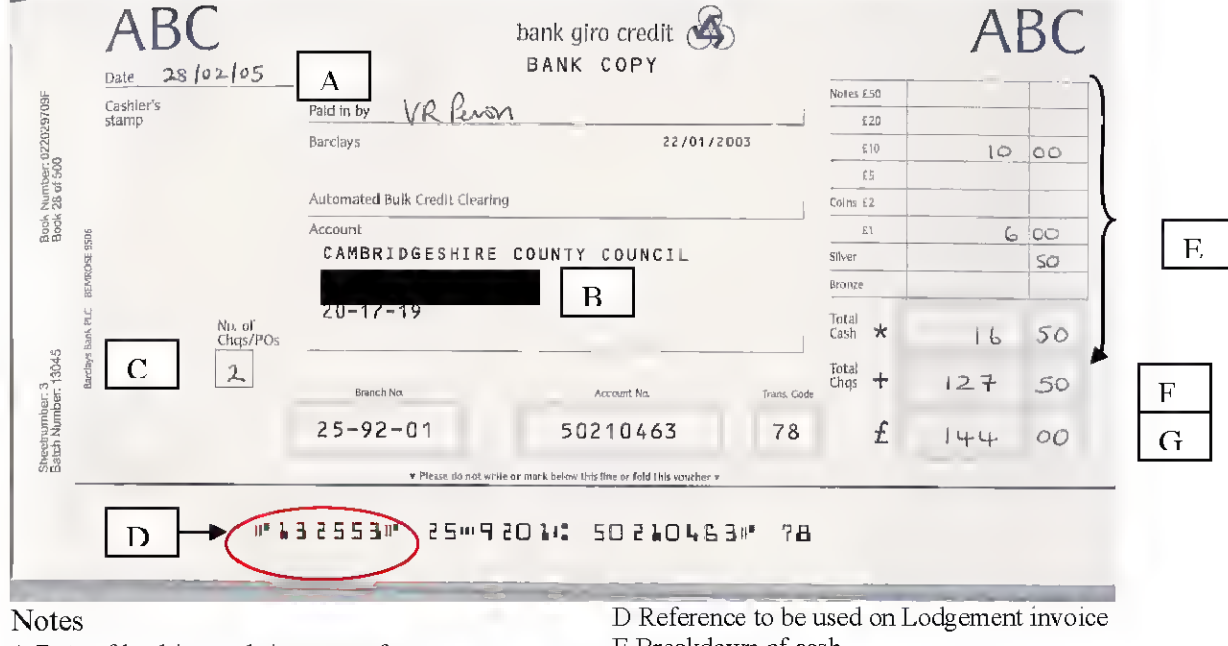

A Date of banking and signature of person making the banking B Note Establishment name here C Number of cheques

- E Breakdown of cash
- F Total cheques £
- G Total amount to be banked

BACK ( $1<sup>st</sup>$  counterfoil should be written on, and carbon through to bank copy – check legibility and if in doubt go over in black pen)

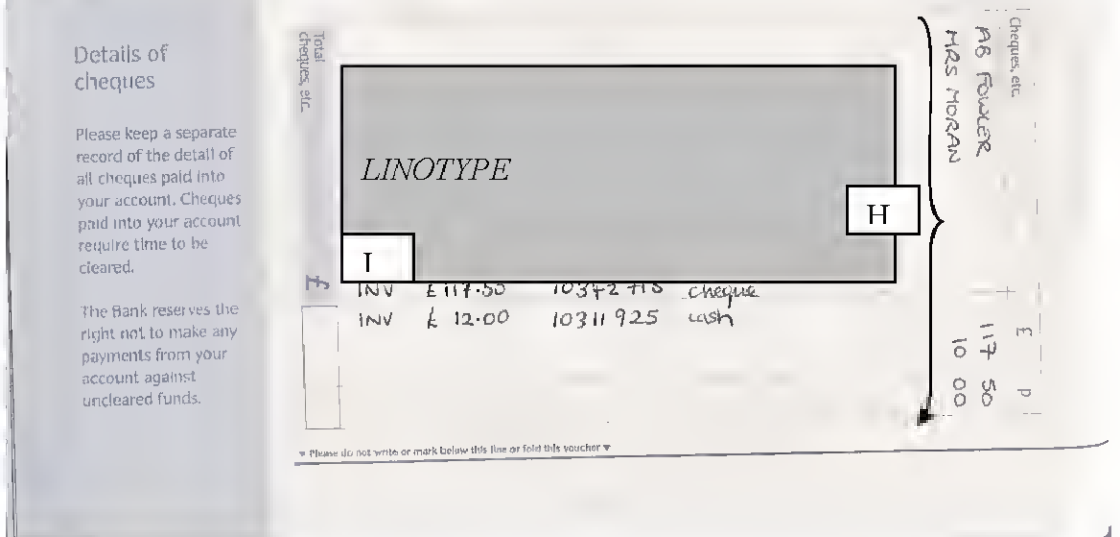

HMake <sup>a</sup> list of cheques if there is room to do so. Use the format suggested by the form <sup>I</sup> IMPORTANT: the processes undertaken by the bank result in linotype blocking out the area marked so it is important to note invoice details where shown in this example. You should show the invoice number and the amount of your banking which refers.

# 4. Old Style paying-in book

The paying-in book layout is complex and costly to replace so even in the foreseeable future it is likely that some non eBusiness users will have to continue to use an old layout where they bank at a branch of Barclays rather than the Post Office.

As you have no access to eBusiness, you need to fully code out all non-invoiced income on the coding slip and clearly show the invoice numbers being paid for.

- Do NOT enter coding for income for invoices, write the invoice number on
- Write the invoice numbers clearly
- Carbon paper will not provide legible information so use a black biro pen on both copies

#### Paying-in book

Use the old paying-in book that shows old Walker codes in use before 200 1.

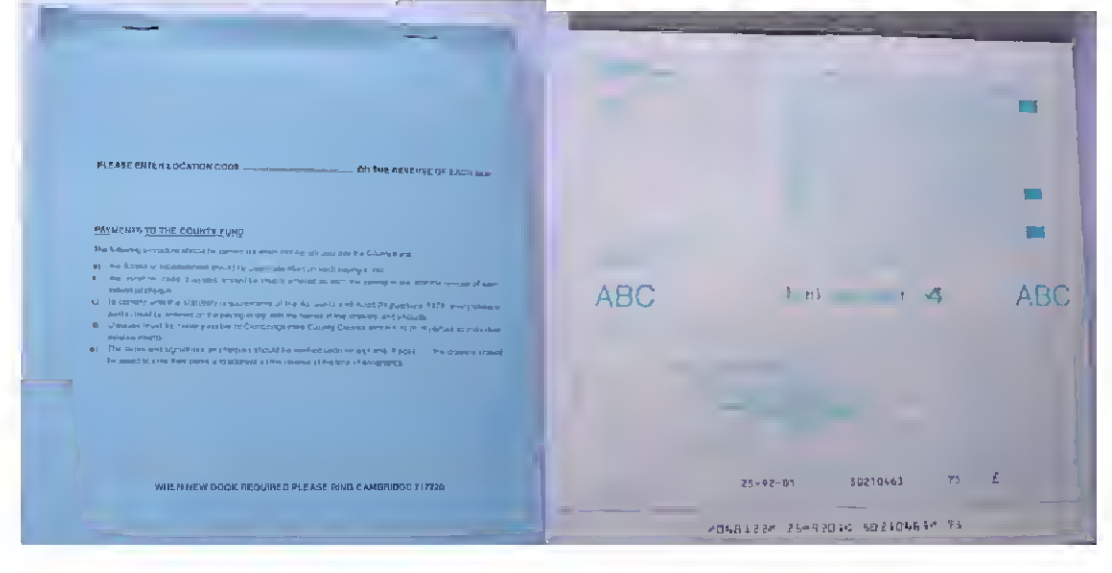
The Paying-in slip should be completed as follows: FRONT:

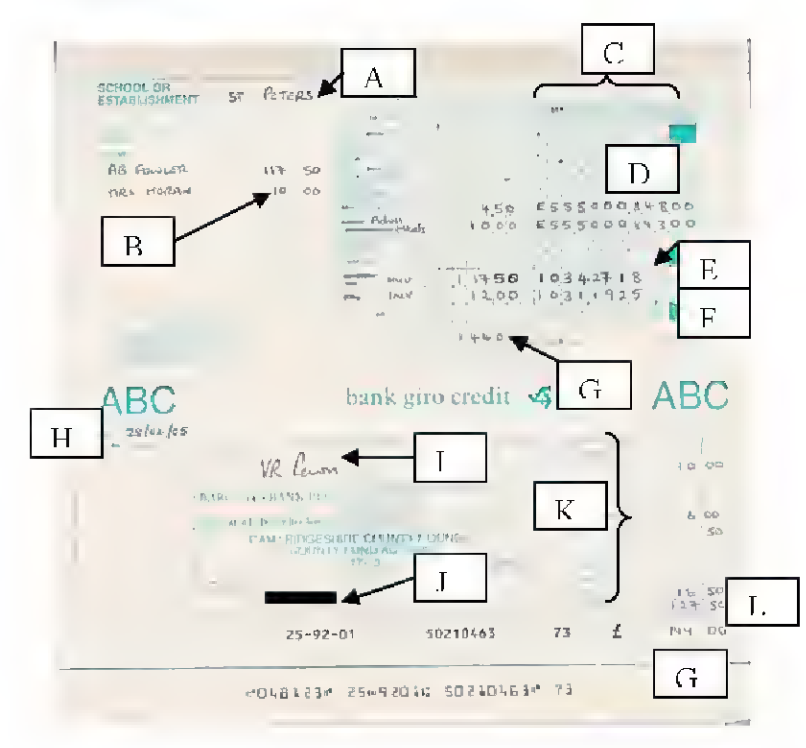

**Notes** A Name of Establishment B List of cheques included in the banking

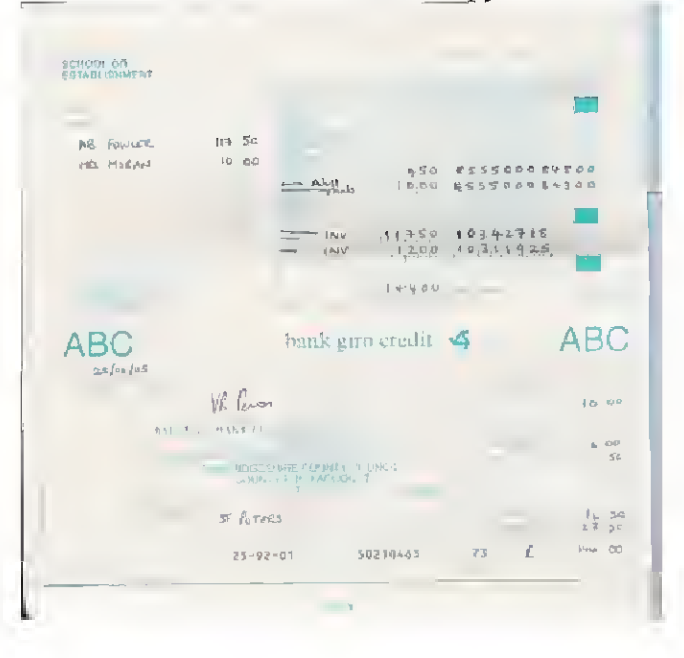

BACK: This should be an exac<sup>t</sup> copy of the front!

C This section contains old, wrong, codes, instead of using columns 29-40 as SMM, DDDD,LLL, VV use them as CCCCCCC,SSSSS where  $C = \text{cost centre}$  and  $S = \text{subjective code}$ . Do not use column 28. D This is where the new eBusiness codes should be clearly written (particularly on bank copy) in black biro E Use any line to show invoices, using columns 29- 37 for the invoice number. F If required overwrite the VAT code as ZA800000 Z3013 G Total of banking H Date of banking I Signatory of person taking income to bank <sup>J</sup> See A K Breakdown of cash banking L Total of cheques

## Raising invoices

#### Who does what?

To ensure against the risks of fraud and theft, thee person raising the invoice should not be responsible for reconciling the monthly transaction listing against the list of invoices raised.

## Tips for ensuring prompt income collection

- 1. Ensure that the invoice clearly states what it is for, and the period it covers. Customers will query invoices, which do not clearly state the nature of the debt.
	- o Use the Comments field when setting up the invoice to tell the customer the nature of the debt and the period the invoice covers.
	- o Use the Description field under each line item to state clearly the details of the debt: who provided the service, when, at what unit rate.
	- o Use the Invoice Transaction Flex field to let the customer know who in your department they should contact in case of query.
- 2. Raise the invoice as quickly as possible after the debt has arisen: the older the debt the less likely the customer is to pay. And some customers get concerned for their own housekeeping when they aren't billed promptly.

Do not allow backlogs to arise, Old debts are difficult to chase: the person may have moved or died, or forgotten the debt.

3. Pick the right customer in Accounts Receivable

Re-use customer details as a first choice: don't always set-up a new customer. The postcode field is the best and most successful way of searching for an existing customer, particularly if you are unsure how a name has been entered.

- 4. Make sure the customer details on Accounts Receivable are as accurate as possible and let Debt Team knows as soon as a customer's address, telephone number or status changes.
- 5. Enter the name and details of the person who knows most about the debt in the Invoice Transaction Flex field so that the Debt Team can contact the right person quickly in the event of a query about the debt.
- 6. Keep all paperwork for (individual or cumulative) debts of over  $\geq \text{\pounds}50.00$  in an organised fashion.

Make sure you have sufficient evidence at all times to prove that a debt has arisen, and that the customer either agreed / requested the goods / services or has had them provided on a statutory basis. Such evidence might contain signed contracts, letters of agreement, police / other third party witness statements of the circumstances leading to the debt arising.

7. Ensure that as far as possible you raise an invoice for the correct amount to begin with.

Do NOT raise invoices which are knowingly inaccurate / likely to be unpaid: for example sending a partner organisation a bill for £5,000 without any real grounds or proofthat they will pay. Debts such as these could be agreed by letter / memo beforehand and then that evidence referenced in the invoice.

# Using the Accounts Receivable module of the eBusiness Suite

## Levels of access

You will either have the responsibility "CCC Receivables Enquiry" or " CCC Receivables Business User": it is only this latter responsibility, which will allow you to enter invoices, lodgements and customers. To obtain access you need to submit a user request to Bus Systems & contact Receivables Support to arrange training. Access to 'CCC Receivables Business User will not be given until training has been completed.

# Navigating through Accounts Receivable

# Toolbar' and Icons

There is a toolbar and a row of icons at the top of every screen. The icons you may need to use are:

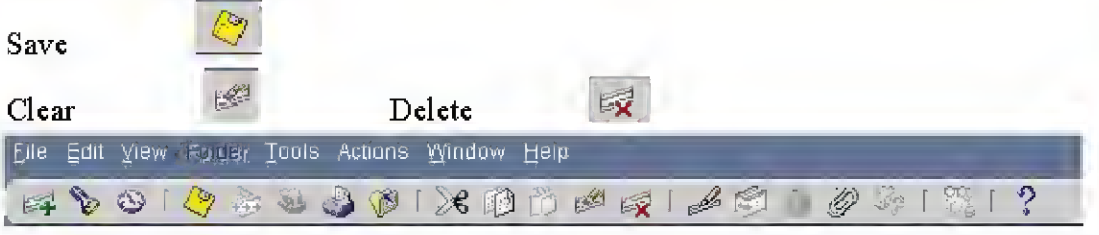

## Screen division

As there is a lot of information to enter, the screens themselves may be further separated into:

- o Header area
- $\circ$  Tabs, with detailed information on
- o Buttons

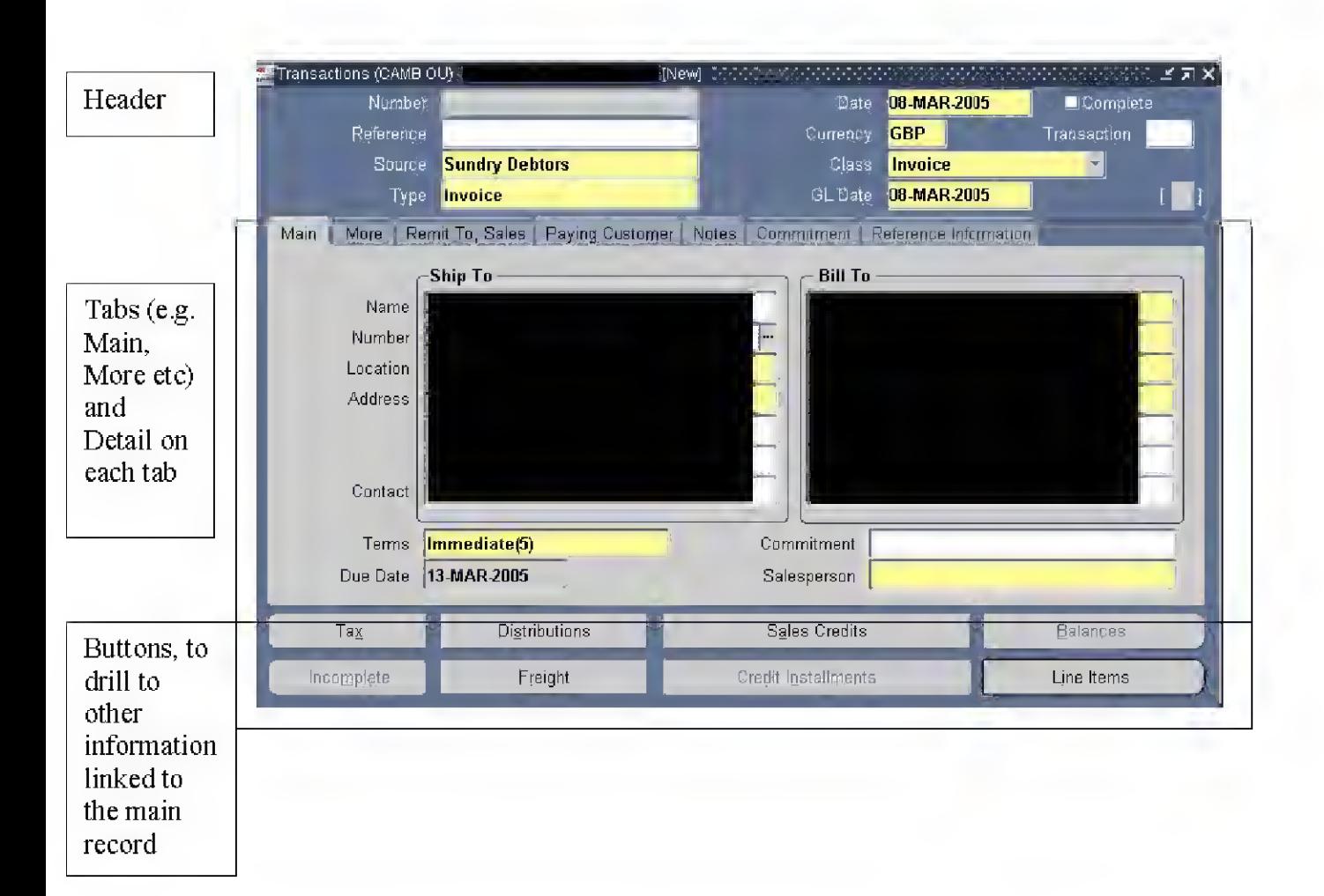

## Information division

Screens come at two levels: main record and associated detailed information:

- o Transaction / Invoice is the main record
- o Distributions (coding), and Lines are detailed information relating to that main record

# Explaining the terms used

Some of the terminology is unfamiliar and some is simply unused:

## Main tab

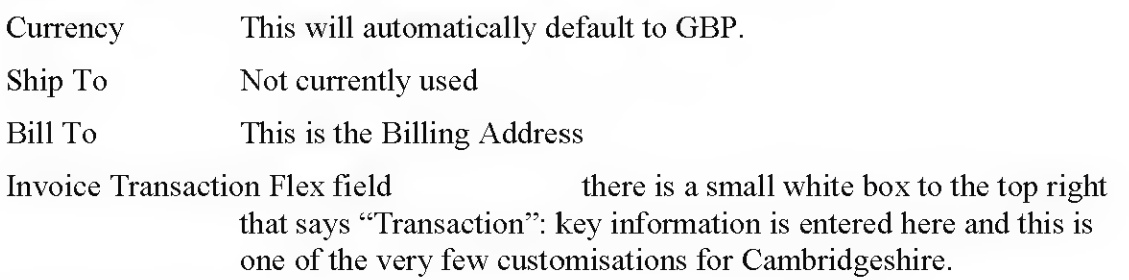

## More Tab

Purchase Order No. and Comments are the only two fields on this Tab, which should be changed or completed in any way by general users.

# Paving Customer Tab

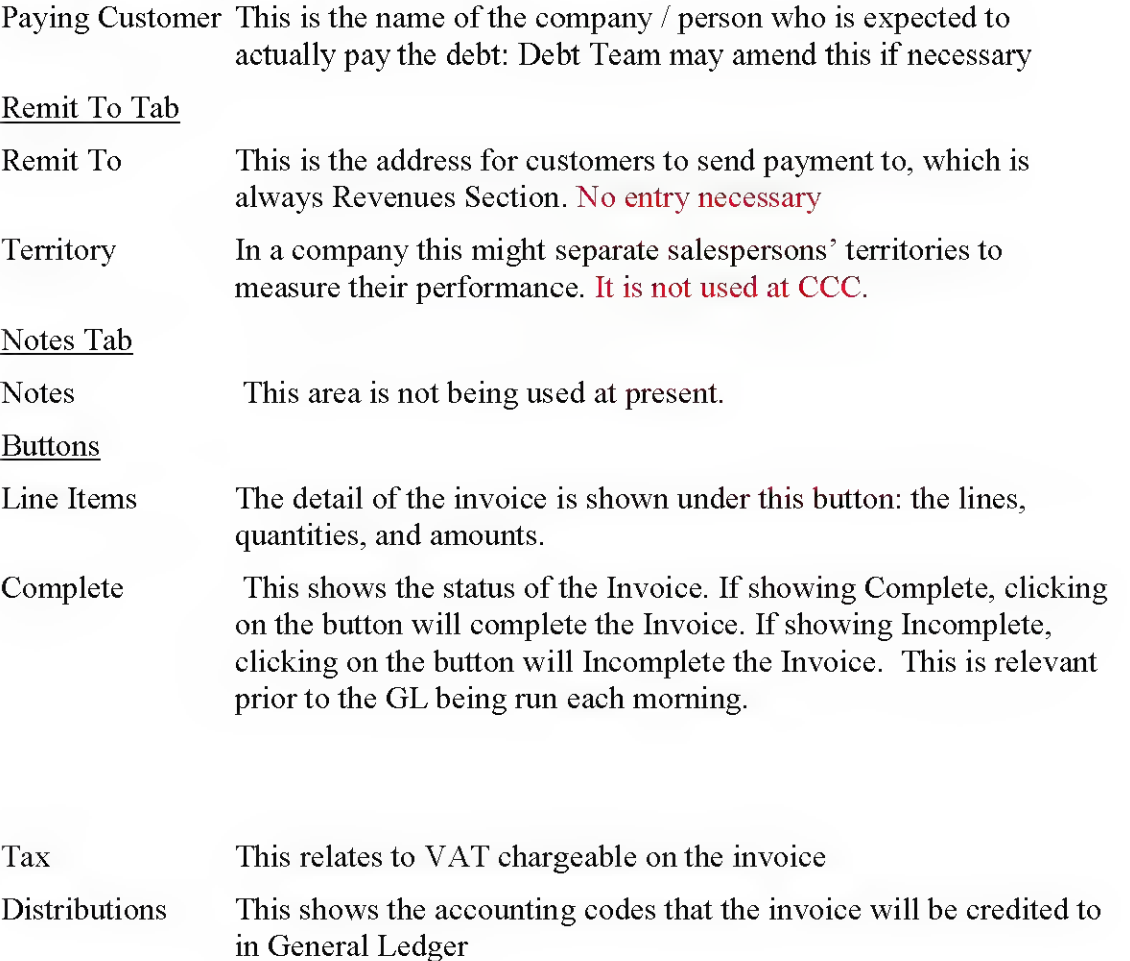

Balances This shows the amount due/paid on a particular Invoice.

These are probably the only buttons you will use. Sales Credits and Freight are private sector oriented, whilst Credit Installments information is provided in greater detail by other enquiries in Accounts Receivable.

# Entering a standard Invoice

From the main menu, select responsibility CCC Receivables Business User. This will then display the following main menu screen:

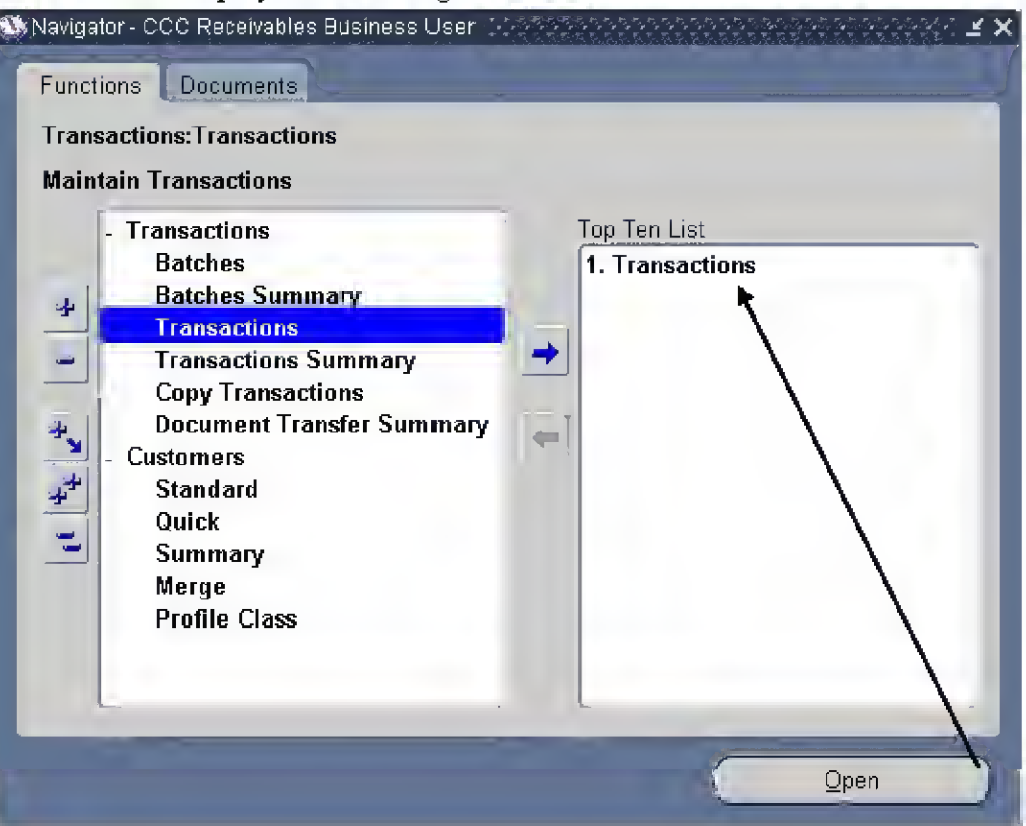

To start a new invoice double-clicks with the mouse on the Transactions, Transactions option (selected in the screen above).

Tip 1 if the sereen only displays Transactions and Customers, use the double plus icon on the left to expand all menu branches and see the screen as it appears above.

This is the first screen you should see when entering a new invoice. It will bring through only today's' date, and the Currency of GBP.

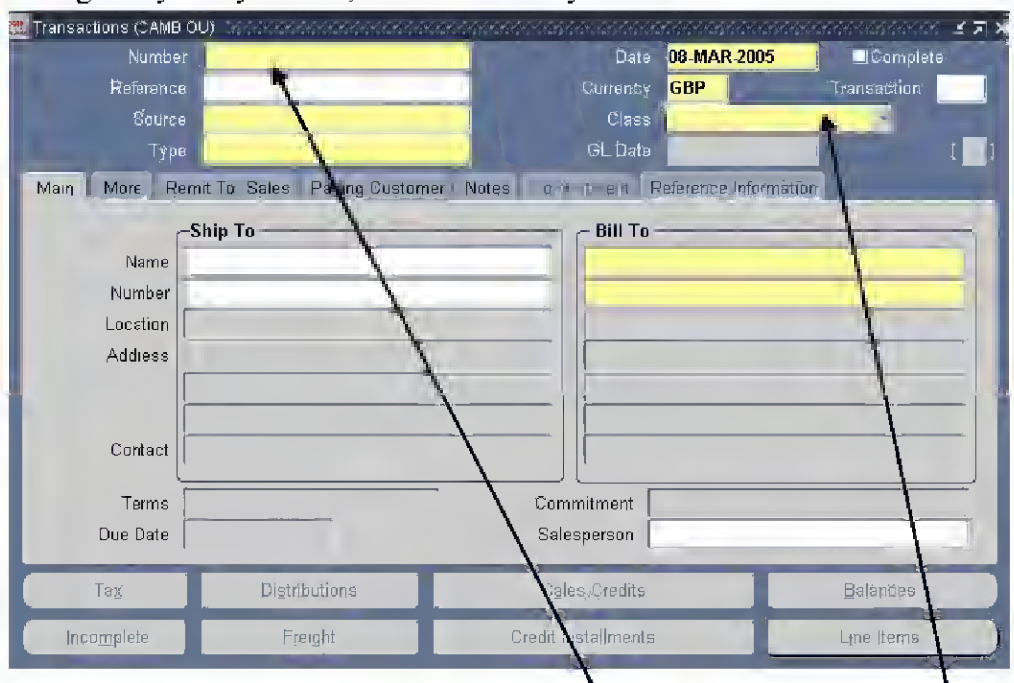

# Header Information

The first fields to complete are those in the Header area.

1. As you are not entering a Lodgement invoice, leave the Number field blank and continue (this allows the system to determine the invoice number for itself)

2. Click into the white Transaction box and the following popup screen appears: This is the Invoice Transaction Hex field. You need to complete the screens as follows

Contact Name The person who knows most about the debt / holds the file / has the customer contact

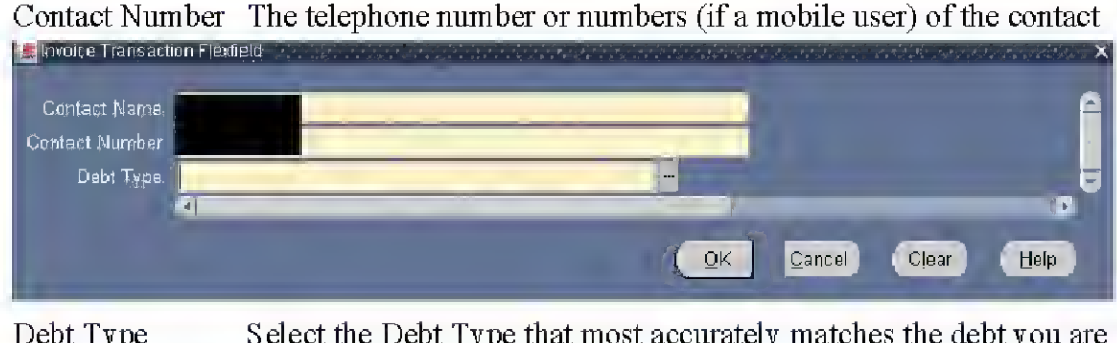

Debt Type Select the Debt Type that most accurately matches the debt you are raising. More advice on debt types

3. The easiest way to populate these fields is to put the mouse in the Source field and type "Sun" then press the Tab key. This will automatically enter Invoice" in the Class field and "Invoice" in the Type field

The screen should look like this: DD / MM / YYYY are today / in current GL period

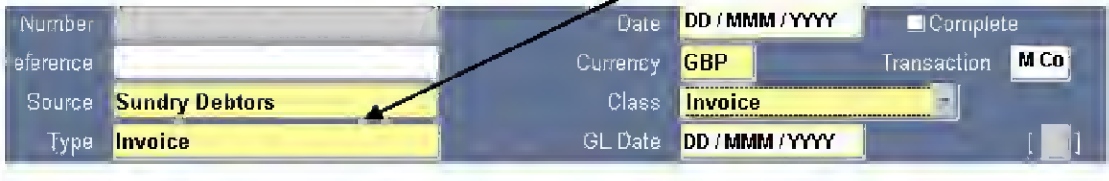

# Advice on Header Information

# Invoice Dates

The date that will be associated with the invoice is the date you started entering details. Invoices should be completed on the day ofentry. Making sure you have all the details to hand will assist in entering the invoice correctly and on time. Business Support Development Officer run a weekly incomplete invoice report and will contact staff to confirm completion.

# Debt Types

Debt types are used to separate our debt when reporting internally, for example to members, on the amount and number of outstanding debts and where they fall within the council. They also affect dunning (reminder letter) policies; choosing the wrong type of debt can lead to an inappropriate reminder follow up policy for your invoice. The following is intended to help you pick the right debt type.

Always select a debt type within your own service directorate, even if one in another service area seems to more completely describe the nature of the debt.

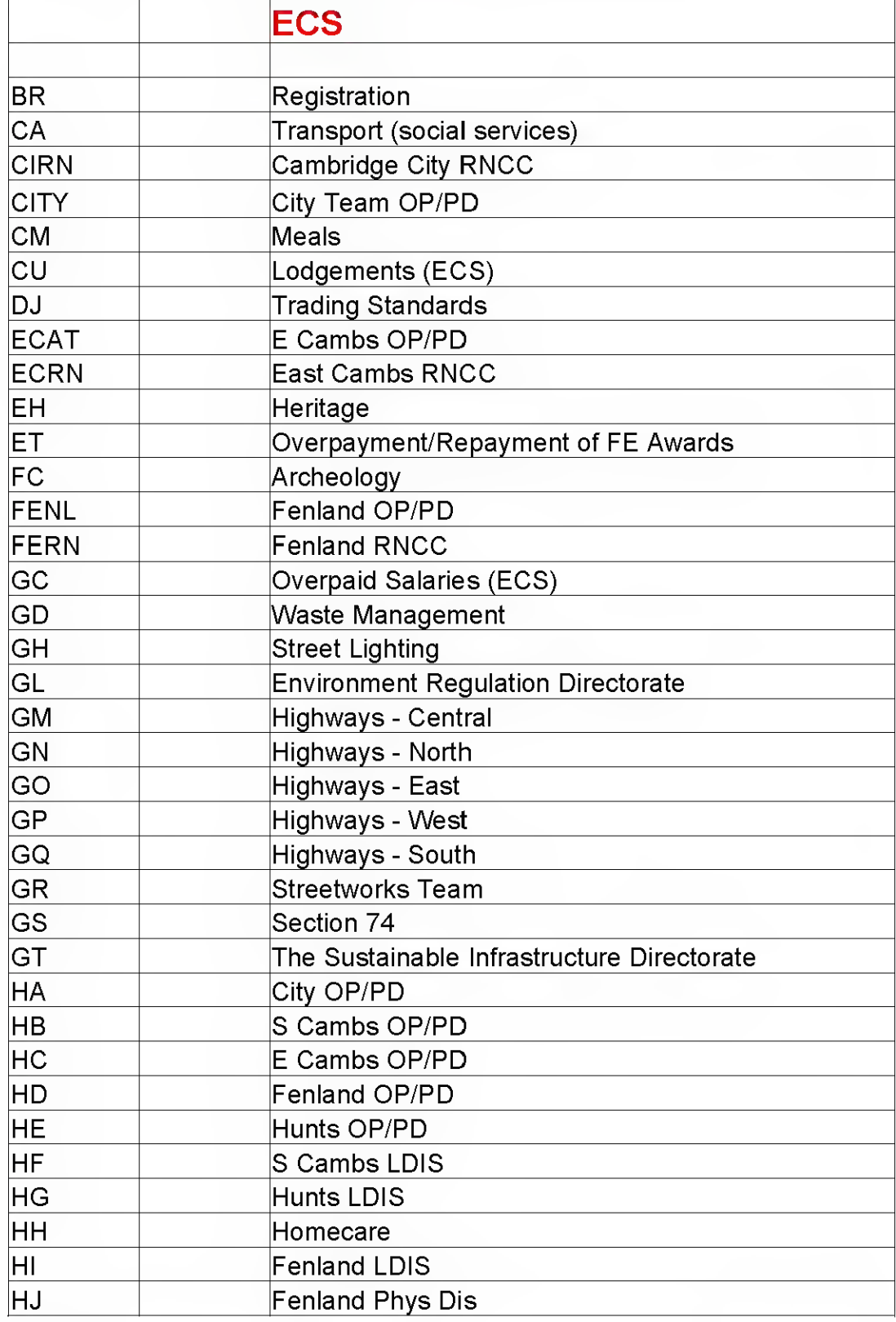

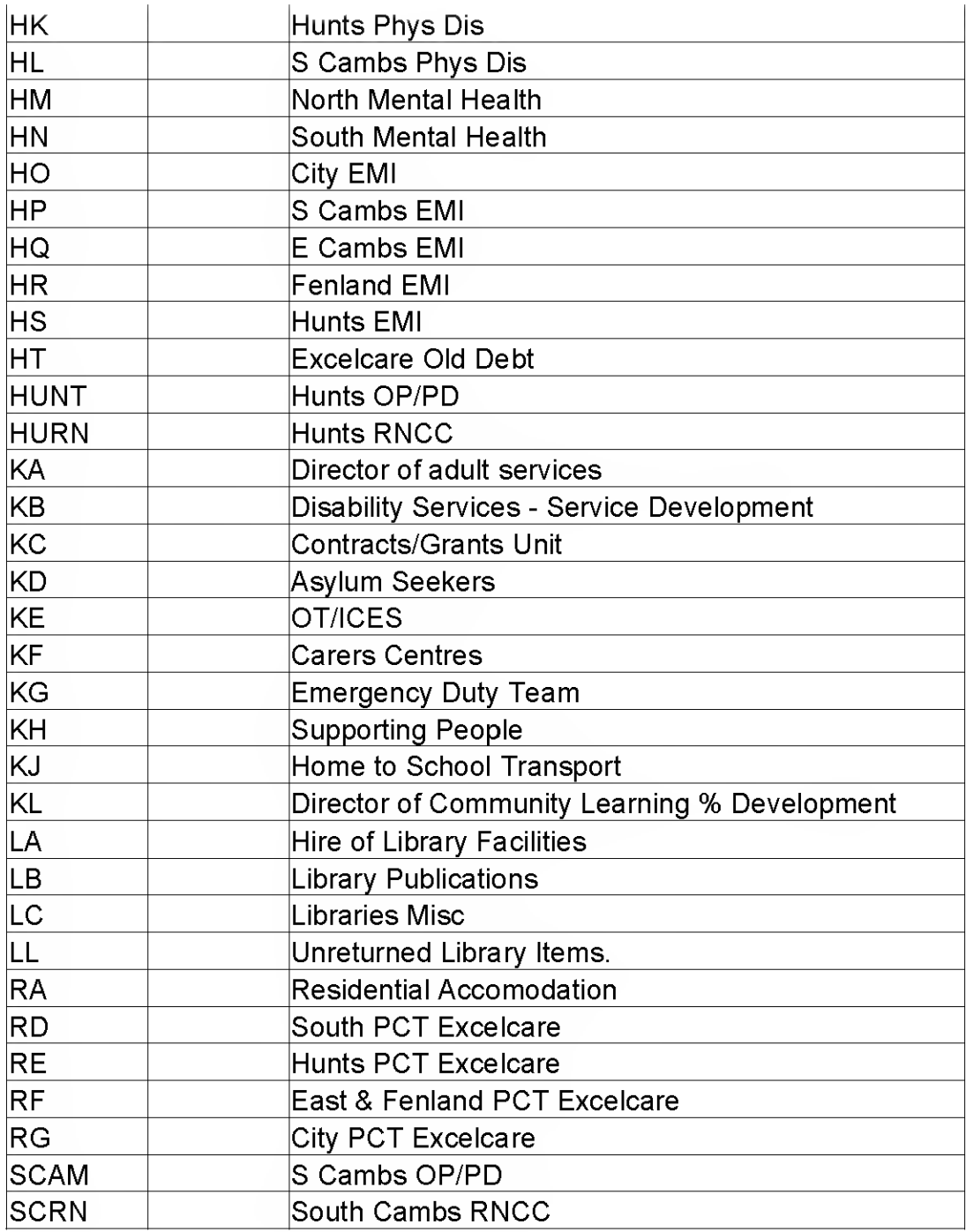

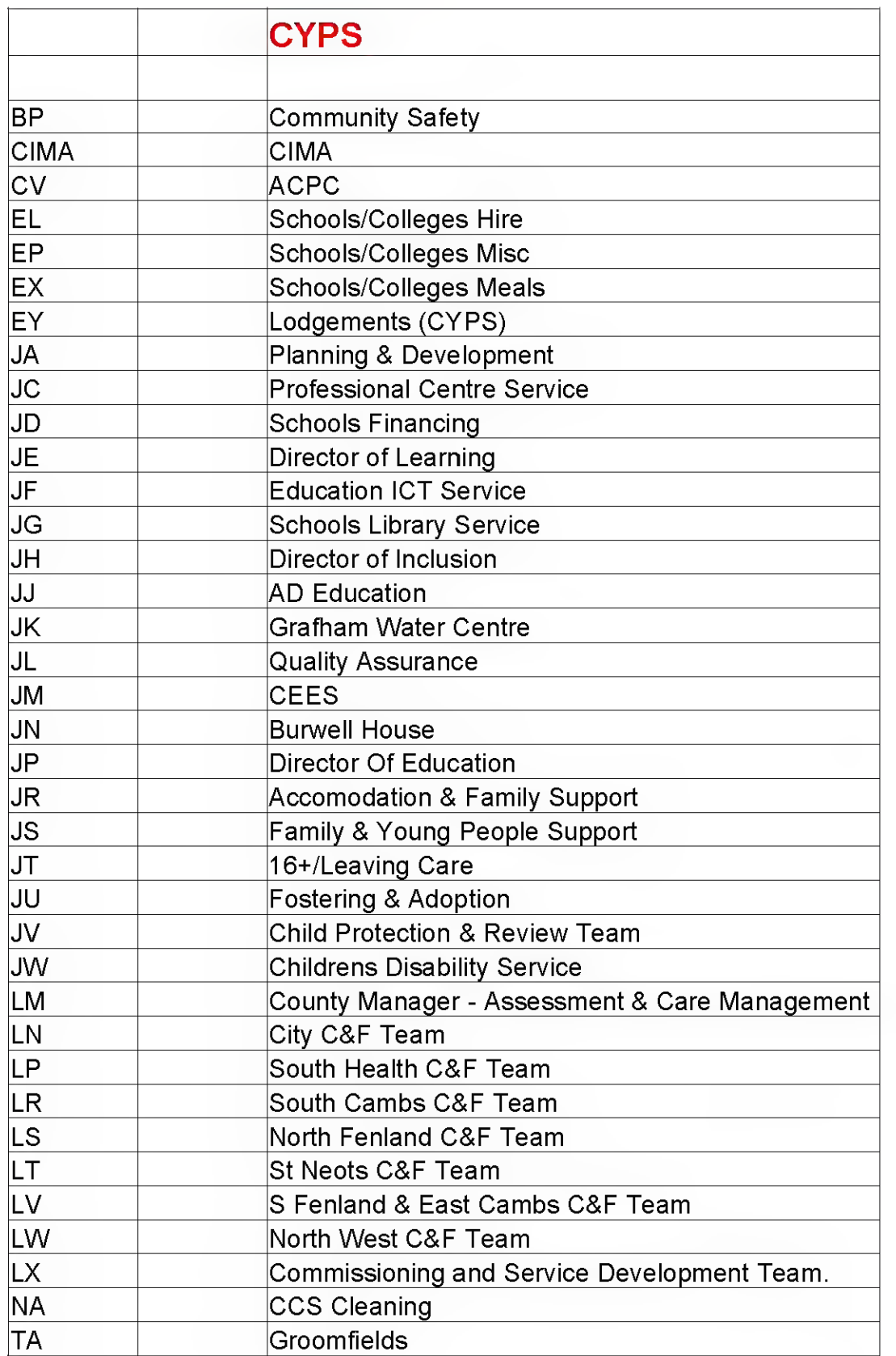

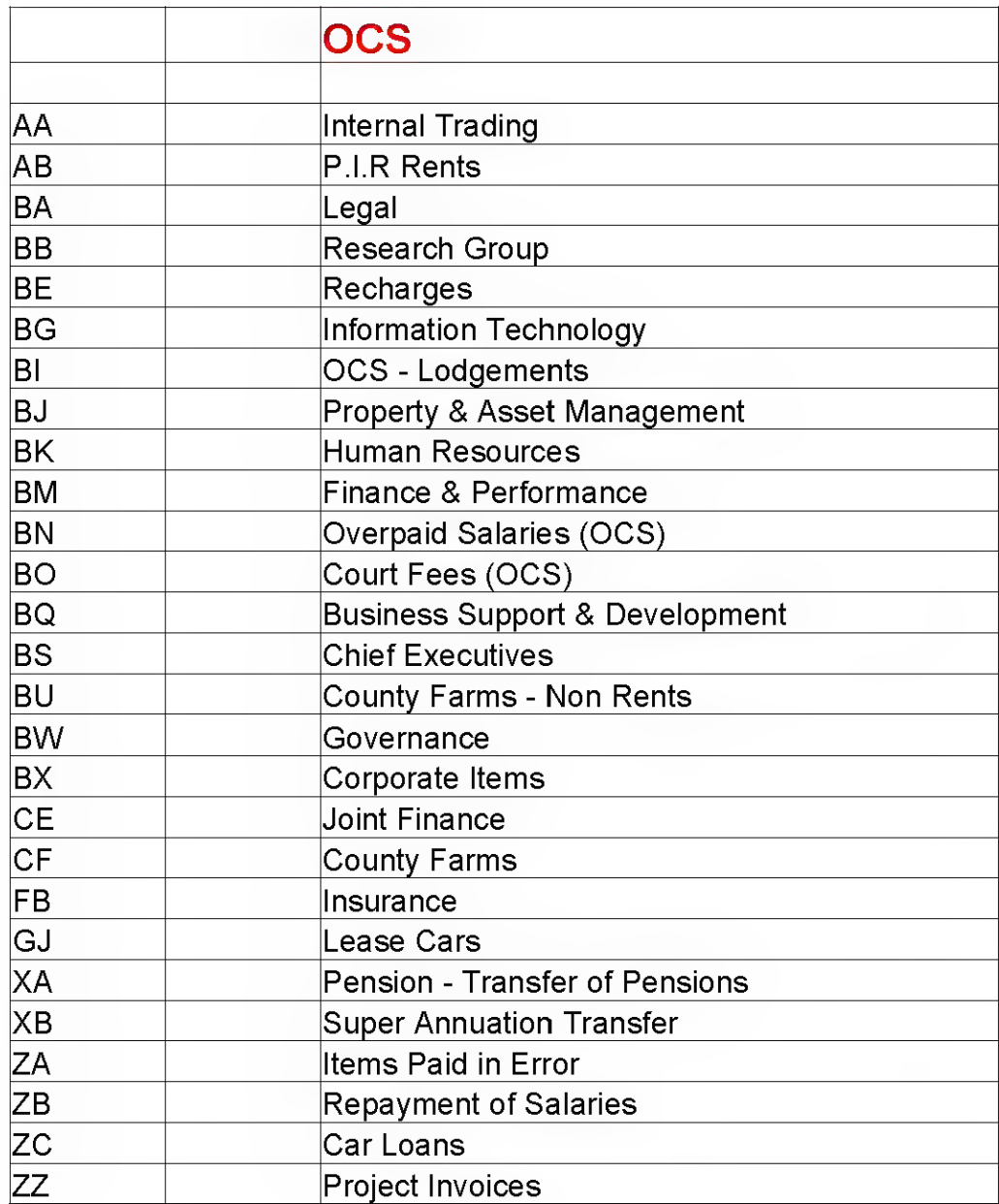

# Completing the Tabs

Having completed the Header information, you now move onto entering more detail about the invoice and the customer.

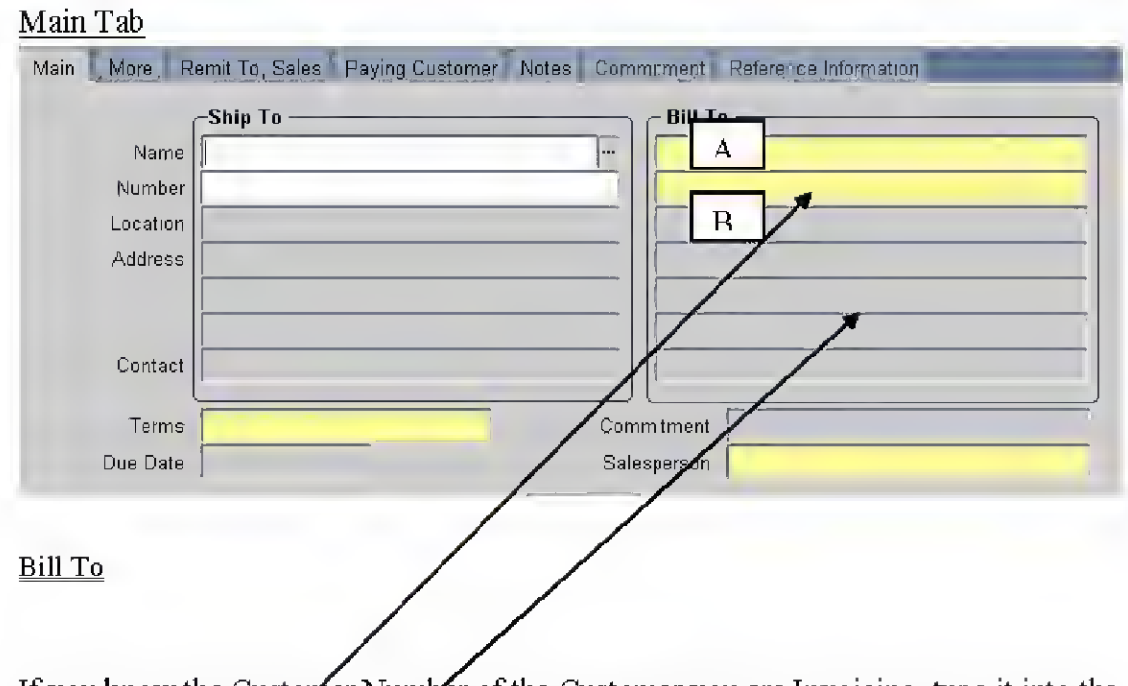

If you know the Customer Number of the Customer you are Invoicing, type it into the field "B" above. You should have found the customer number by searching in Customers Quick.

To select an **address** for this Customer, click on the search button  $(\mathbb{R})$  in the Location field under the Bill To section. If there is more than one address a list will appear here. If nothing happens, there is a single bill to address will appear in the fields below

# Invoice Terms

Invoice terms should default in from the customer record. They will normally be Immediate, which gives the client 10 days to remitted payment. This will then update the Due Date field, which will show as today's date plus 10, including non-working days. This term is not always realistic; you can enter a different term by entering a % mark into this field and selecting return. A more realistic payment term would be <sup>30</sup> ©Cambridgeshire County Council Page 50 of 105

days net. These are the only terms that should be used. If you feel that a different term should be used please contact the Debt team.

## Salesperson

This information supports the coding of line items, by suggesting cost centre, objective, project and spare codes, but also helps track invoices by department. You should use the Salesperson reference of the department for which the invoice is being raised rather than your own. More Advice on Salespersons .

### Advice on Salespersons

When entering the salesperson for an invoice, the quickest way to do this is to type the details of your main Cost Centre. If there is a match, this will enter the Salesperson and move you onto the More tab.

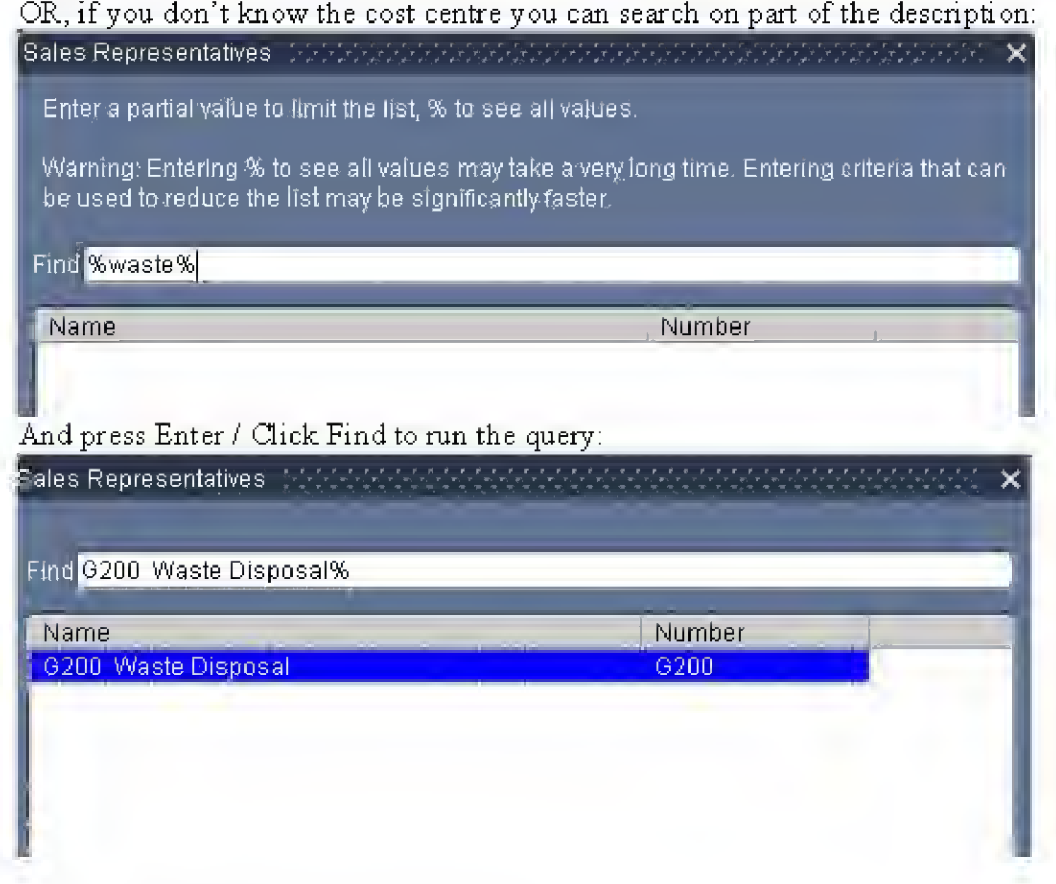

If you require a change to Salespersons:

- o End-dating one
- o Adding anew one
- o Changing a description

Then please e/mail the Business Support officers at: Receivables Business Support

## More Tab

Once you have completed Salesperson, you may automatically be forwarded to the More Tab. If this does not happen use the mouse to select the More Tab.

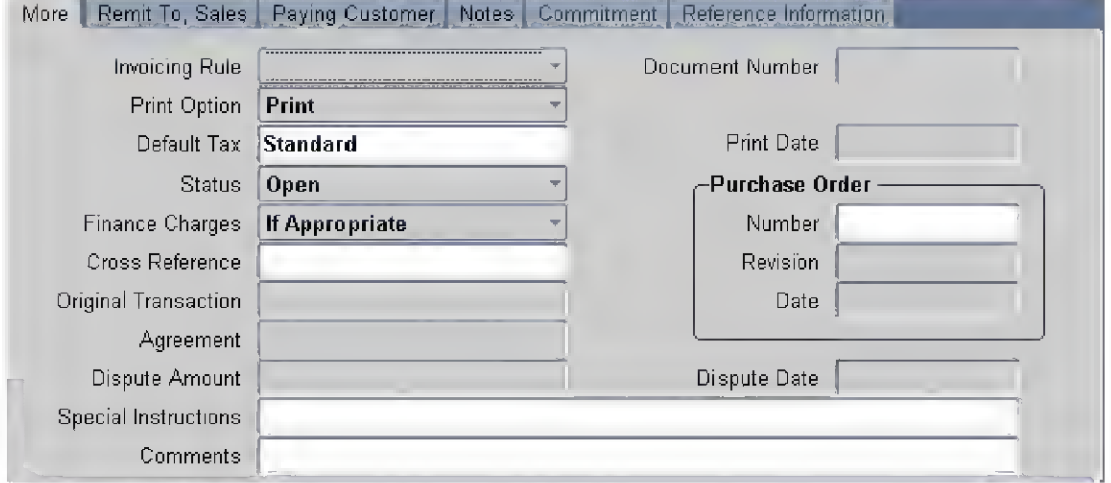

#### Purchase Order Number

This field shows on the face of the printed invoice.

Therefore it is a useful field to use to convey information to your customers using a real purchase order number that they may have placed with you.

The field is free text and can accept letters and numbers up to amaximum ofthe field size on the screen.

#### **Comments**

This field can take amaximum of 70 characters. You should aim to distinguish between invoices here for the customer's benefit. For example, if the customer is frequently invoiced for rent, it may help to use the fields that appear on the invoice as follows:

**Comments** Line items week, £96. Period of rental  $-$  Rent for summer term 2005 (11/04 to 15/07) Rental of classroom 12, 5 -8pm Mondays. 12 weeks at £8 per

Tip 2 Completing the fields this way makes it easier to use the Copy Transaction function to ensure efficient use of the system. Then only the Comments field has to be changed and the quantity of the line item checked and amended.

# Buttons - Detail Information

Line items

This section is itself split into  $4$  more usable tabs

- o Main
- o Sales Order)
- o Tax Exemption
- o More

And also has 4 buttons, of which only Distributions (account coding) is used.

# Line Item - Main Tab

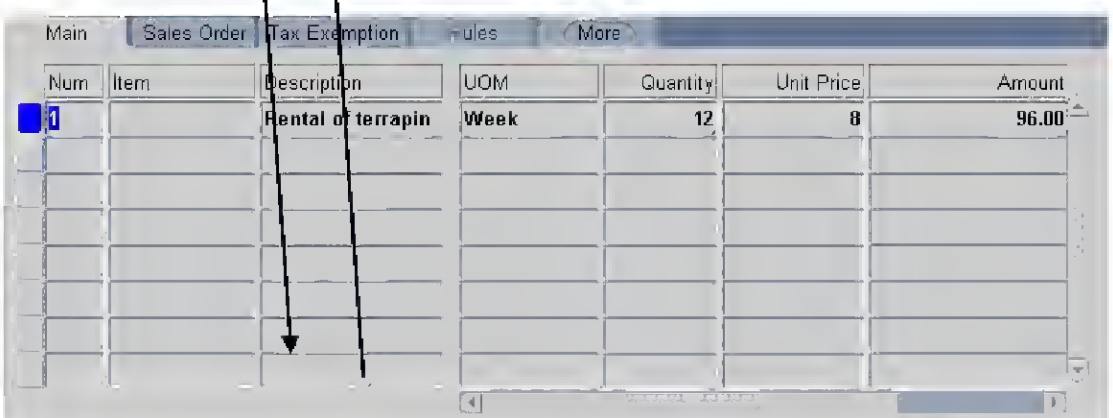

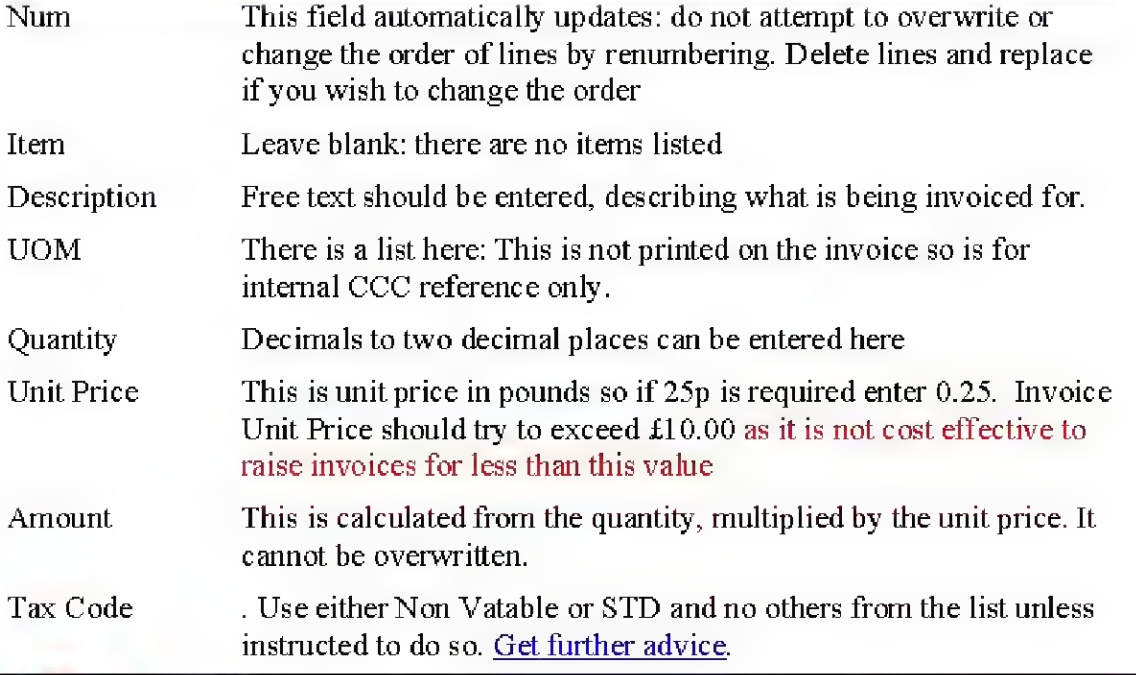

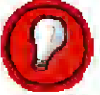

Tip <sup>3</sup> To get <sup>a</sup> specific amount, type UOM Each, Quantity 1, Unit Price (exact figure required). Tip 4 When entering similar lines, use Shift+F5 to copy down information in the cell above (for example under line description). This can be then be overwritten / amended.

Line Item — Sales Order Tab

There are no boxes to complete on this tab

Line Item - Tax Exemption

There are no boxes to complete on this tab

Line Item — More

There is a single field to complete on this tab: the Invoice Line Information flex field. Service Issue Date

It is important for internal monitoring that you complete the service issue date. This appears when you click into a thin column on the Lines screen and opens up the following screen:

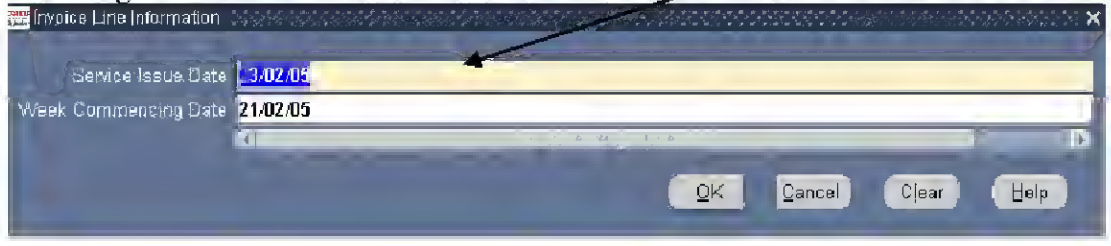

Dates should be entered in the format:

DD/MM/YY

If an invoice covers a period, for example a term, then the range of dates should be entered as the service issue date The Week Commencing Date can be left blank. This needs to be done for all lines.

Select the save icon  $\left[\frac{dy}{dx}\right]$  and the following message will appear:

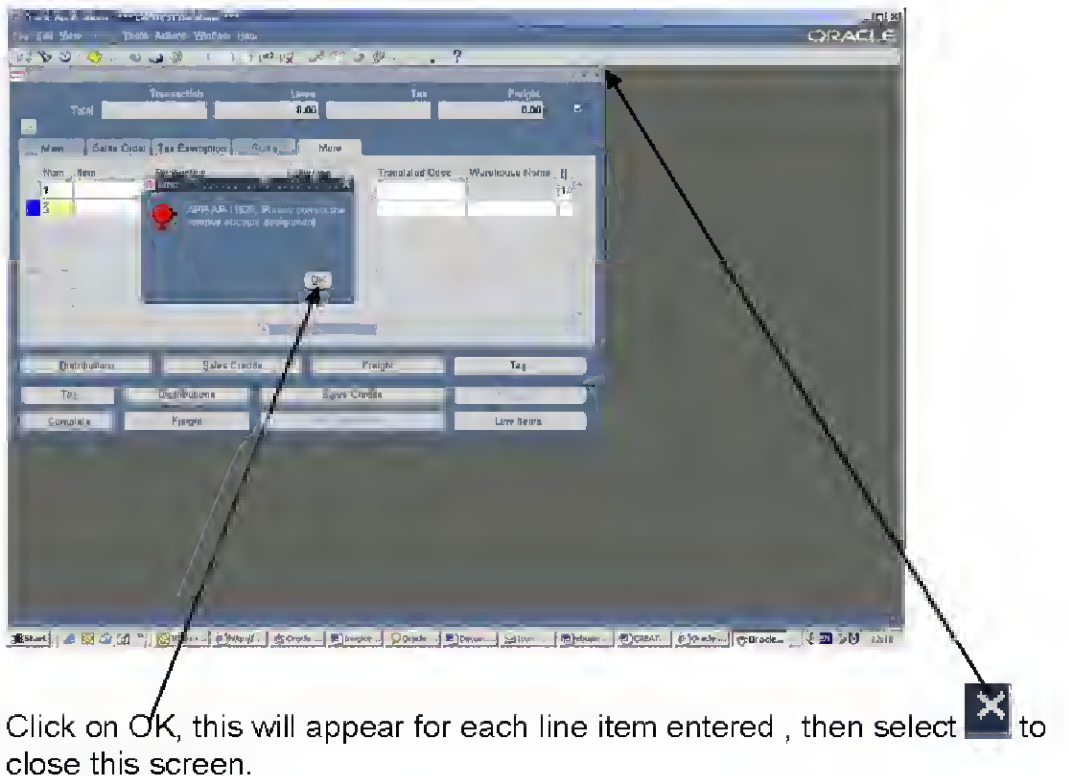

# ©Cambridgeshire County Council 105

Click on the distributions button:

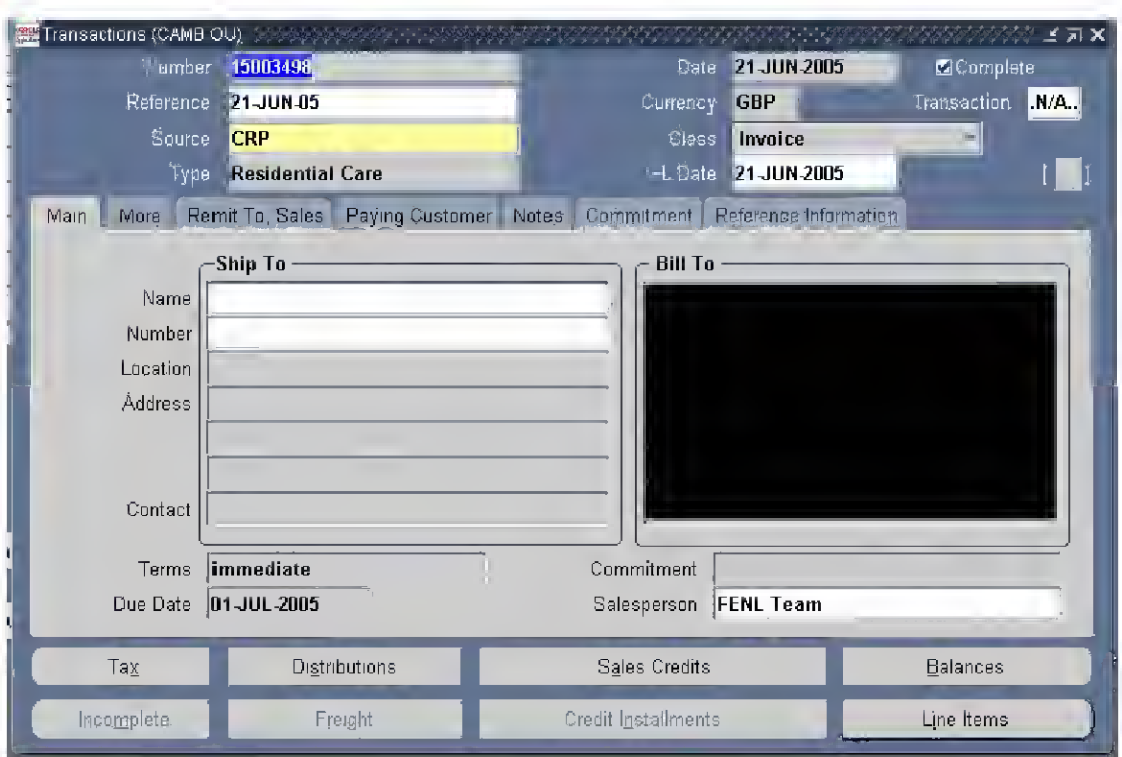

When the screen opens it will look something like this: the code will probably be (your cost centre)- - (objective)- 0000- - 0000

ie it will be missing the subjective and the balancing segment.

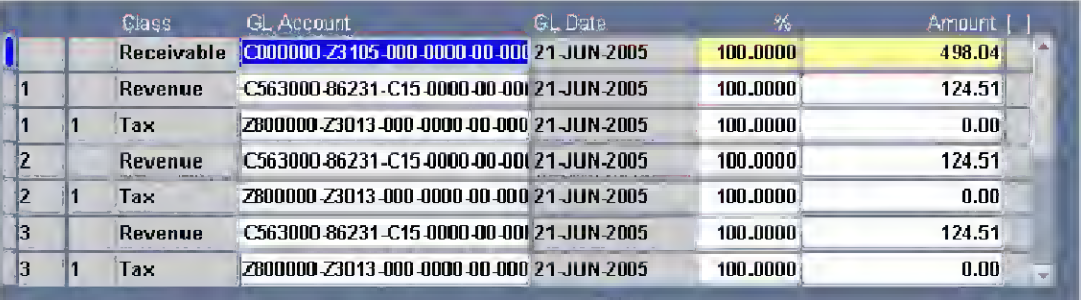

Click on the revenue line  $\|\cdot\|$  to make the account code combination selection screen appear.

#### Code Combination selection screen:

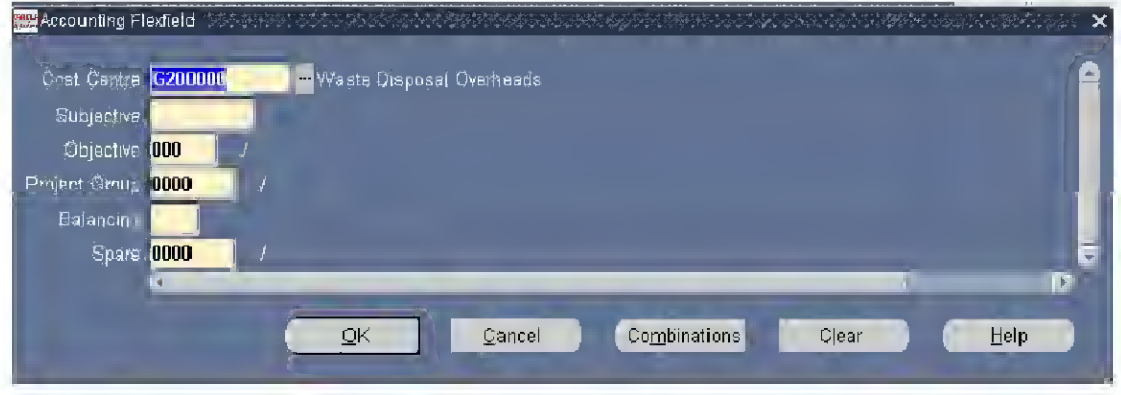

# Advice on Coding

Use the  $\Box$  against each element to search for each part of the code.

ALWAYS use <sup>a</sup> subjective beginning <sup>8</sup> or 9: all invoiced income must be presented gross in the account and NEVER used to net off expenditure.

Use the Combinations button to test that the code combination you have chosen is valid!

If it returns "No entries found for List of Values", then the combination is not valid and you must choose another one, or, if this is the right coding, ask your financial adviser to make the code combination active before completing the invoice.

You can split the invoice between accounting codes using the coding screen, for example you could split the invoice 2 ways, 55/45. It is preferable to get the coding right in the background like this rather than confuse the customer with additional lines.

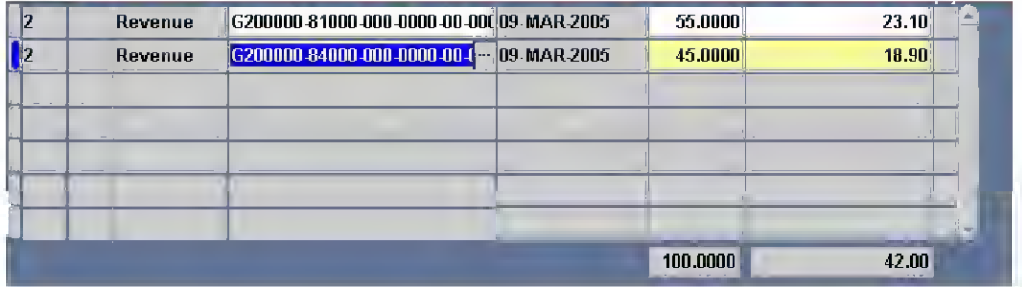

# Saving and completing the invoice

To return to th<sup>e</sup> main header screen for the invoice, close all open windows by clicking on the  $X$  in the top right-hand corner of the screen.

## Completing the invoice

Once you have made all the entries you need to make, and are satisfied that the invoice is correct. s

1. Save the invoice using the Save icon.

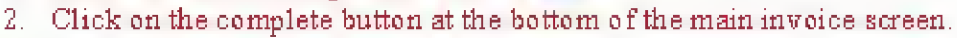

I

**Incomplete** 

## What should <sup>I</sup> see?

The invoice now has the complete b ox ticked

**E**Complete

 $AND$ 

The complete button changes to incomplete

•Cambridgeshire County Council 105

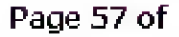

# Entering a Lodgement Invoice

Essentially, lodgement invoices are entered in exactly the same way as standard invoices. The differences are:

## Header Information:

- $\circ$  Instead of accepting a randomly generated transaction (invoice) number, you MUST enter the reference of the paying-in slip as the Lodgement number (use CAPS for any letters).
- o Source and Type are "Lodgement", Class is "Invoice".
- o In the Transaction Flexfield, Debt Type should be Lodgements for your department.

#### Example:

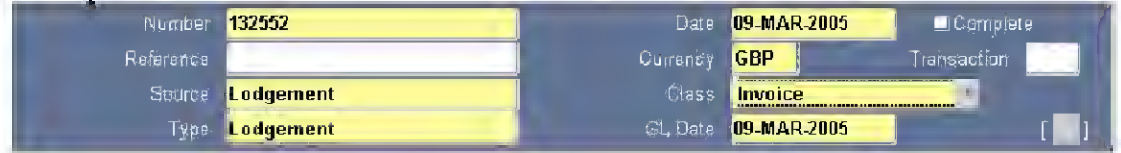

### Lodgement Number

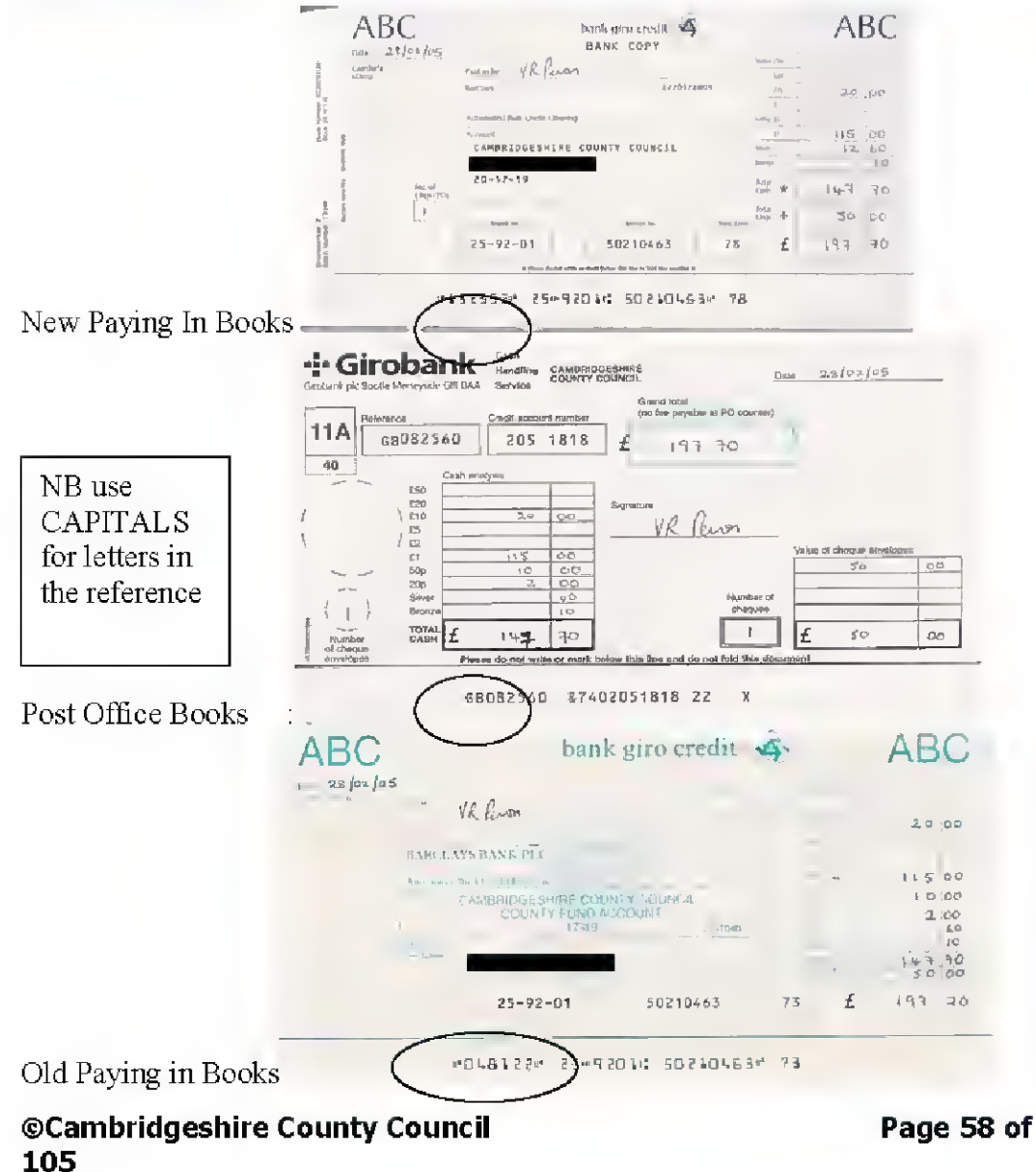

# Tabs

# Main Tab

- o The customer used is one set up specifically to take lodgements and is the team doing the banking. Ifyou need advice on setting one of these up,, please e/mail: Receivables Business Support
- o Terms populates with Immediate when the customer is entered
- o Salesperson is still the department owning the banking

# Example:

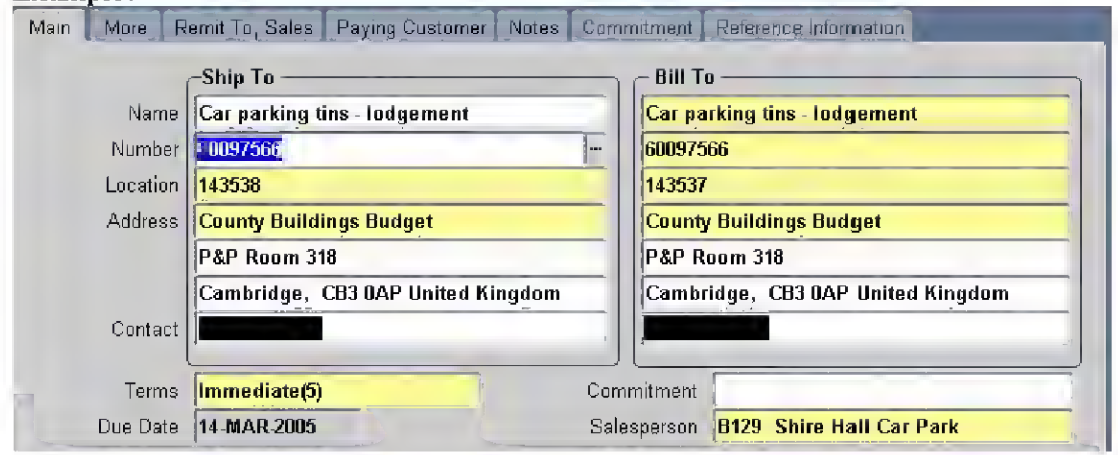

# More Tab

Don't complete comments field or PO number

# Detail Information

# Line Items

- o In the Invoice Line Information Flexfield, use Service Issue Date to note the date of the banking
- <sup>o</sup> Enter <sup>a</sup> brief description at line item level; & enter codes in the coding screen. However, it may help to set up a standard banking once and then copy this every time you bank.

# Hints and Tips

# How can <sup>I</sup> speed up the process of entering an invoice?

There is away to copy an old invoice and make it into a new one, in much the same way as you can do in SSP with orders. In order to do this properly you need to:

- o Check that the invoice you are copying from was correctly coded and properly referenced in the first place and was raised after 01 -April -2006
- o Amend the right fields:
	- o Invoice date
	- o GL Date
	- <sup>o</sup> Line Items "Description" field & Amount/VAT
	- o Comments field
	- o Service Issue Date in Invoice Line Flexfield
	- o Check addresses are up to date
	- o Customer's PO reference

## Process:

Transactions

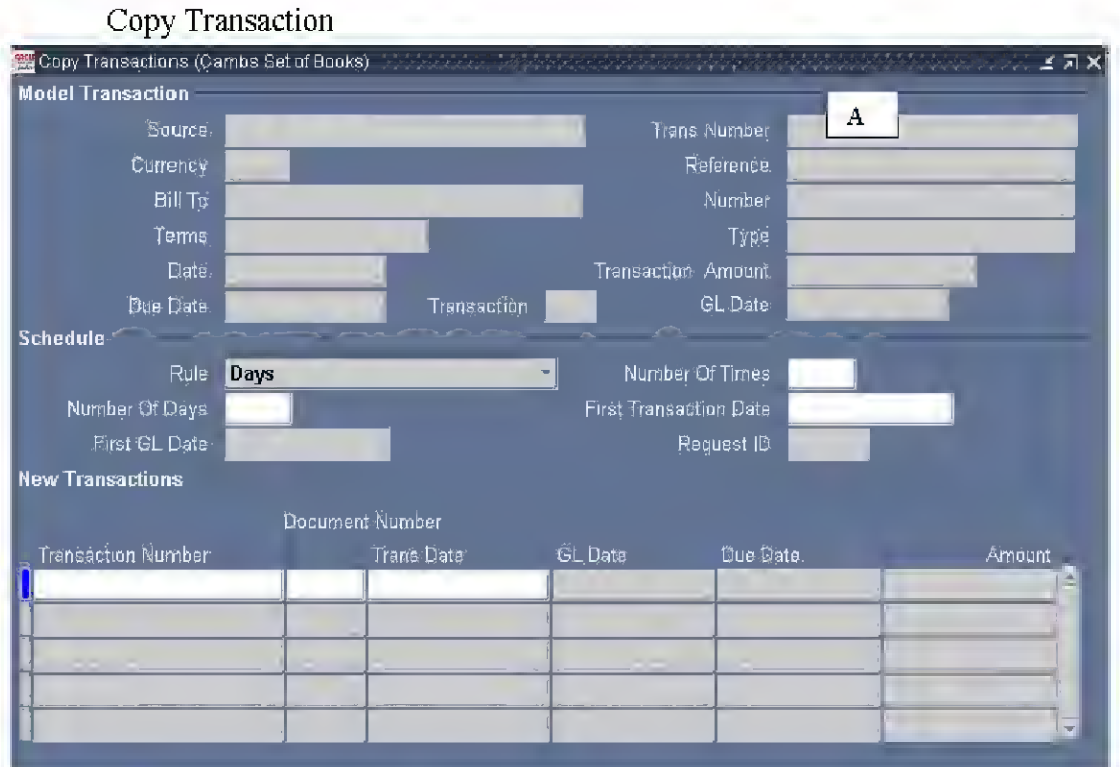

First turn the screen into a query by pressing Fll

Most of the fields on the screen then turn a light blue.

Enter the Invoice number from which you are copying in field A above (Transaction Number) and Ctrl+F11 to run the query. This should return the details of the original invoice, and the screen at the bottom should have a new line added where the transaction number field is yellow and empty:

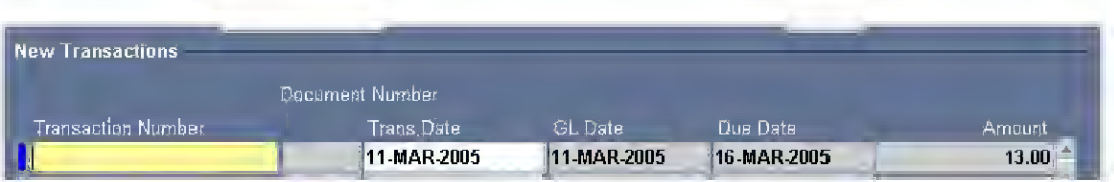

Then, under Schedule, select Single Copy and:

- o If you are entering a lodgement, type the lodgement number in the yellow transaction number field
- o If you are entering a standard invoice, leave the yellow transaction number field blank

Then, Save. This is an example of a successful single copy of a Lodgement invoice.

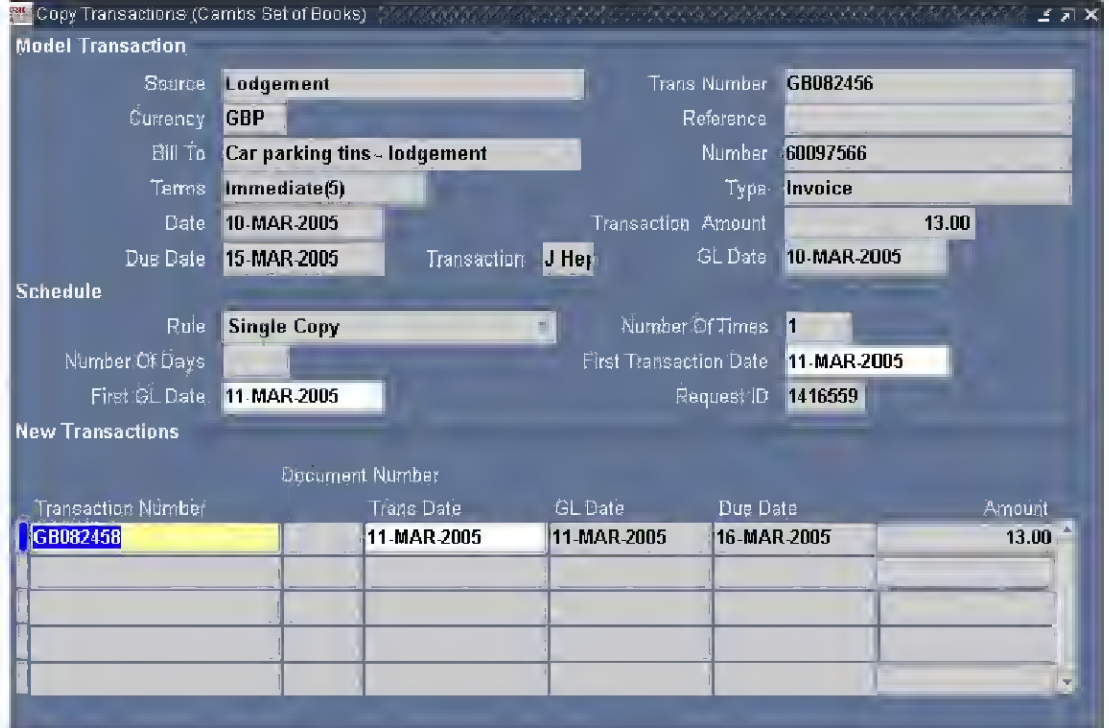

You then need to go into Transactions, press Fll to turn the screen into a query, enter the transaction number, and Ctri+Fl 1, to bring back the invoice. Then, remember to make it incomplete before trying to make any changes, and click on Complete before finishing.

# How can <sup>I</sup> copy lines on an invoice?

If you press Shift+F5 in any cell at the line level of the invoice this copies the information in the cell immediately above. Unfortunately the Shift+F6 function to copy whole lines does not work here.

How do <sup>I</sup> get rid of blank lines on an invoice?

Use the  $\mathbb{R}$  button to delete any lines that are not required.

# How can <sup>I</sup> amend the screens to make data entry easier?

The screens at line level are particularly difficult to track, so it is recommended that you use a Folder to change the screen to make it easier to enter data. Information on setting up Folders is included in the Procure to Pay training and Month end Processes training.

# Customers

You should re-use Customer information wherever possible because it aids debt management and reduces the likelihood that customers will be allowed to build up debts that they cannot pay.

Therefore the first step in choosing a customer is to search the customer database with a view to finding the customer if you can.

From the main menu, select:

Customers

**Ouick** 

Then use the search screen to combine at least 2 pieces of information and some standard search criteria:

- $\circ$  Customer Type = All: important
- $\circ$  Status = Active
- $\circ$  Search Type = Fuzzy: important
- <sup>o</sup> As here, combine customer name and postcode, entering %wildcards wherever there may be a difference in typing or spacing.

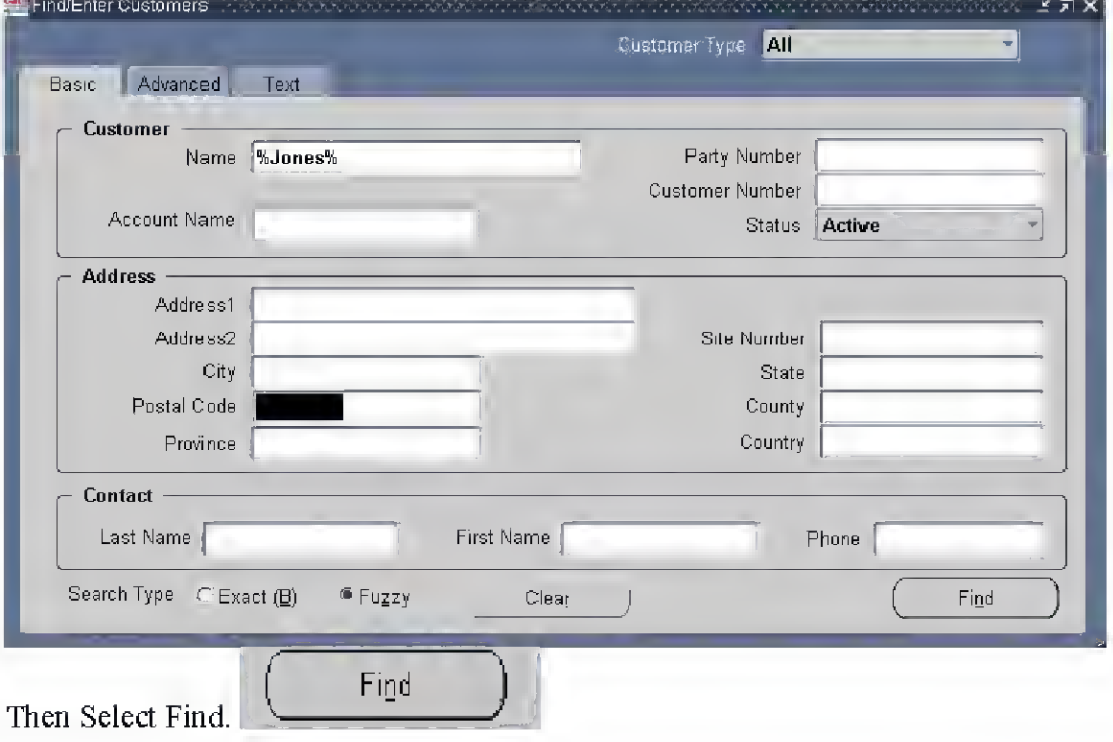

Information Returned

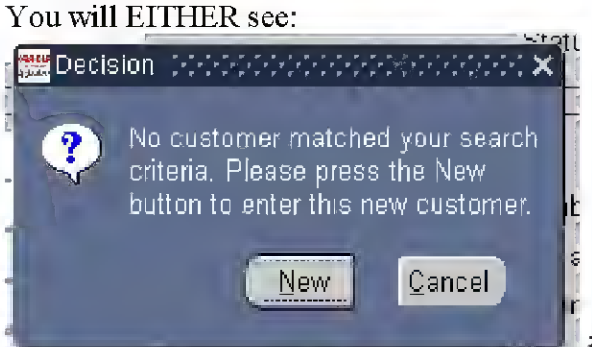

in which case, click New to add the

customer or Cancel and perform <sup>a</sup> new search.

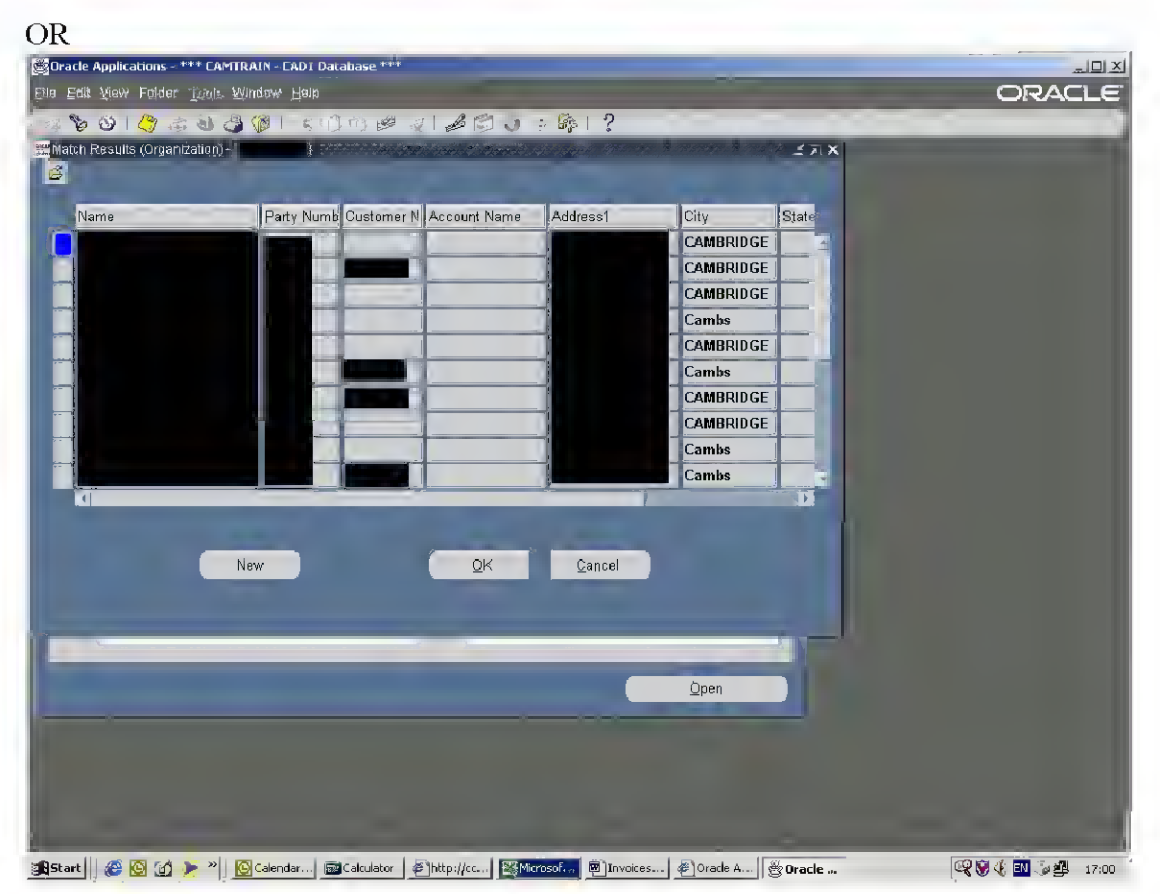

In this case, scroll down the list, and if the Customer you wish to invoice is there, then write down the Customer Number, and move onto "Create an Invoice". If the Customer you wish to create is not there, then click New.

## Setting up a new Customer Record

Having exhausted your search, whenever in the search process you click "New", you will be taken to the following screen. It will bring forward any data that you have entered in the search screen.

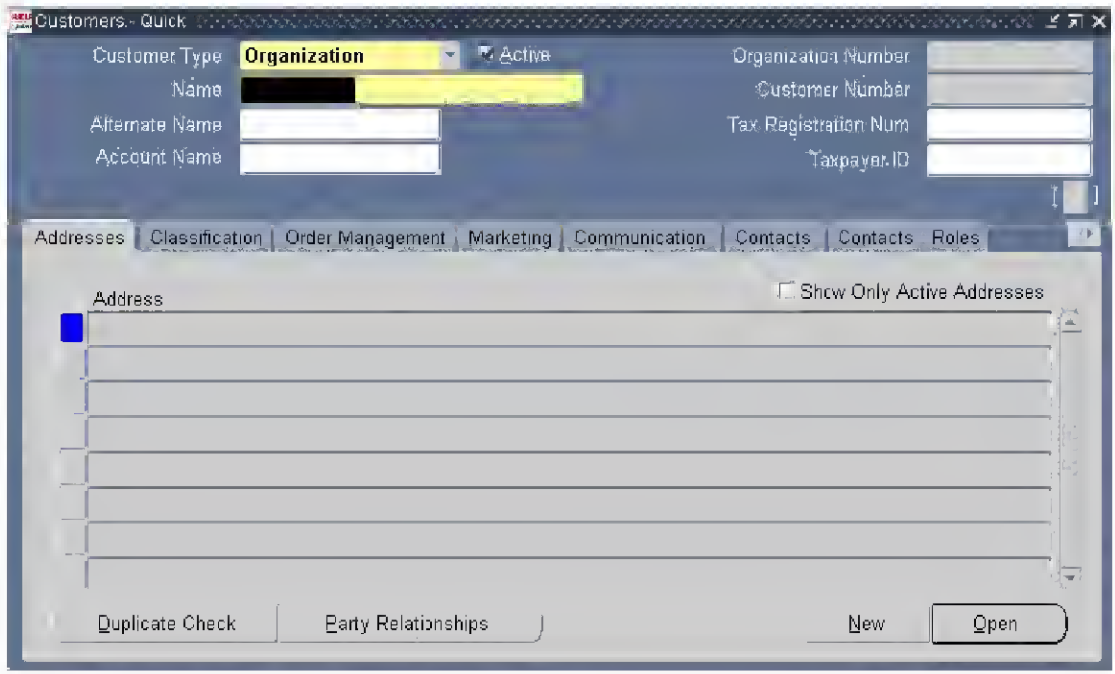

- 1. Check the Customer Type and amend as appropriate:
- $\circ$  Individuals being billed as clients or for goods / services provided to them for their benefit should be Person,
- o Customers paying for goods / services on behalf of themselves as an entity or individuals paying on behalf of groups / businesses should be Organization.
- 2. Check the Customer Name is as required:
- 3. Next click on:

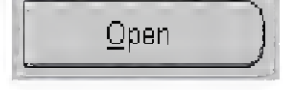

The Customers addresses (NEW) screen appears.

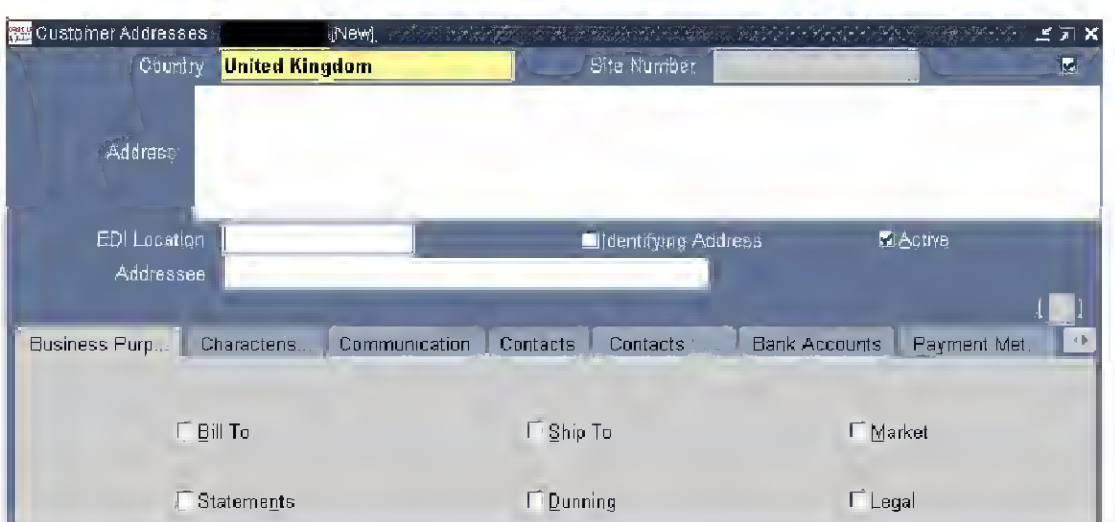

In order to start adding information, you have to click the mouse into the white address field. The following screen then appears:

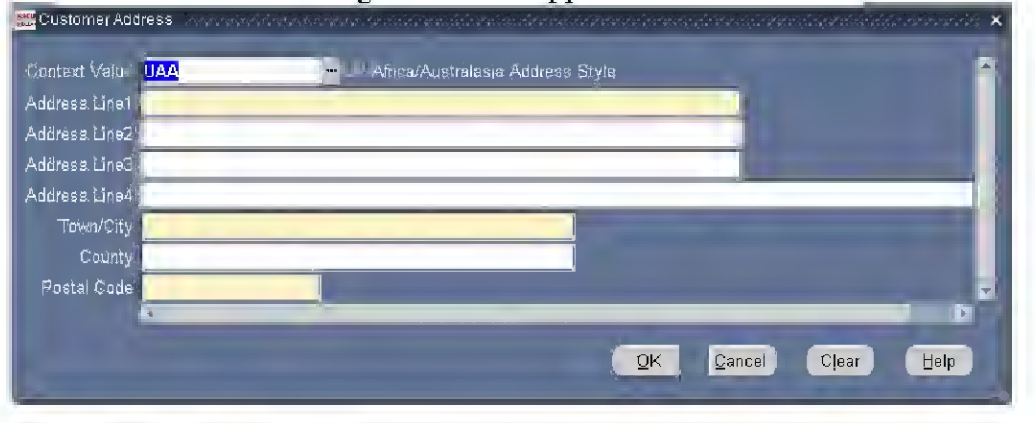

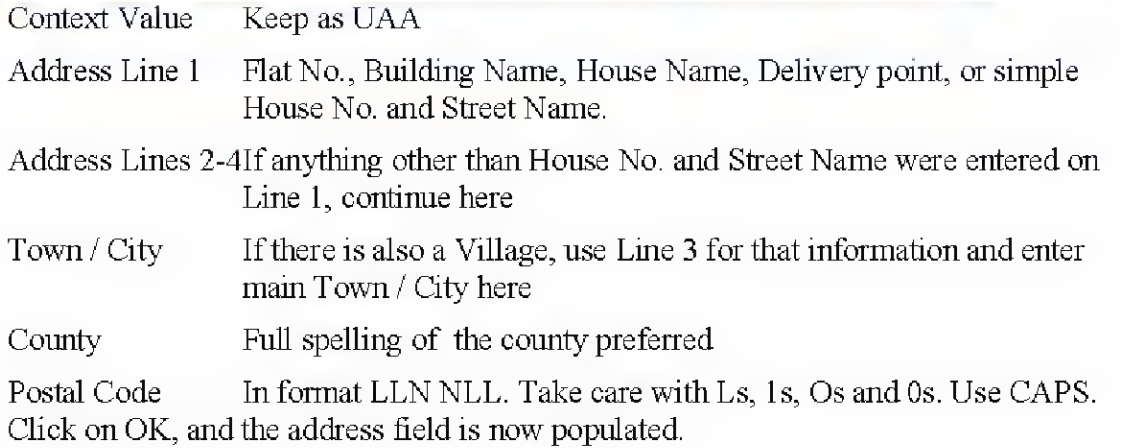

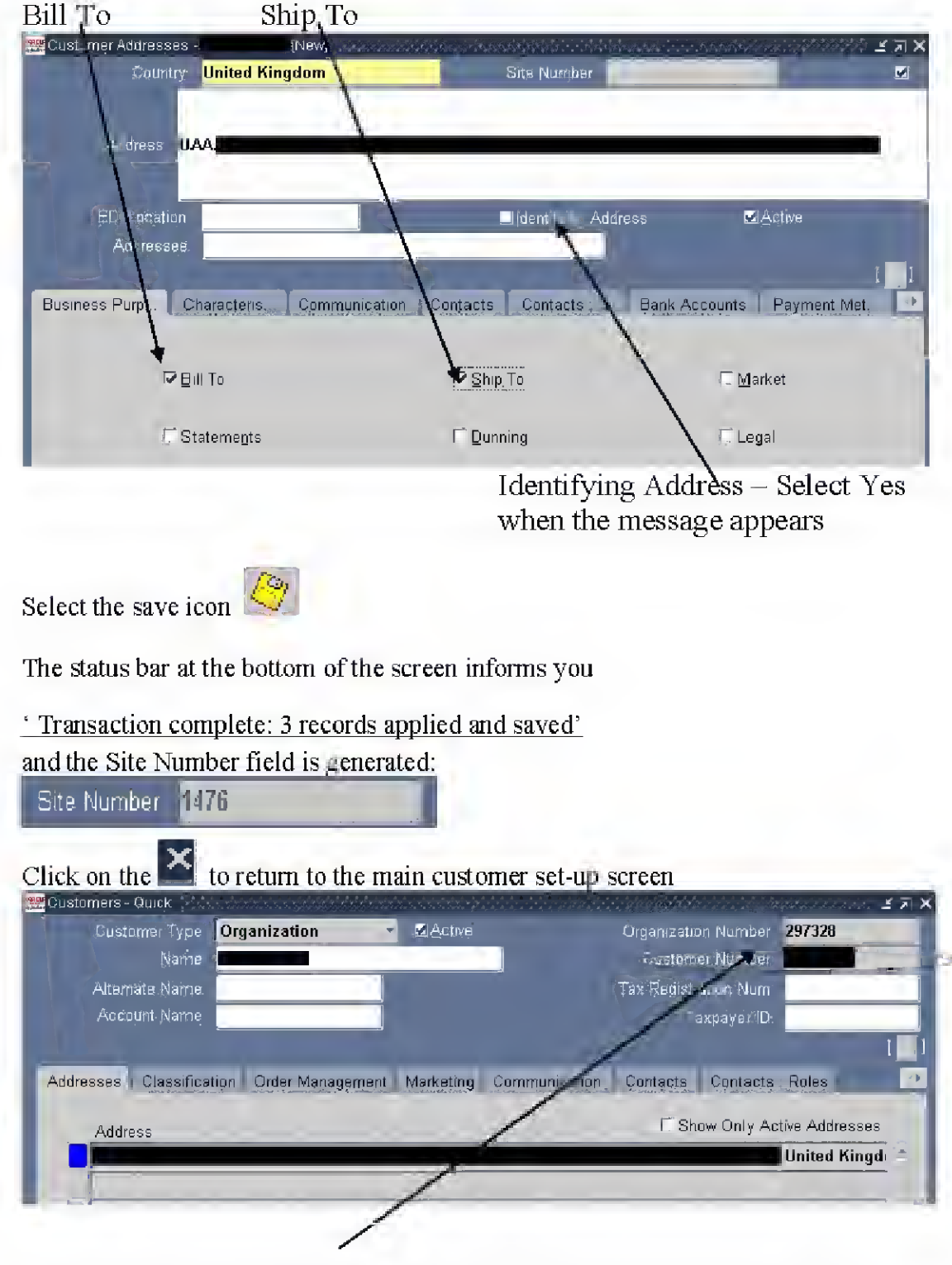

Lastly, but importantly tick the boxes (and only those boxes)

The customer number is now populated, which is the number you need for raising invoices. You can close this screen and continue setting up an invoice now.

Or, you may want to add a Contact: this is very helpful for Debt Team when dealing with debt queries.

# Adding a Contact to a Customer

Under the Contacts Tab, there is an area for completing customer contact information. This can be particularly useful where, for example, there is a son / daughter / other representative involved or where the person has a disability that requires sensitive contact treatment. The full note in the reference column here says "<sup>o</sup> deaf so contact son first". Most columns have pick lists but these can be used or overwritten as required. Client/Organisation telephone numbers are helpful in order to assist debt recover

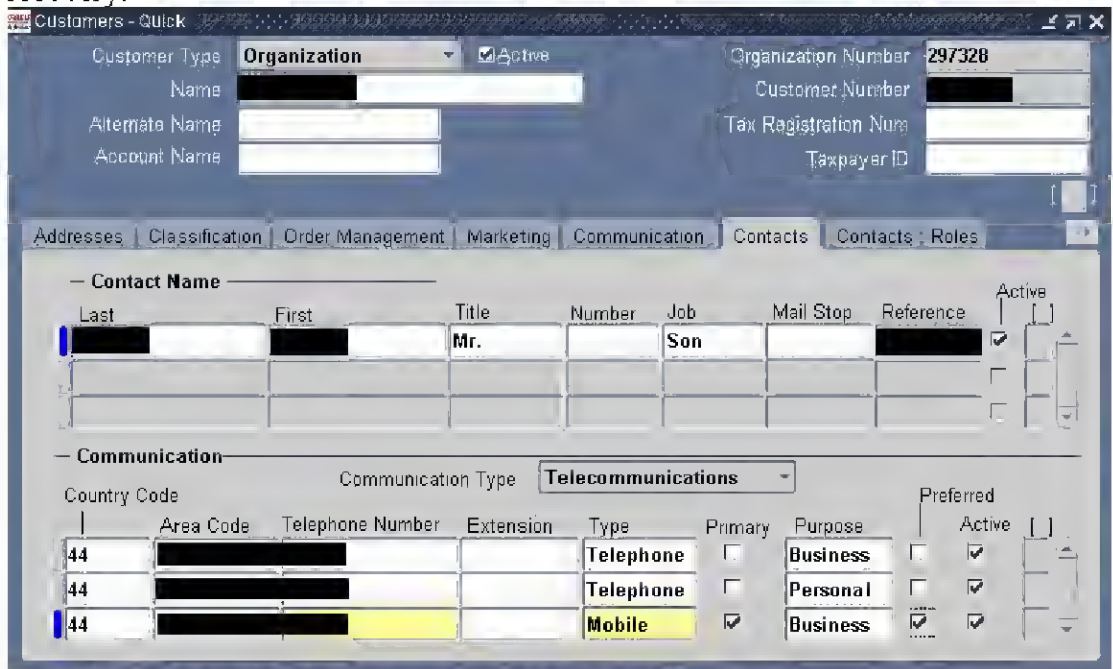

There is also a section for communications via email.

# Printing Invoices

When the invoice has the status of complete, it is queued for the next print run. Invoice information is electronically sent to the off-site printers each morning, the invoices are printed that afternoon and then sent out to customers. So, an invoice completed on a Monday should be printed on a Tuesday and with the customer by Thursday morning at the latest.

# What if I need to check the invoice before it is sent?

Use the scheme that follows to track where the information that you enter ends up on the invoice. If this is insufficient, or you want to check the first one that you do you can select Shire Hall as the invoice type on the header information of the invoice.. Then e-mail Debt Team You should include your name, extension, the invoice number, and the customer name in the e-mail, as well as your reason for wanting to check the invoice, and ensure that you email the request as soon as possible after completing the invoice. Think about the terms you have selected. If you have selected immediate (10 days) you will use up a few ofthese days by requesting to see the invoice before it is sent out.

## ©Cambridgeshire County Council Page 68 of 105

## What if I need to attach additional information to the invoice?

Consider first ifyou really need to send the supporting information along with the invoice. You know the invoice number, the comments field is the invoice description — using the two in a letter should allow the customer to relate the additional supporting information to the invoice without the need to send the two together. However ifthere are pressing operational reasons for doing so, you can select Shire Hall as the invoice type on the header information of the invoice. The invoice will then be returned to Shire Hall rather than being sent direct to the customer, and you can then be sent the invoice before the customer.

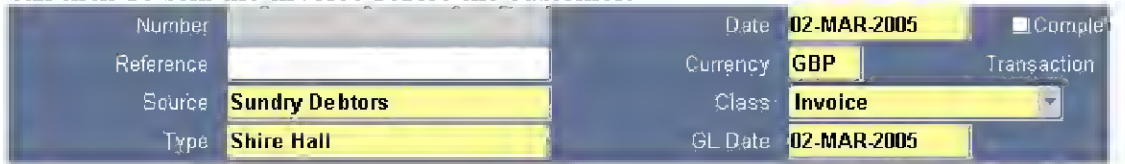

# What if I need to hold the invoice for a period before it is sent out

This is not a valid reason to withhold an invoice.

Speculative invoices should not be raised on the eBusiness suite  $-$  if you do not have prior agreement, or a legally substantive claim to raise the invoice you should not be doing so.

Invoices should not be raised on e/business unless they are to be completed and issued.

#### Schema for Invoices

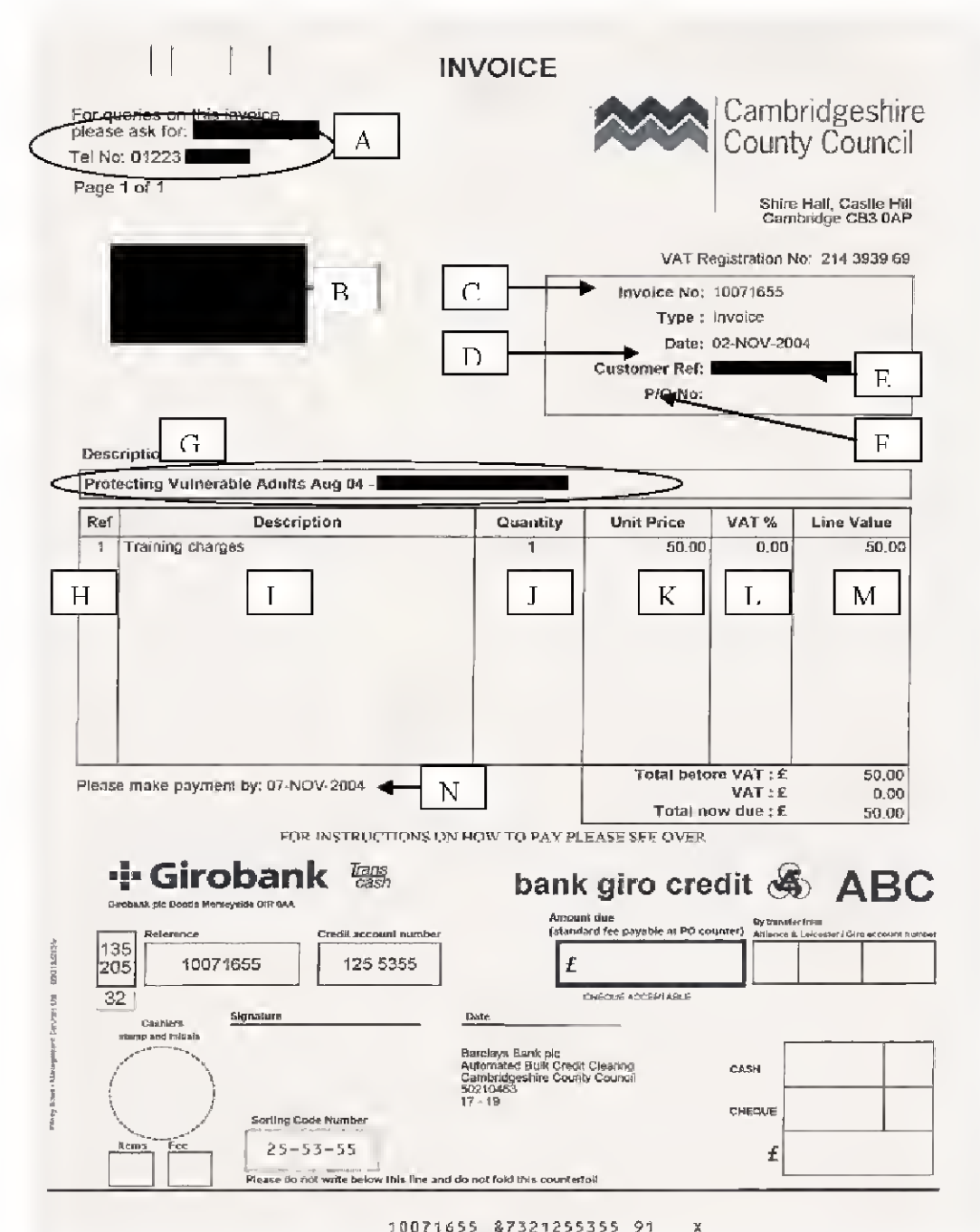

# **Notes**

A This comes from the Invoice Transaction Flexfield on the Main tab.

B This is the customer's Billing Address.

- 
- <sup>C</sup> Invoice number is the same as Transaction no. on the Main tab. <sup>D</sup> Date is the date you started entering the invoice, see Advice on Invoice Dates
- E Customer ref is (unique customer reference in AR) / (unique site reference ofthe billing address).
- F This comes from the Purchase Order Number field on the More tab.
- <sup>G</sup> This comes from the Comments field on the More tab. <sup>H</sup> Line number

<sup>I</sup> Line item / free text entered as Description at the line item level,

- 
- J, K, L, <sup>M</sup> all details at line item level <sup>N</sup> Comes from the Due Date field on the Main tab

## Invoice Queries

## How do I get a copy of the invoice?

Contact Debt Team with the invoice number and date of invoice.

# How do <sup>I</sup> get an invoice corrected?

At the moment, the system cannot produce amended invoices, or credit notes, so the value of getting an invoice corrected is purely for internal reasons, i.e. to get the amount, accounting or accounting period right.

If a customer is requesting a change to an invoice, and is prepared to pay the agreed corrected amount against the original invoice, this cannot be higher than the original invoice balance, contact Debt Team telling them:

- o Invoice number
- o Agreed new value
- $\circ$  Confirming customer has agreed to pay new amount

If a customer is requesting a change to an invoice, but wants a new invoice, you must enter a new invoice with the correct details onto Accounts Receivable and immediately contact Debt Team telling them:

- o Original invoice to cancel, and reason
- o Invoice number of replacement invoice that you have entered

# <sup>I</sup> need to cancel an invoice, who do <sup>I</sup> contact?

Contact Debt Team telling them:

- o Original invoice to cancel, and reason
- $\circ$  Invoice number of replacement invoice that you have entered (if any)

## <sup>I</sup> have entered a Lodgement wrong

Contact E/mail: Receivables Business Support, telling them the Lodgement number, and describing the error you have made. Please include your telephone contact number in the email and they will get back to you.

## <sup>I</sup> have banked income to a code which was actually due for an invoice

Contact Debt Team telling them:

- o the invoice number that should have been paid
- $\circ$  the Lodgement / banking reference of the banking in which the cash / cheque was actually included

If the accounting code that you banked to was the wrong one, either do a journal to correct the error yourself or ask your financial adviser to assist.

# Enquiries in Accounts Receivable

How do I find invoices and lodgements again? How do <sup>I</sup> know if an invoice has been paid? How do I find out all the invoices for a customer? How can <sup>I</sup> tell what has been done to collect the debt, and track contacts made? How can <sup>I</sup> find out what money <sup>a</sup> customer has paid? How do I know who is building up bad debt?

# Finding Transactions

With either responsibility, Select Transactions, Transactions then when you get a

blank Transaction screen select the Torch icon  $\blacksquare$  from the Toolbar to bring back this screen:

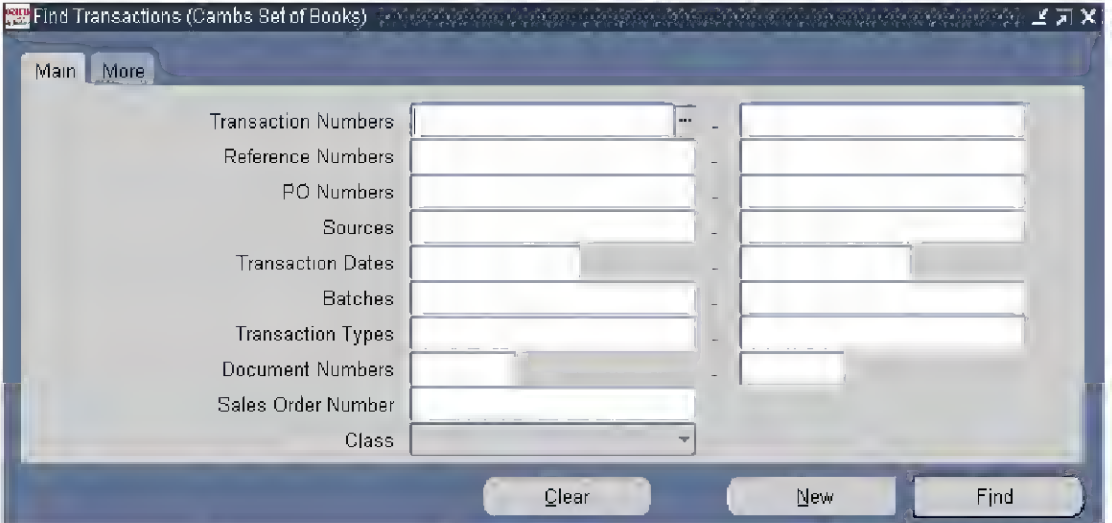

There are two tabs so if you cannot find a search criteria on the Main tab, try looking on the More tab

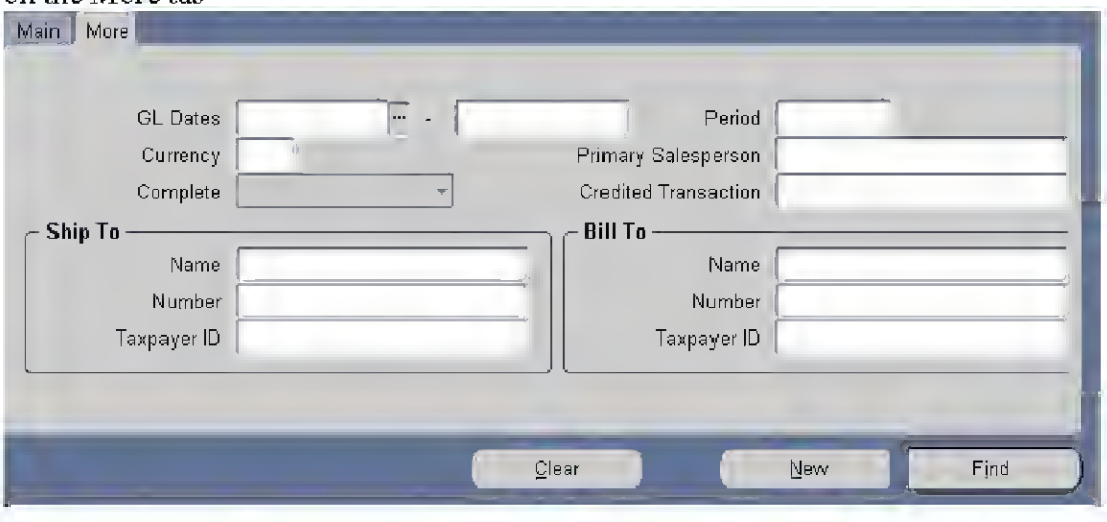
#### Invoices for a customer – account details

#### **Collections**

#### Account Details

Search screen: some details MUST be entered here or the subsequent query will slow performance on the system.

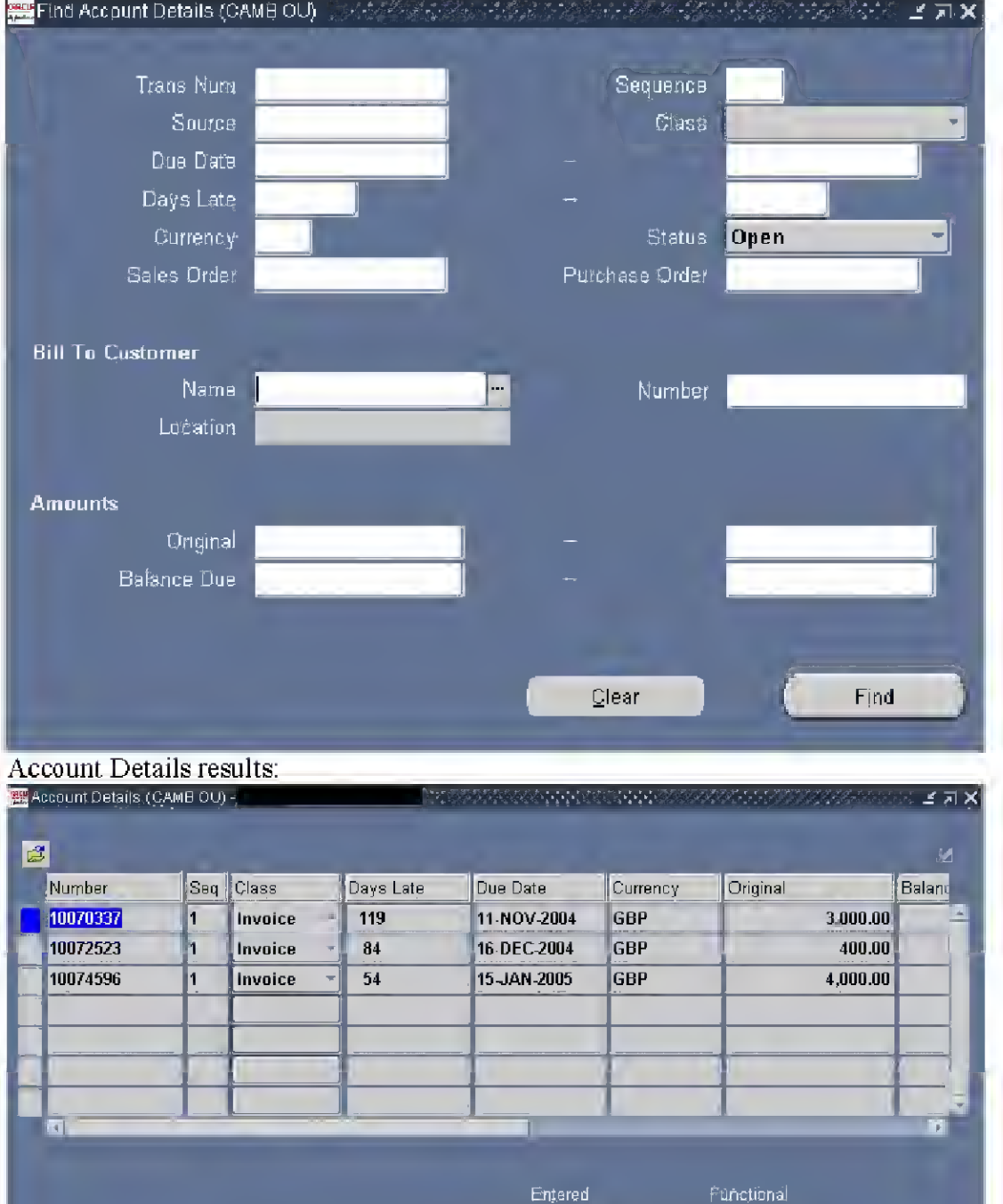

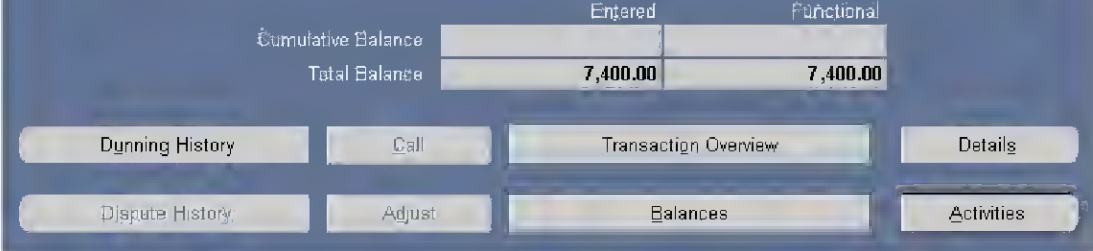

From here, select the invoice you are interested in and use one of the drill-down buttons to enquire further:

Dunning Historythe reminders that have been sent and when (and which layout / type ofreminder they were)

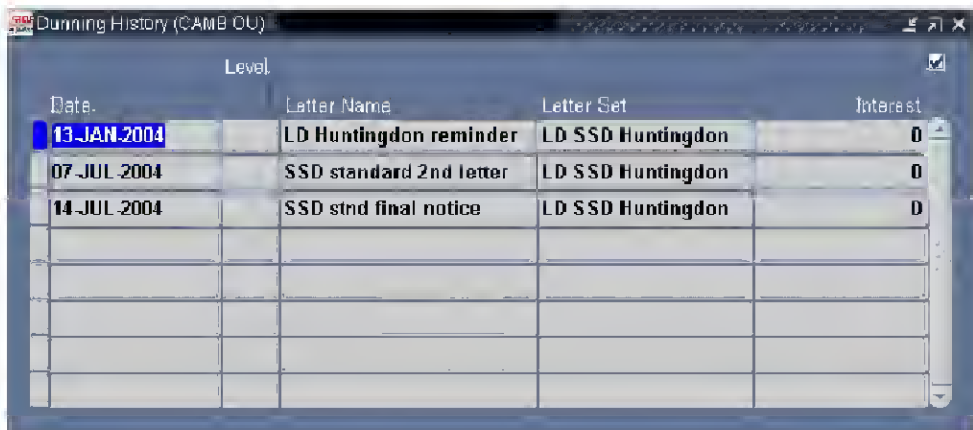

Details

drill back to the original invoice

Balances

overview of what has been paid against the invoice

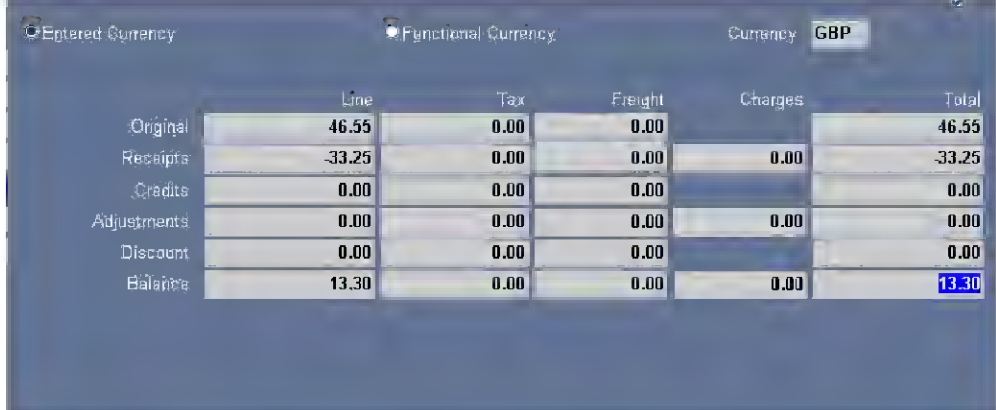

#### **Activities**

details of the payments that have been made, and by which method

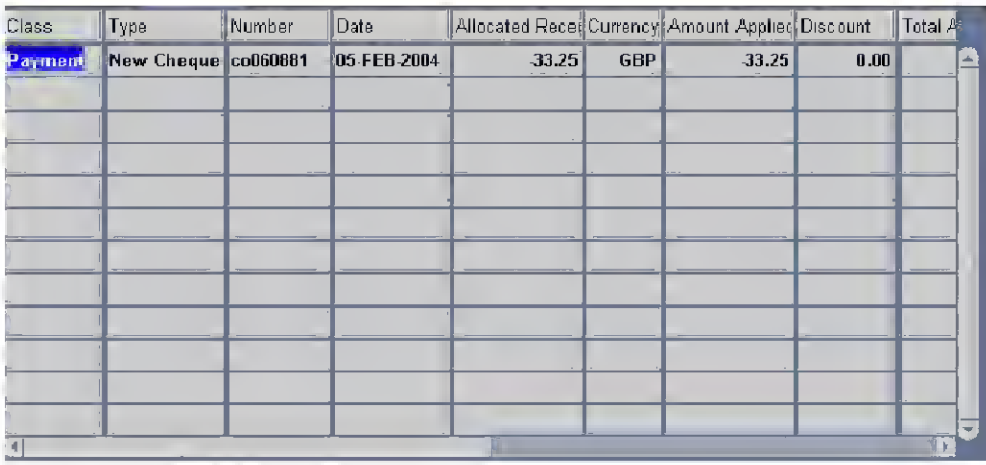

### Correspondence

Correspondence will show details of memos recorded against the customer record, and of action taken as a result of the contact with customer (which may have be by telephone or letter).

To find this information go into 'correspondence' and search using the customer name or number

The information available:

- Which collector the account is assigned to
- The date of the contact
- The status of the account i.e. open or closed
- Who the contact was with or of any action taken.
- What the response is e.g. cheque in the mail, referred to budget holder etc
- The customer account number

From this screen information can be obtained from the tabs as to what/when statements or dunning letters have been sent.

This screen leads to 'account details' if further information is needed.

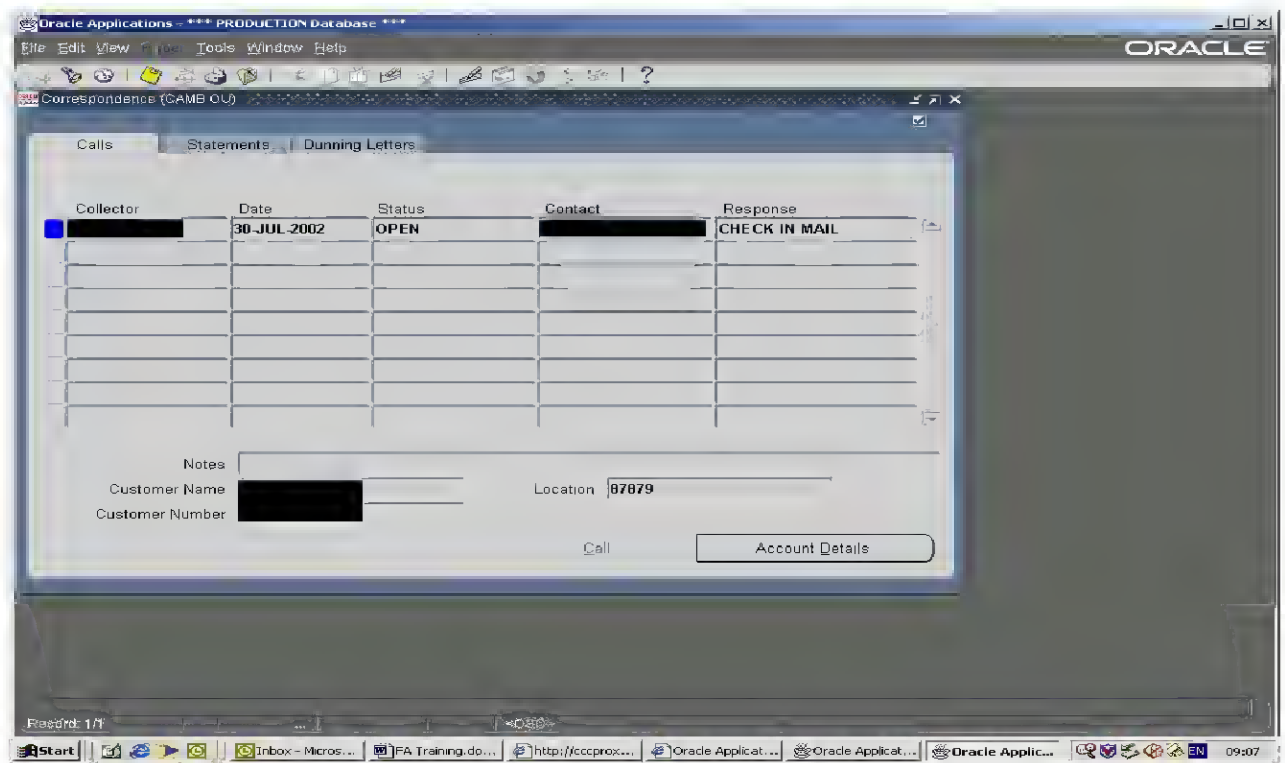

#### Receipts Information

Receipts information looks at what a customer has paid us rather than looking at the invoice owing. This includes amounts banked by a department (only the total of an individual payment).

#### Process

Receipts Receipts

You will then be returned with this screen:

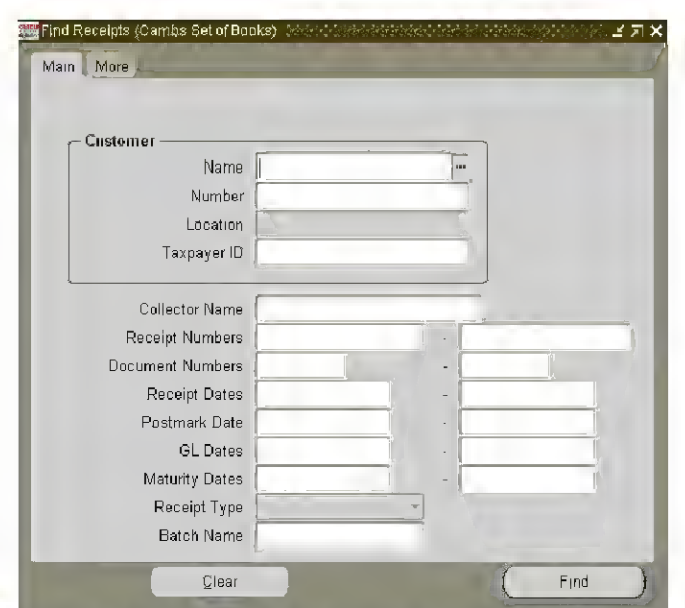

Using the Torch icon,  $\triangleright$  you will be able to select certain criteria to search on, for example, customer name and click Find (in this example, the selection criteria was Stagecoach):

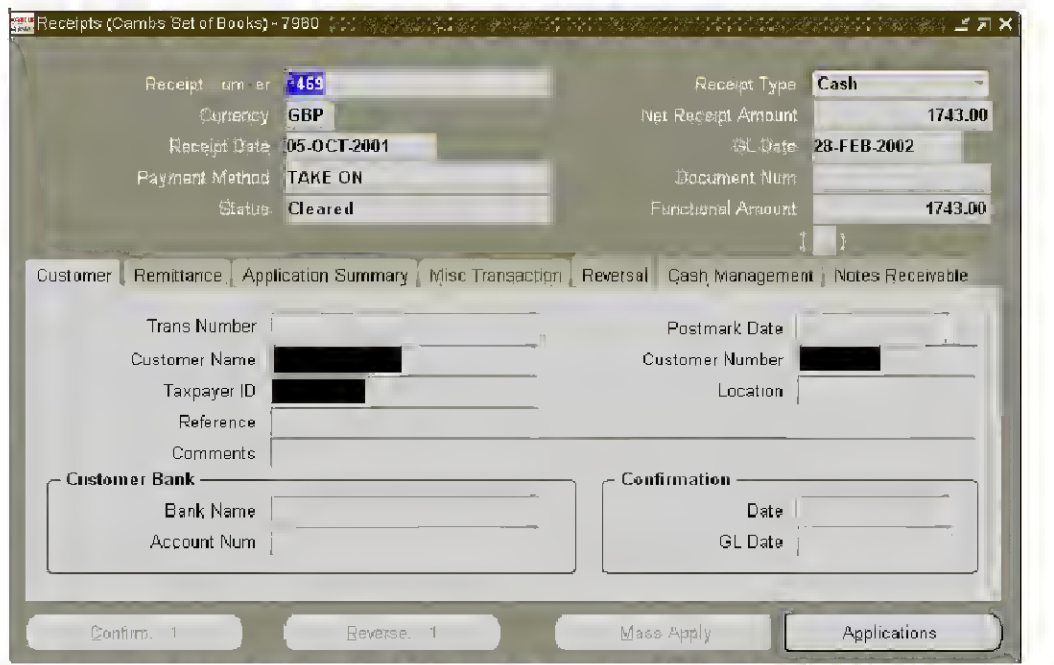

From this screen you can see what invoice this receipt was applied against, by using **Applications**:

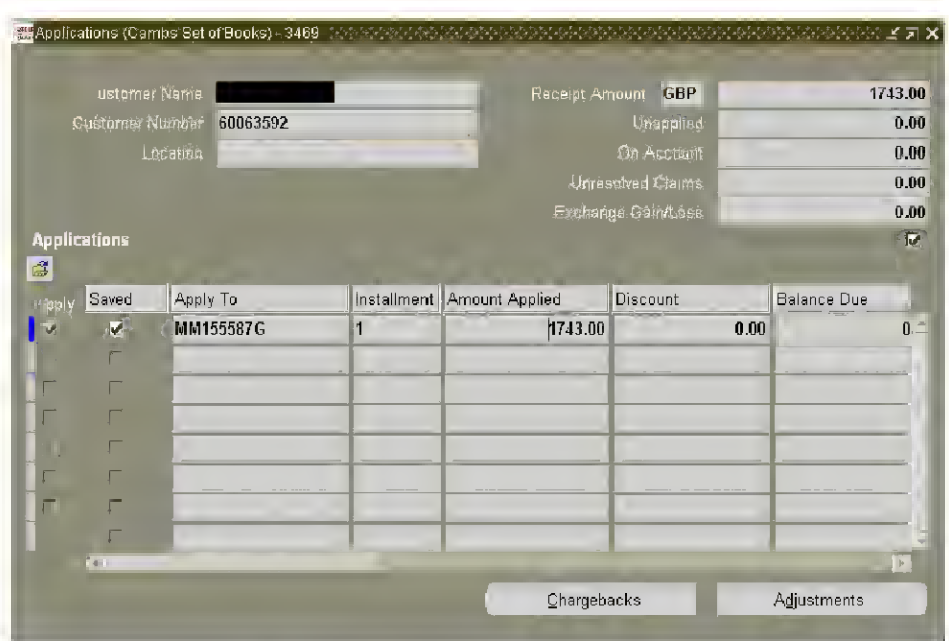

# The Adjustments can be viewed a ainst the invoice:

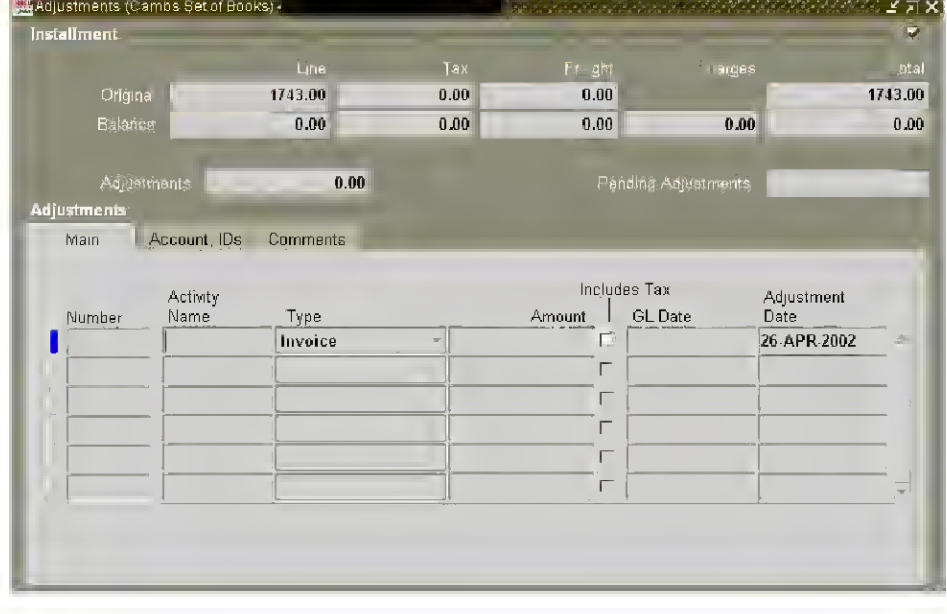

### Aging

The aging screen shows the total debt for the customer and how the debt is broken down into the different ages.

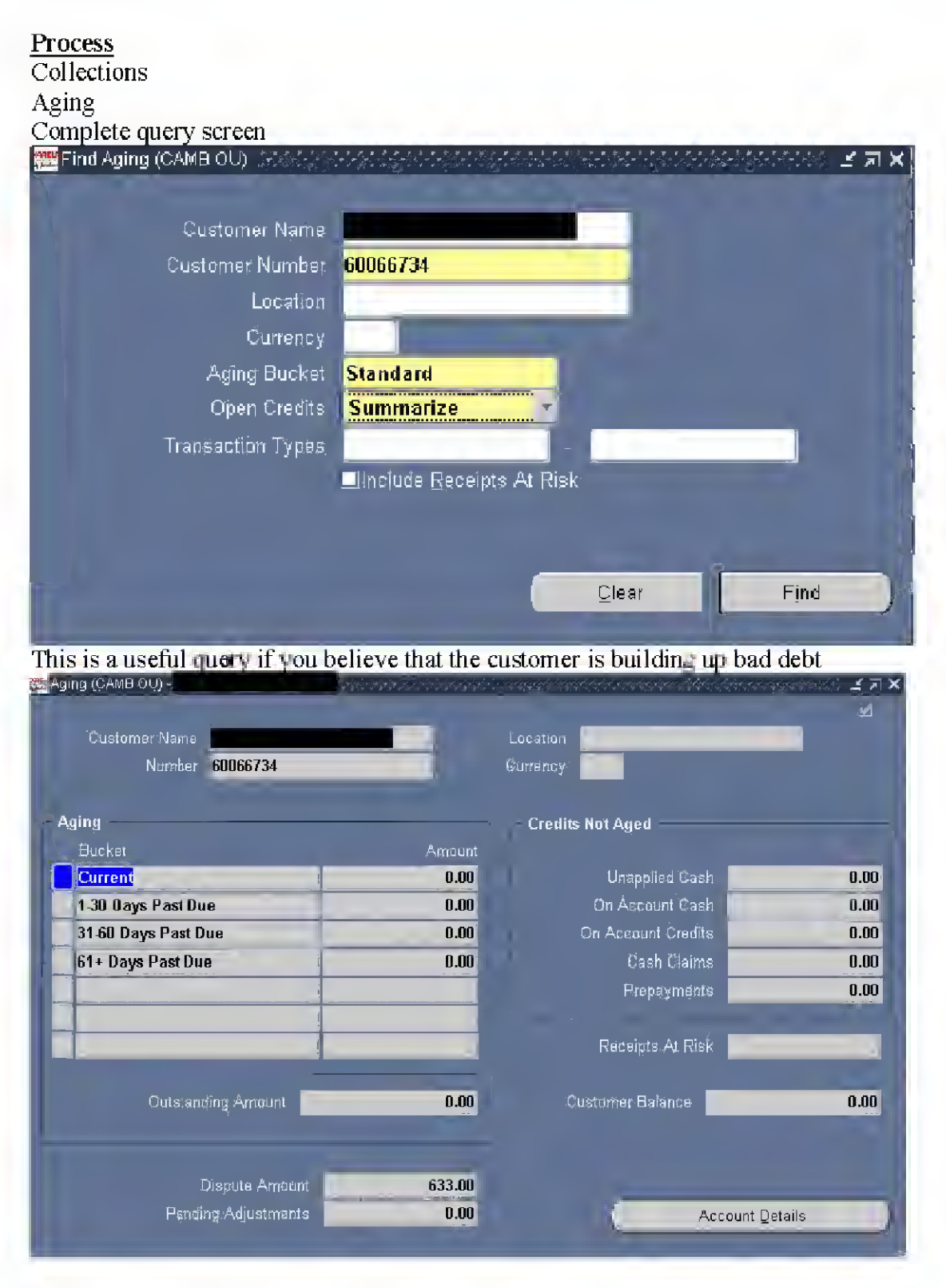

A query that shows more than current debt, and shows past payment performance is: **Collections** 

Account Overview

## Select customer, at the selection screen.

Then the data returned shows, by period selected, the late and overdue payments from the customer:

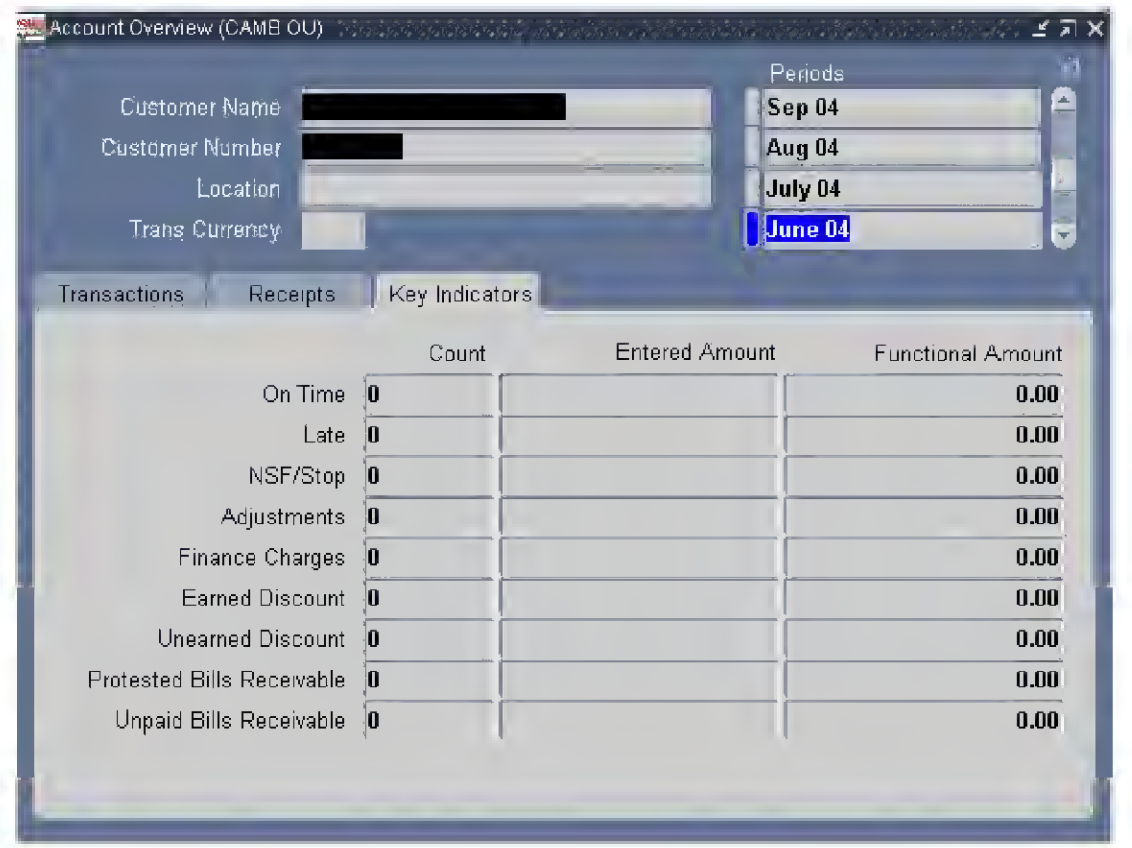

#### Debt Management

Raising an invoice has a legal and binding effect: we are proposing to a third party that they owe us a sum of money, and we are giving them a set period to pay.

By raising an invoice, you the Budget Holder are agreeing to the County Council's proactive debt management procedures that, if followed to their logical conclusions, will see a debtor taken to court for the invoice value.

Therefore, before you raise the invoice you must be sure that it is valid, reasonable, includes all relevant information, and is a debt that is due. Speculative or simply wrong invoices cost the council money in terms of chasing unrecoverable debt.

Departments have a role in recovering debt: they assist and provide information to the Revenues Section and participate in attempts to recover the money. This does not mean that either party acts alone: contacts with the debtor must be reported to the Revenues Section, and the Revenues Section will put a note of all contact with the debtor on the system. Designated officers can be provided with access & training to enable them to enter notes of any communication with the debtor directly onto the business suite. E/mail: Receivables Business Support for guidance on receiving this access and training.

Debt culture and processes are at present subject to much change. The aim is to promote an organisation-wide proactive approach to debt. One such approach is that Budget Holders are now forwarded the S2 (Debt Recovery Letter) lists and are required to respond within 21 days, failure to respond will result in the debt recovery process moving onto the next stage. This is a list of all the debtors who have invoices outstanding 55 days after issue.

#### Importance of meeting debt KPI's

The need to achieve corporate debt reductions across all services and reach corporate targets in each directorate is an issue taking precedence within senior management and the elected members.

To effectively achieve these targets it is essential that a new debt culture is embedded within the council and that we all work together to engage in debt management processes and protocols. This does not mean that we are asking staff to undertake debt recovery themselves, as we have trained staff to undertake this work on behalf of the council. It does mean that we are asking staffto maintain detailed records and proof of debt when invoicing for services provided.

#### Debt Management Protocol and Write-off Procedures

The agreed Debt Management Escalation Protocol (see next page) allows for debt management to follow pre-defined criteria and processes, with Budget Holders required to respond to the Council's Debt Management team.

The escalation protocol ensures that positive action to collect the debt or write off proceeds along a given path. The Budget reviewer plays a very important role in the escalation procedure since he / she must advise the Council's recovery team of any additional information that may assist in recovery of the debt.

In order to meet the Debt Management Protocol, Budget Holders need to be aware that:

- If they have regular contact with the customer to provide this information to the recovery team. The debt recovery team can only negotiate flexible repayment plans.
- A Budget holder can request alternative steps for specific debts e.g. regular non payers can be fast tracked to the collection agency.
- If they do not respond promptly to queries relating to debt, debt will be classed as in dispute and follow the disputes process. Resulting in cancellation after <sup>28</sup> days & the funds being taken out of the Budget Holder's accounts i.e. the income won't be there any more
- Sometimes, debts are written out of the Budget Holder's account but the debt is still being actively chased and, if paid, Income section will then re-credit the Budget Holder with the amount. This follows the "prudence" principle.

The Debt Team will automatically progress the debt onto the next step of the Debt Process if a budget holder fails to respond within the given timescales, therefore it is vital that any requests to suspend debt recovery due to disputes etc. are communicated to the Debt Team in a timely fashion.

If the Debt Team puts an invoice in dispute they will email the budget holder advising them of this & confirm that they have 28 days to resolve the issue. The Debt Team will send the budget holder a further email towards the end of the 28 days advising them that if the matter is not resolved by the end of the  $28<sup>th</sup>$  day, & the debt team are not updated, the invoice will be cancelled as per the Scheme of Financial Management.

See Tips section to ensure you are actively assisting the debt collection process in the way you set up and manage debt.

In terms of timing, Budget Holders should note the following:

- 1. Day <sup>1</sup> invoice is raised on eBusiness Suite and although not paid, the income is credited to the Budget Holder's account
- 2. Day <sup>2</sup> invoice is sent out to debtor from PBMS (Pitney Bowes)
- 3. 14 days after the due date of the invoice the first reminder letter is sent.
- 4. 21 Days after the reminder has been sent a final notice is sent. At the same time, a spreadsheet of all the cases at this stage of recovery will be forwarded to all relevant budget holders. The budget holders have 21 days from the date of this report to contact the Debt Recovery Team to stop the next automatic stage of the recovery process and advise the recovery officers of the action they require to be taken.
- 5. 21 days after the final notice has been issued Second phase of Debt Recovery begins further legal action will be taken to recover the debt. Invoice write-off begins unless the Budget Holder has responded to Income Section and told them what is happening with the debt. This could result in the income being reduced to zero for the Budget Holder.

# Guidelines for Debt Recovery Process (Excluding Social Care)

The full revised recovery process commences on the 01 July 2006.

These guidelines have been produced to assist staff that are involved in raising invoices, to implement the new process smoothly, and to understand their role and responsibilities in this process.

# • Provision of Service

Consideration should be given to requesting a deposit or payment in advance where appropriate.

The standard cost of raising an invoice is £7.00; therefore no invoice should be raised for less than this amount.

#### • Raising an invoice

The invoice must be raised within 14 days of the provision of the service.

NB The debt recovery team must be informed of any clients' special needs at this time (if known).

#### • Reminder letter

The reminder letter will automatically be issued 14 days after the due date of the invoice.

At least 10 days after this letter has been sent, the credit controllers will attempt to contact the client where possible in an attempt to secure payment.

#### Final Notice  $\bullet$

This will automatically be issued 21 days after the reminder letter.

At the same time, a list of all the cases at this stage of recovery will be forwarded to all relevant budget holders. The budget holders have 21 days from the date of this report to contact the Debt Recovery Team to stop the next automatic stage of the recovery process and advise the credit controllers of the action they require to be taken.

### Debts <£50

Where debts are of a low value, and remain unpaid after this recovery process, they will be automatically written off.

#### • Debts >£50 & <£200

- The debts will pass to a collection agency for (initially) 40 days. The debts may remain with the agency longer if a payment plan is secured.
- If the agency is unable to secure payment of the debt these accounts will be written off.

### • Debts >£200 & <£5,000

- The debts will pass to a collection agency for (initially) 40 days. The debts may remain with the agency longer if a payment plan is secured
- If the agency is unable to secure payment of these accounts an application will be made (subject to appropriate approval) to the Small Claims Court for recovery of the debt. NB If the report from the agency states that the debtor is untraceable, the credit controllers will make a recommendation for write off.
- Where the Court is unable to secure payment of the debt, the account will be written off.

### • Debts >£5,000

These debts will be passed to legal 21 days after the Final Notice.

If the Legal Team are unable to secure payment within an agreed timescale (to be agreed) the account will be recommended for write off.

#### • IMPORTANT NOTES

- o The automatic debt recovery process can be stopped at any stage (where appropriate).
- $\circ$  Staff must inform the credit controllers if they are in contact with the client concerning the invoice, or if they have any information that may assist in the recovery of the debt.
- o Copies of correspondence regarding the invoice must be retained as the Small Claims Court may request them if that recovery option is followed.
- o The credit controllers must be advised ASAP if an account is to be recalled from the collection agency.
- $\circ$  Successful recovery by the collection agency will be paid in gross against the individual invoice. The fees will be charged separately at a rate of up to 20%. This rate may increase if more specialised work is undertaken by the agency.

#### Debt Management Protocol non Social Care

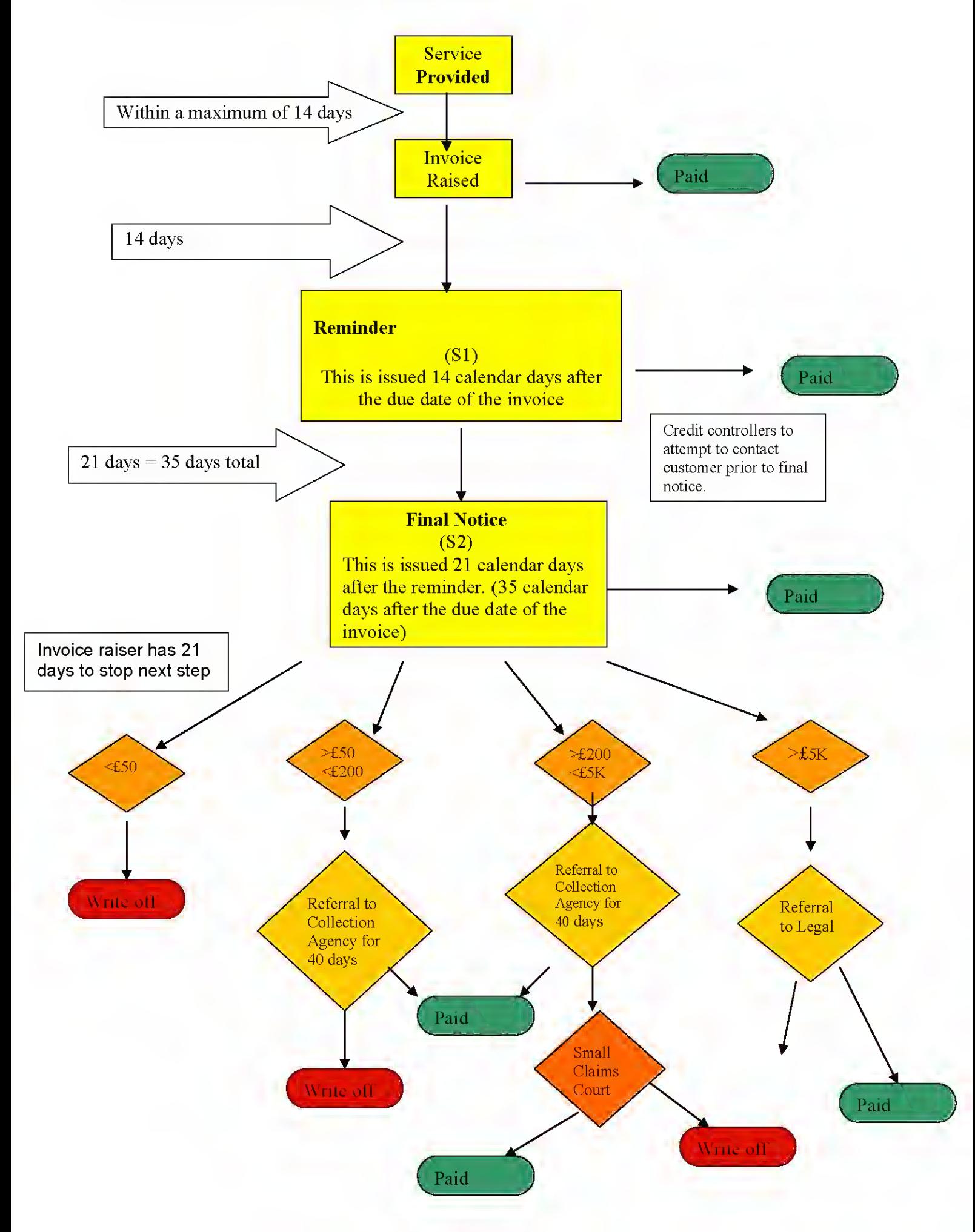

# Guidelines for Social Care Debt Recovery Process

The full revised recovery process commences on the 01 July 2006.

These guidelines have been produced to assist staff that are involved in raising invoices, to implement the new process smoothly, and to understand their role and responsibilities in this process.

#### • Provision of Service

Consideration should be given to requesting a deposit or payment in advance where appropriate.

The standard cost of raising an invoice is £7.00; therefore no invoice should be raised for less than this amount.

#### • Raising an invoice

The invoice must be raised within 19 days of the provision of the service.

NB The debt recovery team must be informed of any clients' special needs at this time (if known).

#### • Reminder letter

The reminder letter will automatically be issued 14 days after the due date of the invoice.

At least 10 days after this letter has been sent, the credit controllers will attempt to contact the client (except Home Care & Residential) where possible in an attempt to secure payment.

#### • Final Notice

This will automatically be issued 21 days after the reminder letter.

At the same time, a list of all the cases at this stage of recovery will be forwarded to all relevant budget holders. The budget holders have 21 days from the date of this report to contact the Debt Recovery Team to stop the next automatic stage of the recovery process and advise the credit controllers of the action they require to be taken.

• Debts <£50

Where debts are of a low value, and remain unpaid after this recovery process, they will be automatically written off.

#### • Debts >£50 & <£200

• The debts will pass to an Income Recovery Officer for 60 days. The Income Recovery Officer will attempt to contact the client & secure a payment.

• If the Income Recovery Officer is unable to secure payment of the debt these accounts will be written off.

#### Debts >£200 & <£5,000  $\bullet$

- The debts will pass to an Income Recovery Officer for 60 days. The Income Recovery Officer will attempt to contact the client & secure a payment
- If the Income Recovery Officer is unable to secure payment of these accounts an application will be made (subject to appropriate approval) to the Small Claims Court for recovery of the debt.
- Where the Court is unable to secure payment of the debt, the account will be written off.  $\bullet$

#### Debts >£5,000  $\bullet$

These debts will be passed to legal 21 days after the Final Notice spreadsheet.

If the Legal Team are unable to secure payment within an agreed timescale (to be agreed) the account will be recommended for write off.

#### IMPORTANT NOTES  $\bullet$

- o The automatic debt recovery process can be stopped at any stage (where appropriate).
- o Staff must inform the credit controllers if they are in contact with the client concerning the invoice, or if they have any information that may assist in the recovery of the debt.
- o Copies of correspondence regarding the invoice must be retained as the Small Claims Court will request them if that recovery option is followed.
- o The credit controllers must be advised ASAP if an account is to be recalled from the collection agency.

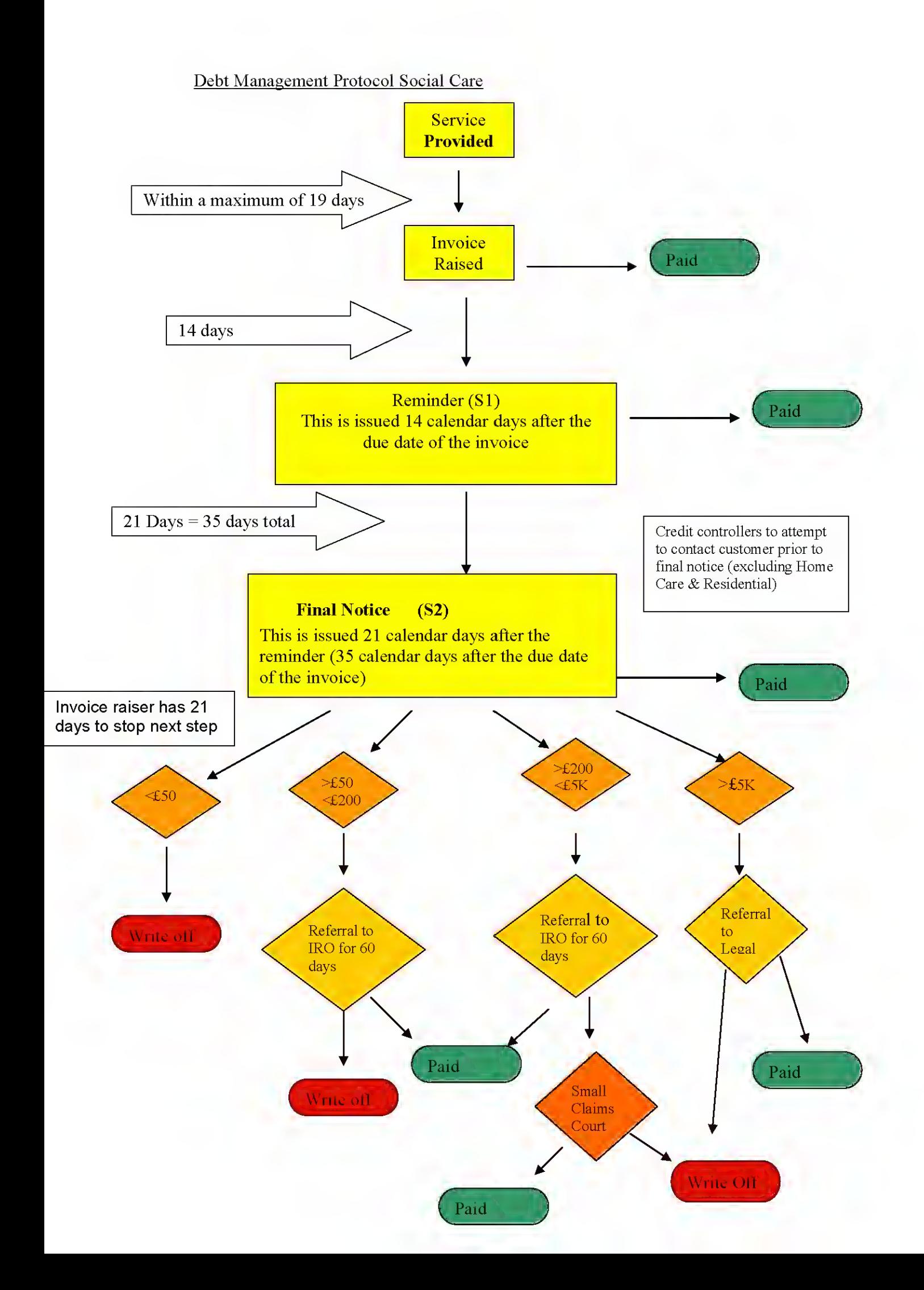

## **Adjustments**

If you raise an invoice for the incorrect amount, and the customer is happy to pay the invoice for the reduced amount you just need to contact the Debt Team who can adjust the invoice accordingly. If the customer requires a correct invoice you must cancel the first and issue a second (the system cannot create credit notes).

This must be done quickly to prevent recovery action being taken for the wrong amount.

To do this you must:

Send the request to the Debt Team (preferably by email).

Providing details of:

- o Customer name and address (postcode at least)
- o Customer account number
- o Invoice number to be adjusted
- o Amount to be adjusted: new required figure.
- o Reason for adjustment
- o Your name, position and contact number.

The debt team will take the required action.

You can check the action by going into the 'balance' screen in eBusiness suite.

#### Write-offs

A write off request can be generated from different areas:

- <sup>1</sup> . The debt team as part of the Revised Debt Process when all appropriate recovery action has been taken and failed.
- 2. From the service if they deem the amount to be irrecoverable through information they have gathered e.g. client deceased.

To request a write off for amounts below £250.00 send an e/mail to the Debt Team - this must be a written request (and can be by email). The request must provide:

- Customer name
- Customer number
- Invoice number(s) to be written off.
- Reason for the write off
- Your name, position and contact number.

Write offs above this amount must have the appropriate authority as per the Financial Regulations e.g. Assistant Director sign off or they will be rejected.

#### Cancellations

If you find that you have raised an invoice incorrectly, (e.g. service was not provided, invoice duplicated), you must contact the debt team who can cancel the invoice for you.

This must be in written form (email is acceptable). This should be done as soon as the error is noted in order to prevent recovery action from being taken inappropriately.

An invoice must be cancelled when it has been raised incorrectly e.g. service not provided, invoice duplicated. This must been done quickly to prevent recovery action from being taken. To do this you must:

Send the request to the Debt Team (preferably by email).

- Providing details of:
	- o Customer name
	- o Customer account number
	- o Number of the invoice to be cancelled
	- o Reason for cancellation
	- o Your name, position and contact number

The debt team will take the required action.

You can check the action by going into the 'balances' screen in eBusiness suite.

### Making a referral

A request can be made to refer <sup>a</sup> particular customer account for Legal action, or to <sup>a</sup> collection agency.

Usually these requests will be generated by the Debt Team as part of the agreed debt process – but occasionally a budget holder may wish to initiate the request as part of their monitoring.

To refer a case to the Collection Agency:

- Send the request to the Debt Team
- Provide the usual details (as per cancellations etc)
- The debt team will take the required action.

To refer a case to legal you will need to complete a Legal Referral Form (available from the debt team — and planned to be on the Intranet) agreeing to pay any costs involved.

Send the completed form to the Debt Team

You can check the action has been taken by going into the 'correspondence' screen on eBusiness suite.

#### Debt Reports

#### Discoverer

Aged debt reports are at present provided to Budget Holders as Discoverer reports. Discoverer is a separate report tool to Oracle, and should be available to those who need it as an icon on the desktop:

C ПÌ

**Discoverer** 

For those with access to Discoverer it is intended that the user run the report at least once a month and more frequently if their business needs require it. The report runs on 'real time' so will give an accurate account of all outstanding invoices against your budget codes andthe age of the debt.

Teams without on line access should have their reports forwarded by their financial adviser.

Logging on Running the report Loading and reading the report

Exporting to Microsoft Excel Manipulating the Data in Microsoft Excel

Trouble-shooting

#### Logging on

Double click on the Discoverer icon on your desktop. You will then be presented with the following screen:

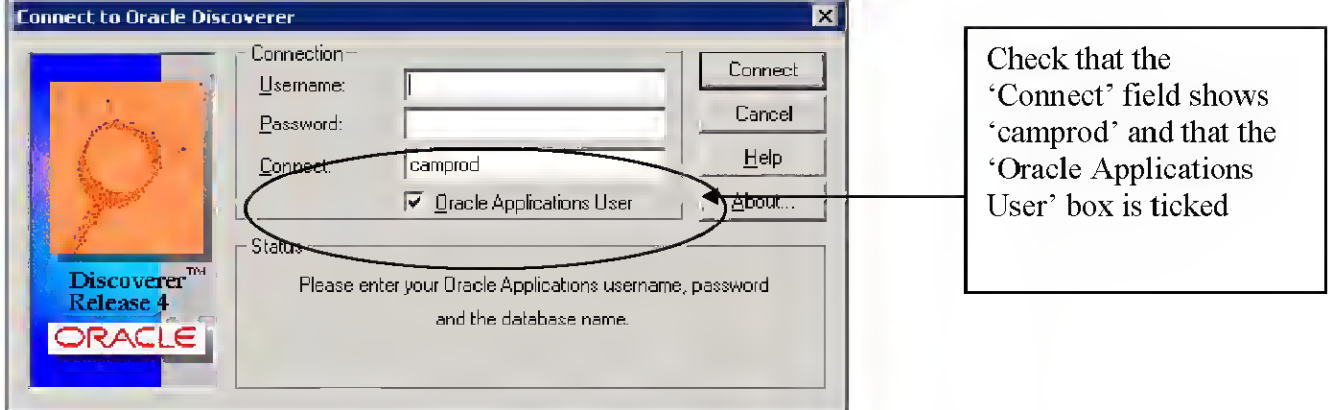

Type in your username and password (NB: your username and password will be the same as you use on eBusiness Suite) and click on the Connect button.

Responsibilities Screen:

Having logged in you will be presented with the Responsibilities Screen. The list of responsibilities displayed will vary according to your system access rights.

You will need to access the report through your BH GL Responsibility. So click and highlight your GL Responsibility (i.e. BH ) and click OK.

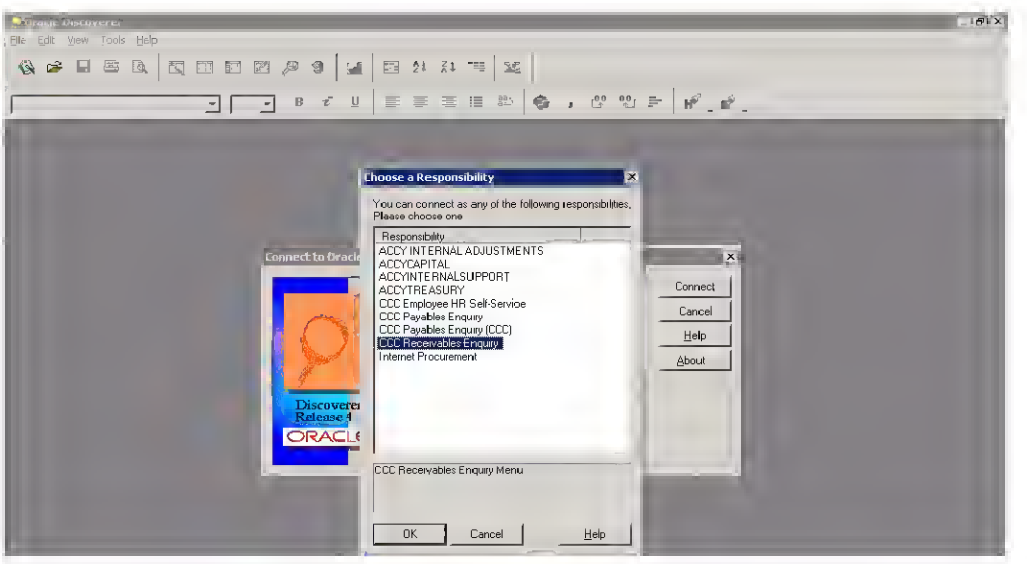

You will then be connected to the database.

## Running the Report

Once you have selected the responsibility, the Workbook Wizard screen is displayed. To run the Debt Report, click on "Open an existing workbook"

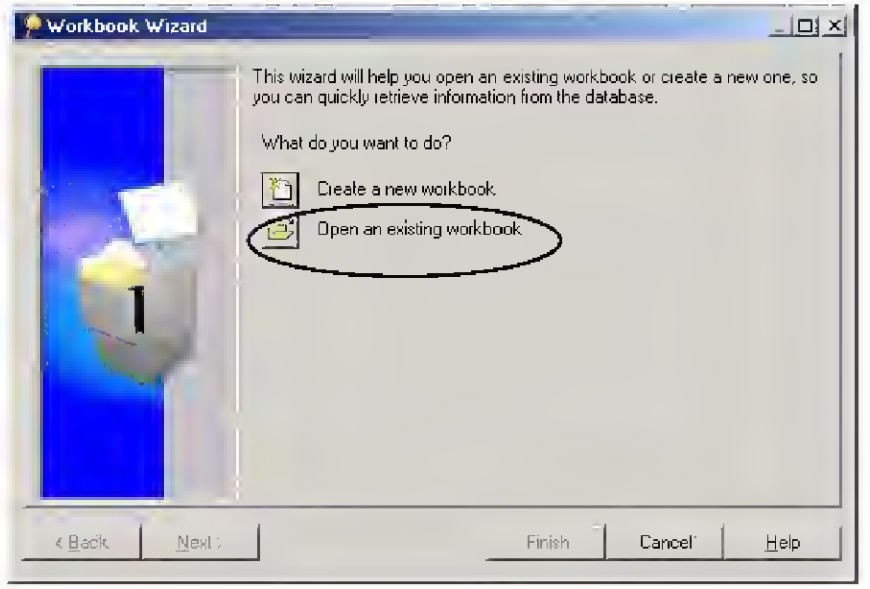

At the "Open Workbook" screen click on Database, then Open

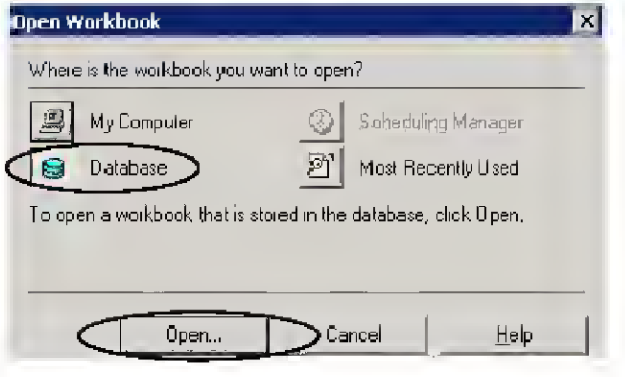

#### Selecting the Workbook from the Database

You may have a number of reports available to you, the debt report is: DISCOVERER CCC AR Aged Debt COA

Highlight the report with the mouse and click Open.

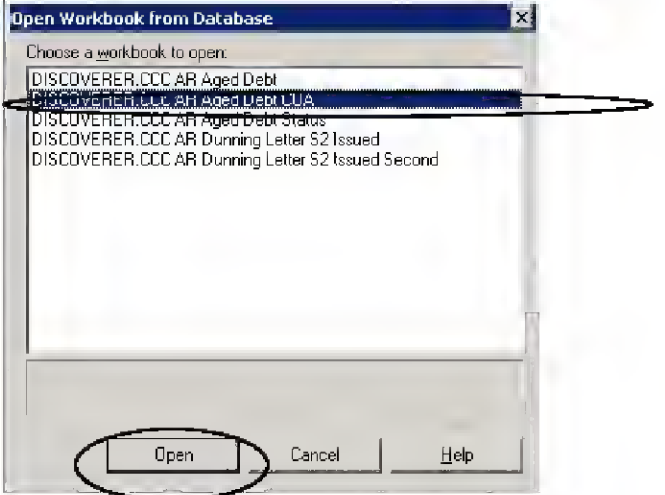

You will then be presented with a query screen you should choose "Open the workbook in the current database account" and click OK.

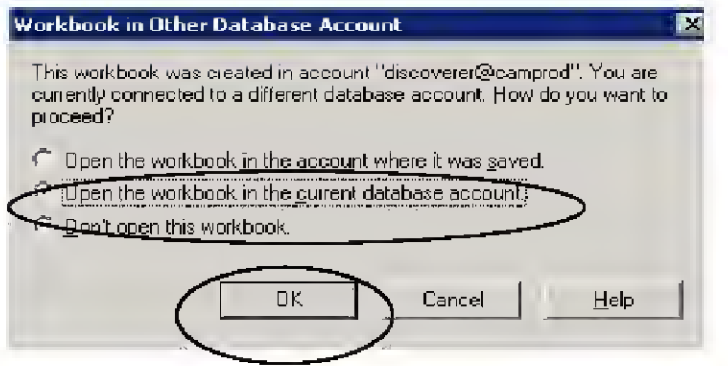

You will then be presented with the following question box - click Yes.

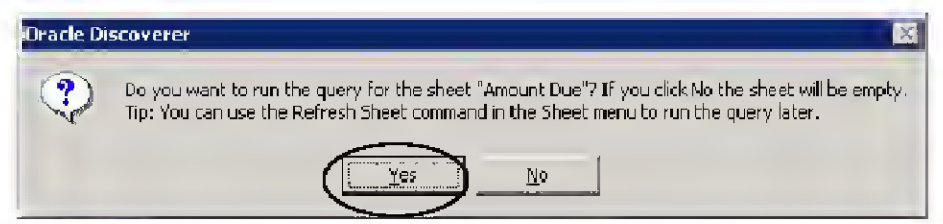

# Loading and reading the report

Whilst the report is running you will see a query bar "building" across your screen:

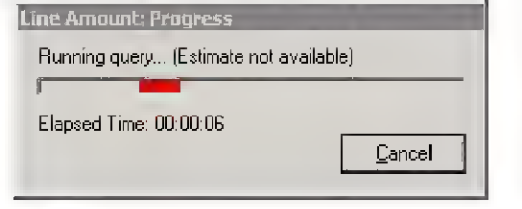

After a few minutes the loading will be complete and the workbook will open on your screen.

#### Aged Debt COA Report

The purpose of the report is to show in summary form who owes you money, for which invoices, and how long they've owed you that money for. By the time something appears in the older aged debt "buckets" (a debt management term!) you should know all about the debt and why it hasn't been paid: this should just be a reminder for you.

When the Aged Debt COA workbook has loaded you will be presented with <sup>a</sup> screen similar to this:

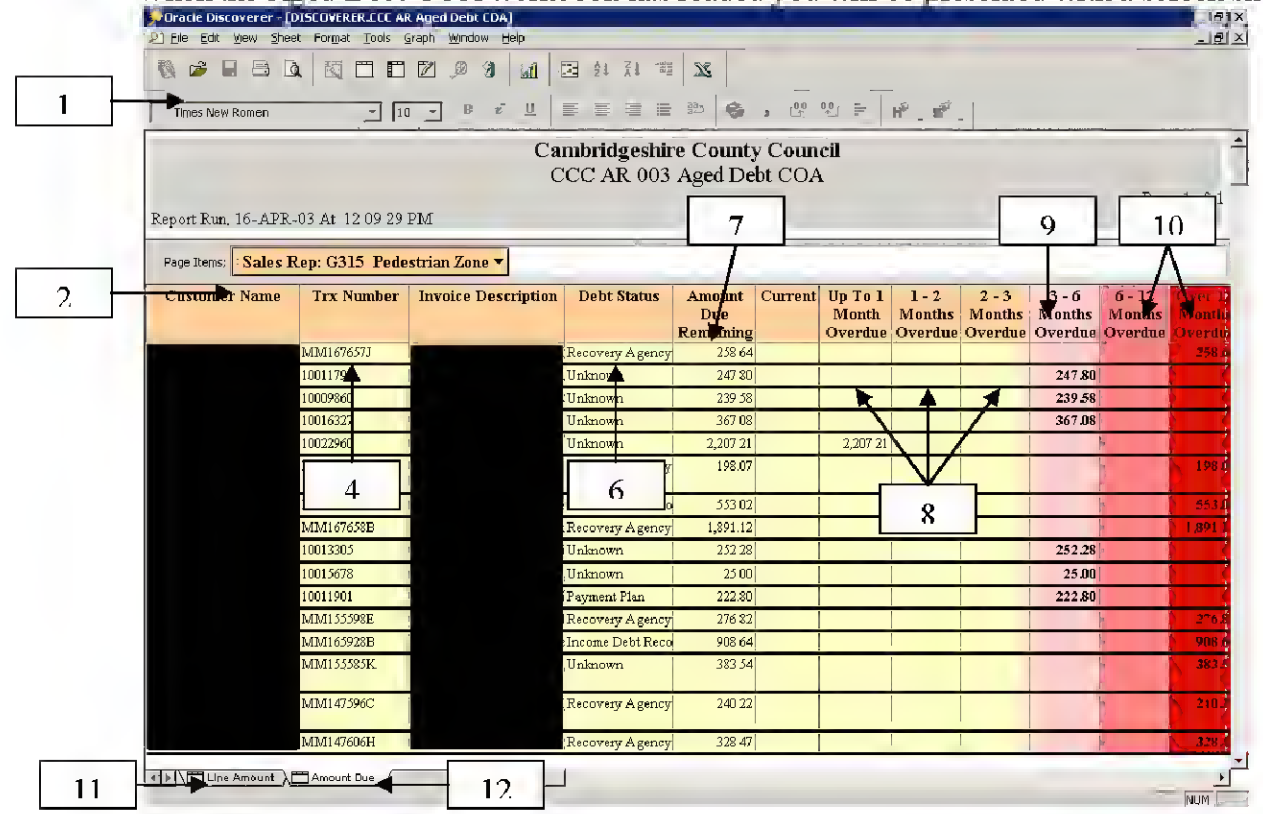

- <sup>1</sup> Toolbar
- 2 Headings
- <sup>3</sup> Customer Name
- 4 Invoice Number
- 5 Invoice Description
- 6 Debt Status
- 7 Amount unpaid
- 8- <sup>10</sup> different "Debt Age Buckets"
- 8 Current outstanding debt still being "dunned"
- 9 3-6 Month Old Debt (soon to emerge in the 6 Months and over buckets)
- 10 Debts in excess of 6 months old
- 11 Line Amount Worksheet Tab (you should not need to use this worksheet)
- 12 Amount Due Worksheet Tab (when opening the report will default to this worksheet)

#### Choosing cost centres to view:

The report will show one page for each of the cost centres your GL responsibility is allowed to view. By clicking on the downward triangle in the Sales Rep Selection field, you can change the cost centre showing on your screen.

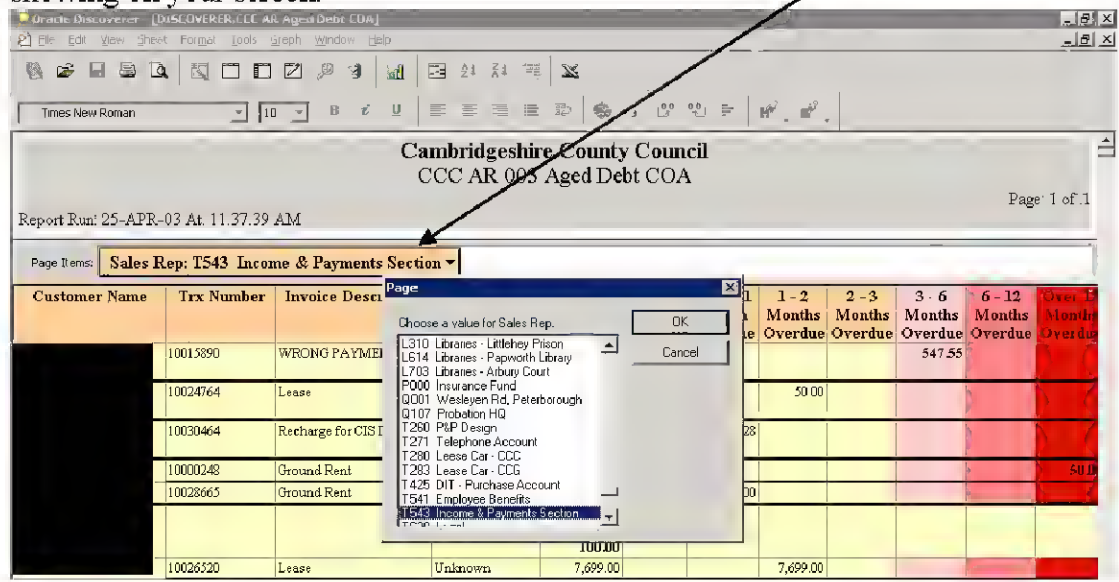

Users without security will have a selection of all CCC Sales Rep codes.

#### Exporting Data to Microsoft Excel

In order to manipulate the data and present it in a format of your choosing you may wish to work on the data in Microsoft Excel. BUT, before you do you need to ensure Customer Name is displayed next to every invoice otherwise data becomes confusing in Excel. To do this you need to switch off the group sort in Discoverer: right click on the Customer Name heading and you will be presented with the following box:

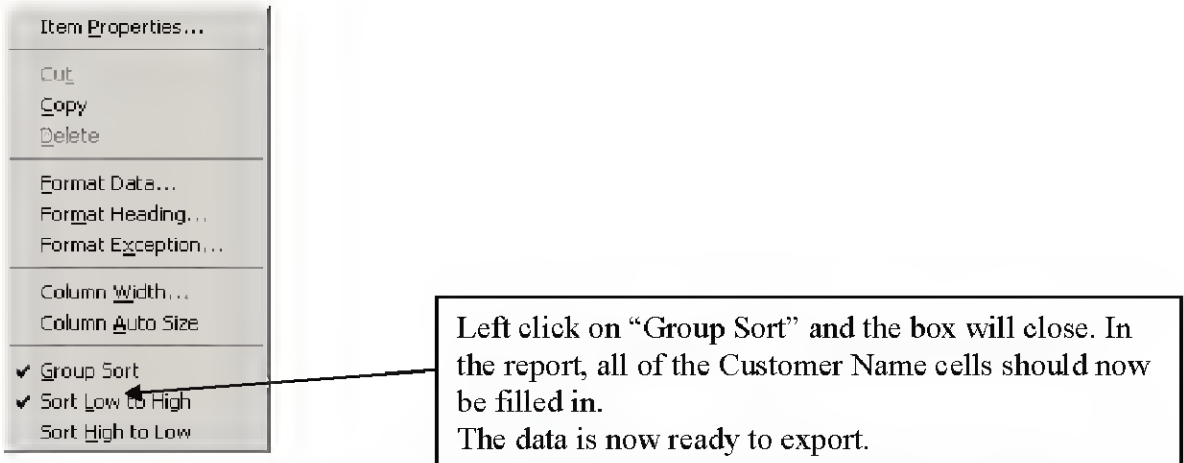

The easiest way to export information to Microsoft Excel is to click on the Excel button on the toolbar (see below):

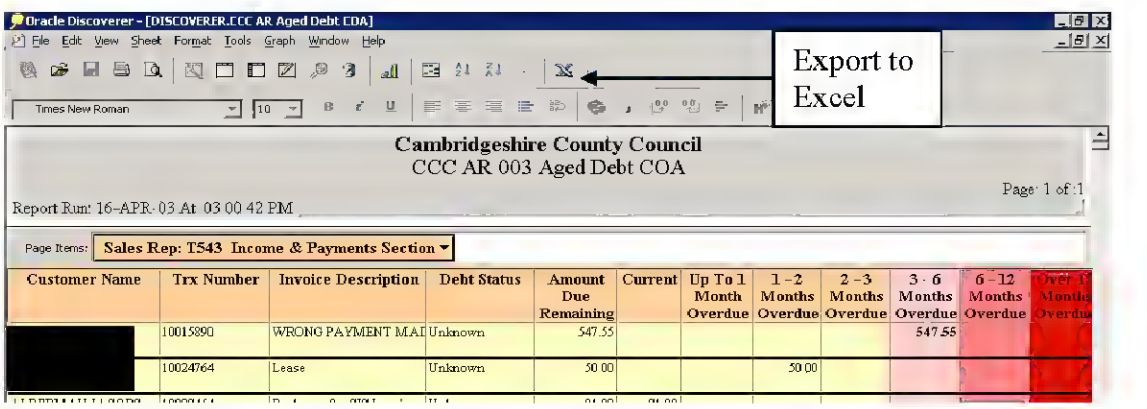

You will be prompted to choose where you wish to save the Excel spreadsheet containing the data.

The automatic default will be the Discoverer folder on your computer's C-Drive and the filename. "CCC AR Aged Debt COA.xls". Change this to <sup>a</sup> network drive - either your own home directory (e.g. "ccc au366 Home Directory") or your departmental directory (e.g. ccc Res Corp Finance) - and something like "CCC AR Aged Debt COA today's date".

The data will then be exported to Microsoft Excel and the Excel spreadsheet will open automatically, please note the time taken to export is dependent on the number of rows that you are exporting.

#### Please Note:

When exiting out of Discoverer if you are prompted to save any changes made to the report DO NOT click 'Yes' and save the changes made.

## Manipulating the data in Microsoft Excel

In Excel, data can be:

- o Sorted (i.e. highest to lowest etc.)
- o Filtered (i.e. pick out data which falls under certain characteristics)

Having exported the data the Excel screen will look like this:

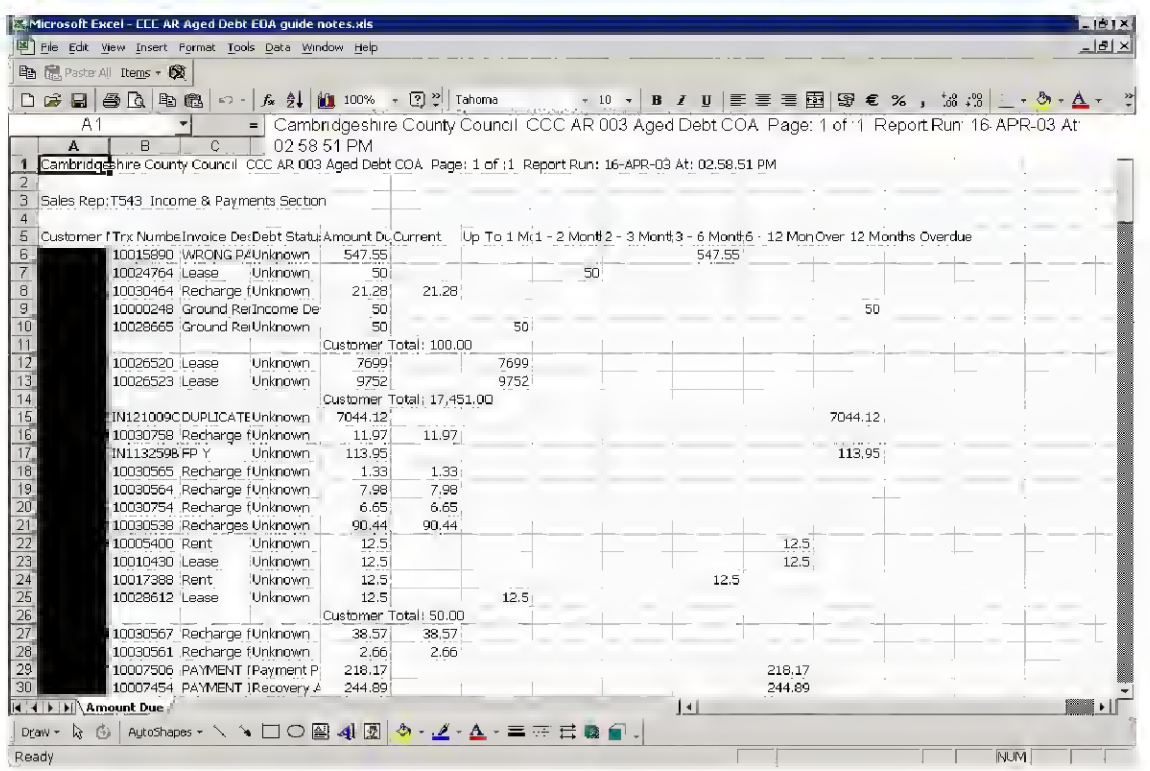

#### Sorting the data in Excel

- 1. Make sure the cell pointer is positioned somewhere within the main data of the spreadsheet (i.e. not headings or titles).
- 2. Select Data from the main menu
- 3 . Select Sort from the drop-down menu.

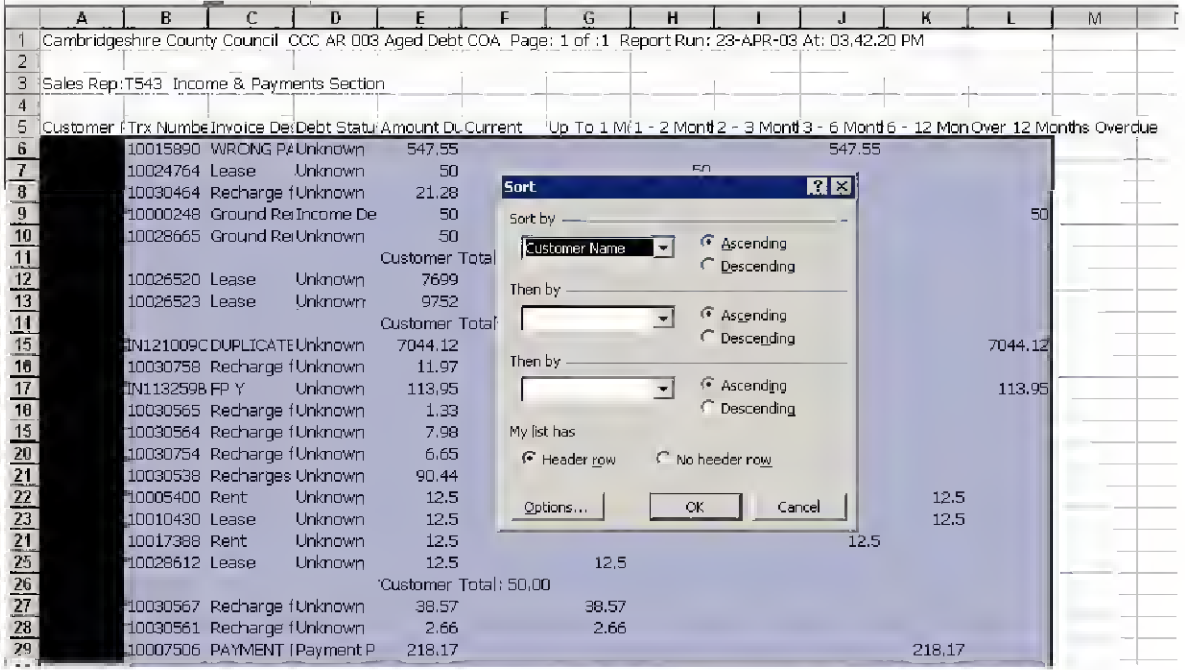

The header rows from the report will appear in the Sort by and then by fields.

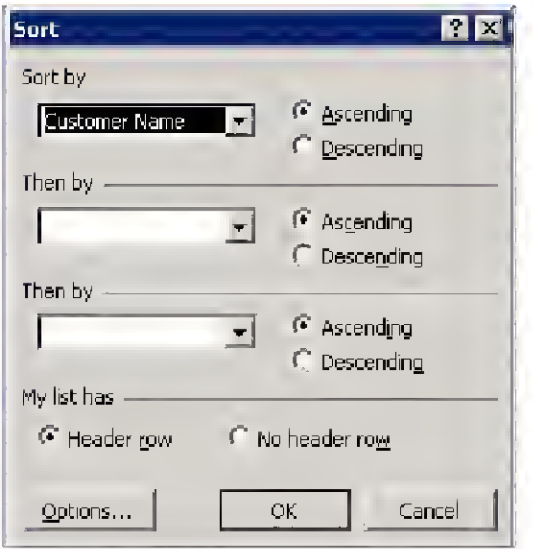

Sorting is done either numerically, or alphabetically,  $1 - 100$ ,  $100 - 1$ , A-Z or  $Z - A$ depending on whether you choose ascending or descending and whether the field is numerical or alphabetical.

Combining fields is helpful: for example, do sort by customer name, then by Debt Status to see debts grouped into their different statuses for each customer. However Excel doesn't know that Debt Status' themselves have a hierarchy: the sort will only be alphabetical!

You will find the most helpful sorts are: Customer Name, Debt Status Amount Due Remaining

Tip 5 If you give column M a heading "Aging Bucket" and copy this command into column M, line 6, then copy that all the way down your report you will find that you can easily sort by this new column "Aging Bucket":

 $=IF(F6>0,1,IF(G6>0,2,IF(H6>0,3,IF(16>0,4,IF(16>0,5,IF(K6>0,6,IF(L6>0,7,0)))))))$ 

#### Trouble-Shooting

The report keeps timing out

Click on the tool bar, then click options. Find the Query Govenor tab and increase the time in the prevent queries from running longer than field. This should now resolve the problem. For any further queries please contact Business Support (Ext 7333)

<sup>I</sup> get a message stating that not all rows have been retrieved and data may be inaccurate.

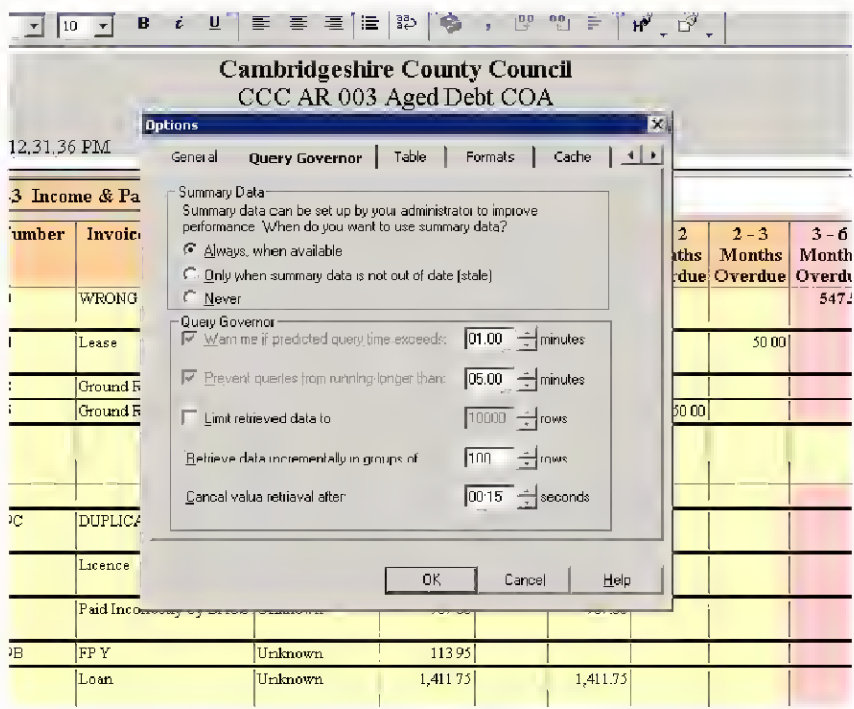

Click on Tools on the tool bar, then click Options. The find the Query Governor tab, and untick the box for Limit retrieved data to: . This should now resolve the problem. Any further queries please contact Business Support (Ext 7333).

The CCC AR Aged Debt COA report is not on the list of workbooks

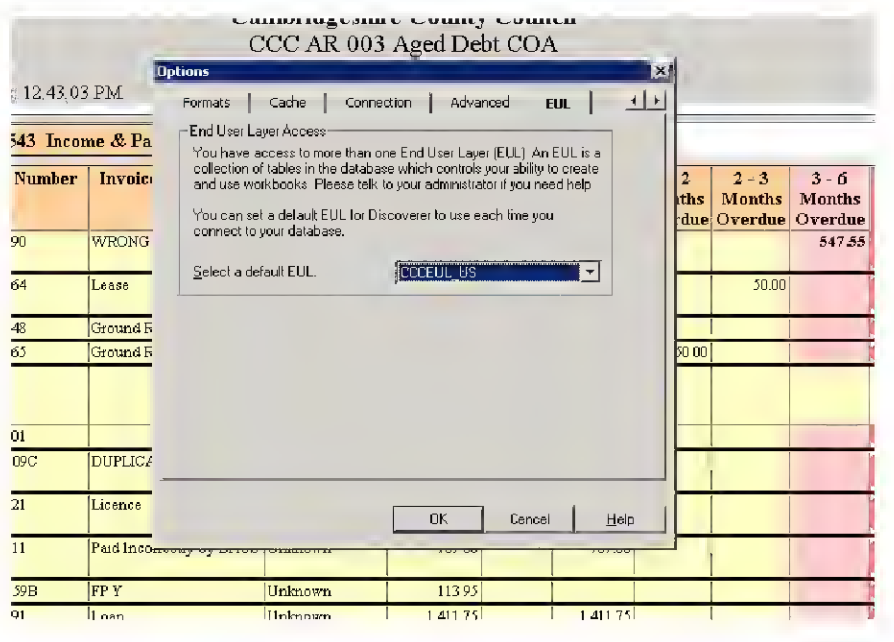

Go to Tools on the toolbar, then Options, scroll across the Options Tab to the final tab on the right and select EUL.

Click on the Select EUL Default drop down box, and change the default EUL to CCCEUL\_US and click on OK, then click on OK again to confirm the change of default.

If that does not solve the problem then contact Business Support (Ext 7333).

# VAT

It is often wrongly assumed that the council, as a public body, does not pay or charge VAT. The council is required to charge VAT (output VAT) on some of the goods and services it supplies, depending on:

- Whether the service being provided is a statutory one  $-$  if it is statutory, VAT is not charged;
- Whether the service being provided could be provided by the private sector  $-$  if it could be, VAT is usually charged although there are exceptions;
- To whom the service is being provided  $-$  if internally, or to another local authority, VAT is sometimes not charged.

For clarity in budget monitoring, the recovery of VAT is not charged to budget holder account codes, rather it is charged to a central account. So, if goods are provided to the value of £1 17.50 inclusive of VAT, £100 will be credited to the budget holder and £17.50 credited to the central account. The eBusiness suite handles this in the case of an on-line invoice, but VAT has to be separately coded on lodgements.

#### When to charge VAT

If an item is being provided on a traded basis to an external body, and in competition with the private sector, VAT should be charged. NB Foundation schools count as part of the authority here and hence are not private bodies for VAT charging purposes.

Education services do not attract VAT, even if they could be provided by the private sector, i.e. adult education.

Internal charges are not made with VAT as the VAT effect should be net nil to the council. Rent and hire of property can have VAT added, but it is not required.

SUPPLIES (INCOME) WHICH ARE TAXABLE AT THE STANDARD RATE OF VAT (CURRENTLY 17.5%)

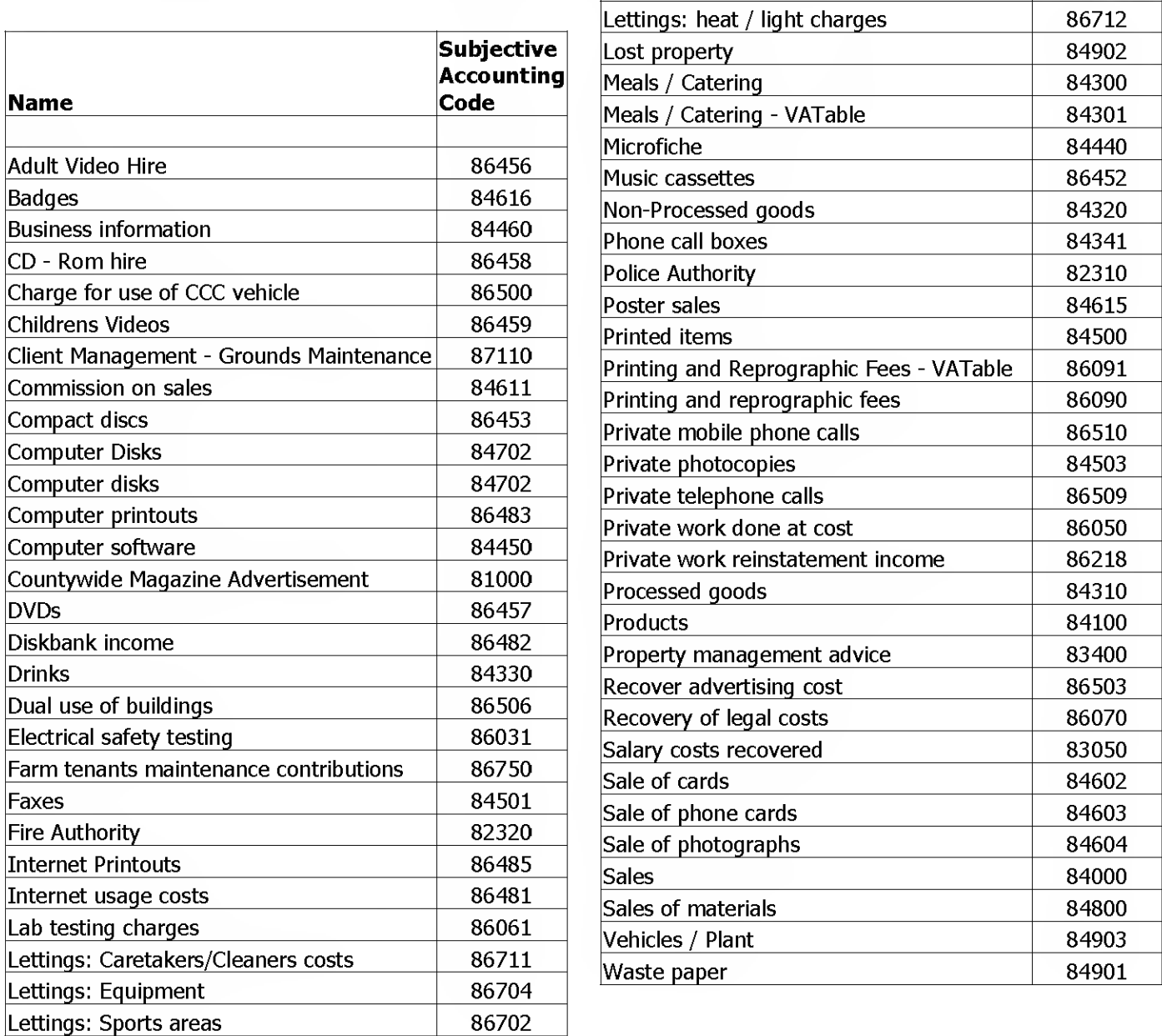

The line items in Accounts Receivable provide some assistance in telling the user when to add VAT to an invoice: if it is possible to charge VAT, there will be 2 line items, one VATable, and one not, and the user should review whether VAT should be charged when entering the invoice. Some line items always attract VAT and so only an option to charge VAT appears.

#### VAT on non-invoiced income

However income is banked (lodgement / PO book etc), any VAT collected without being invoiced must be accurately coded when banked. The VAT code is ZA80000 Z3013. The amount of VAT is determined by the ratio 17.5/117.5 for a VAT rate of 17.5%.

Your financial adviser, or Corporate Finance can provide further guidance.

Return to overview